UNIVERSIDAD CATÓLICA ANDRÉS BELLO FACULTAD DE INGENIERÍA ESCUELA DE INGENIERÍA INDUSTRIAL

# **DESARROLLO DE PROPUESTAS DE MEJORA PARA LOS PROCESOS Y OPERACIONES DEL DEPARTAMENTO DE ATENCIÓN AL CLIENTE, DE UNA EMPRESA DE CONSUMO MASIVO, UBICADA EN CARACAS**

# **ANEXOS**

CASTREJE D'GREGORIO, MANUEL

MACHISTE VIVAS, ORIANA

LOPEZ CORROCHANO, EMMANUEL

FEBRERO, 2013

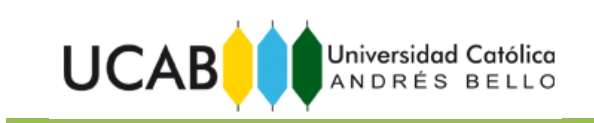

# **INDICE DE ANEXOS**

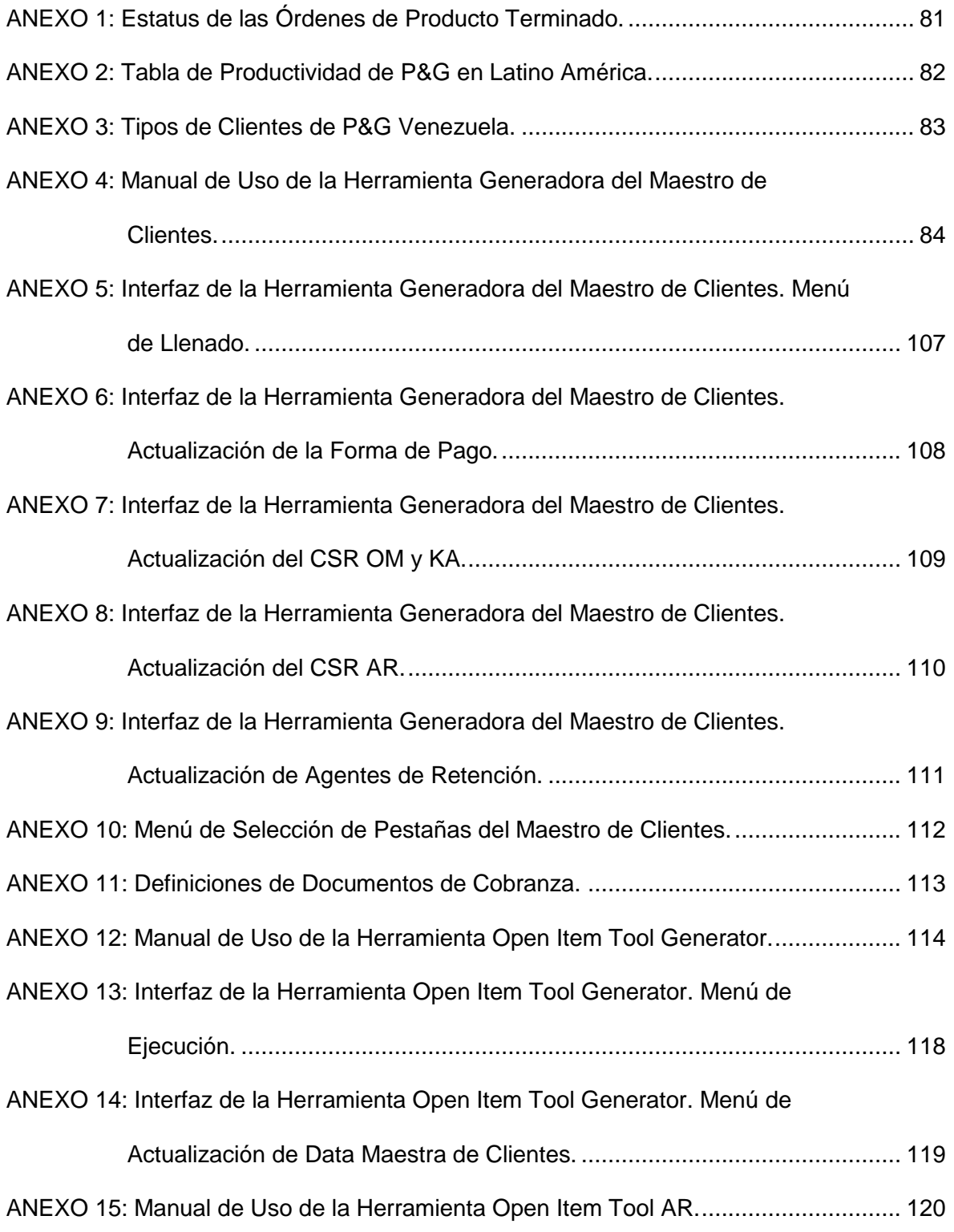

# **ÍNDICE DE ANEXOS**

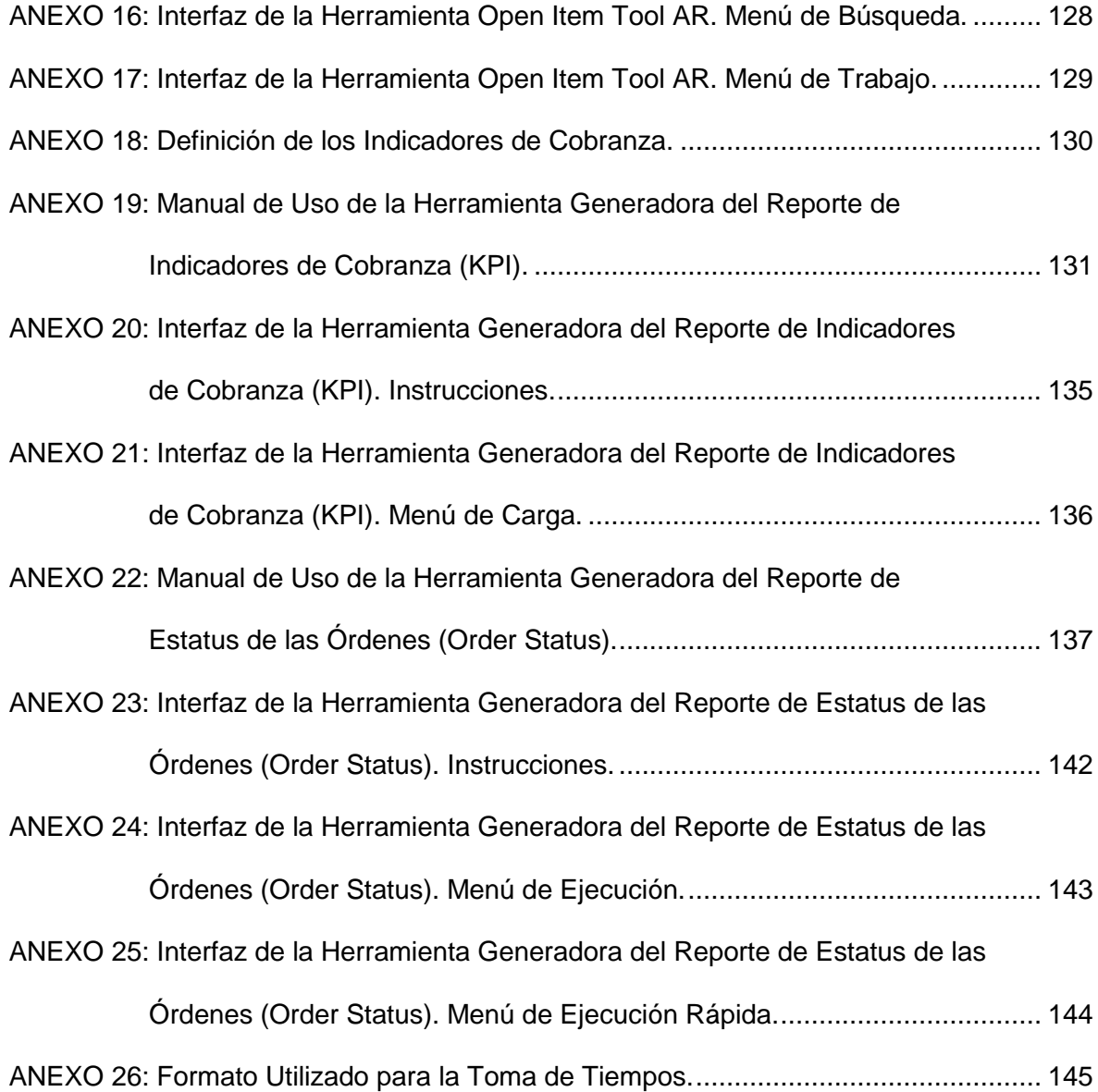

**UCAB** 

Universidad Católica<br>ANDRÉS BELLO

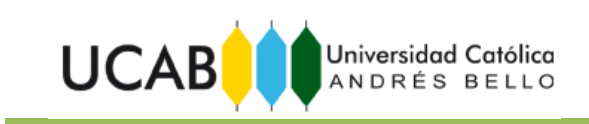

<span id="page-3-0"></span>ANEXO 1: Estatus de las Órdenes de Producto Terminado.

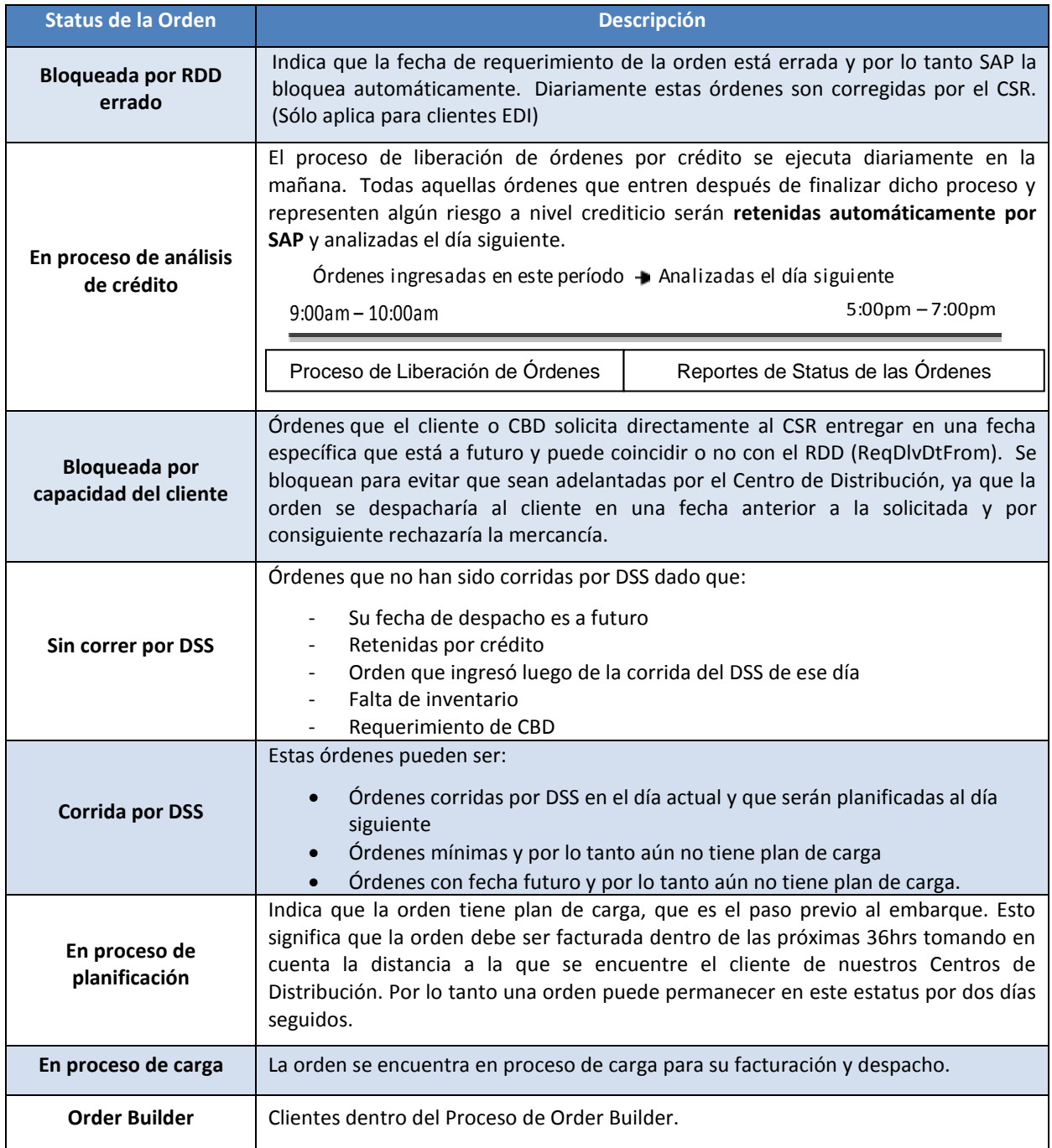

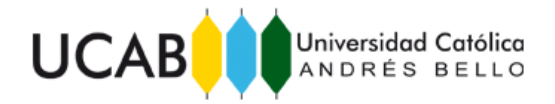

ANEXO 2: Tabla de Productividad de P&G en Latino América.

<span id="page-4-0"></span>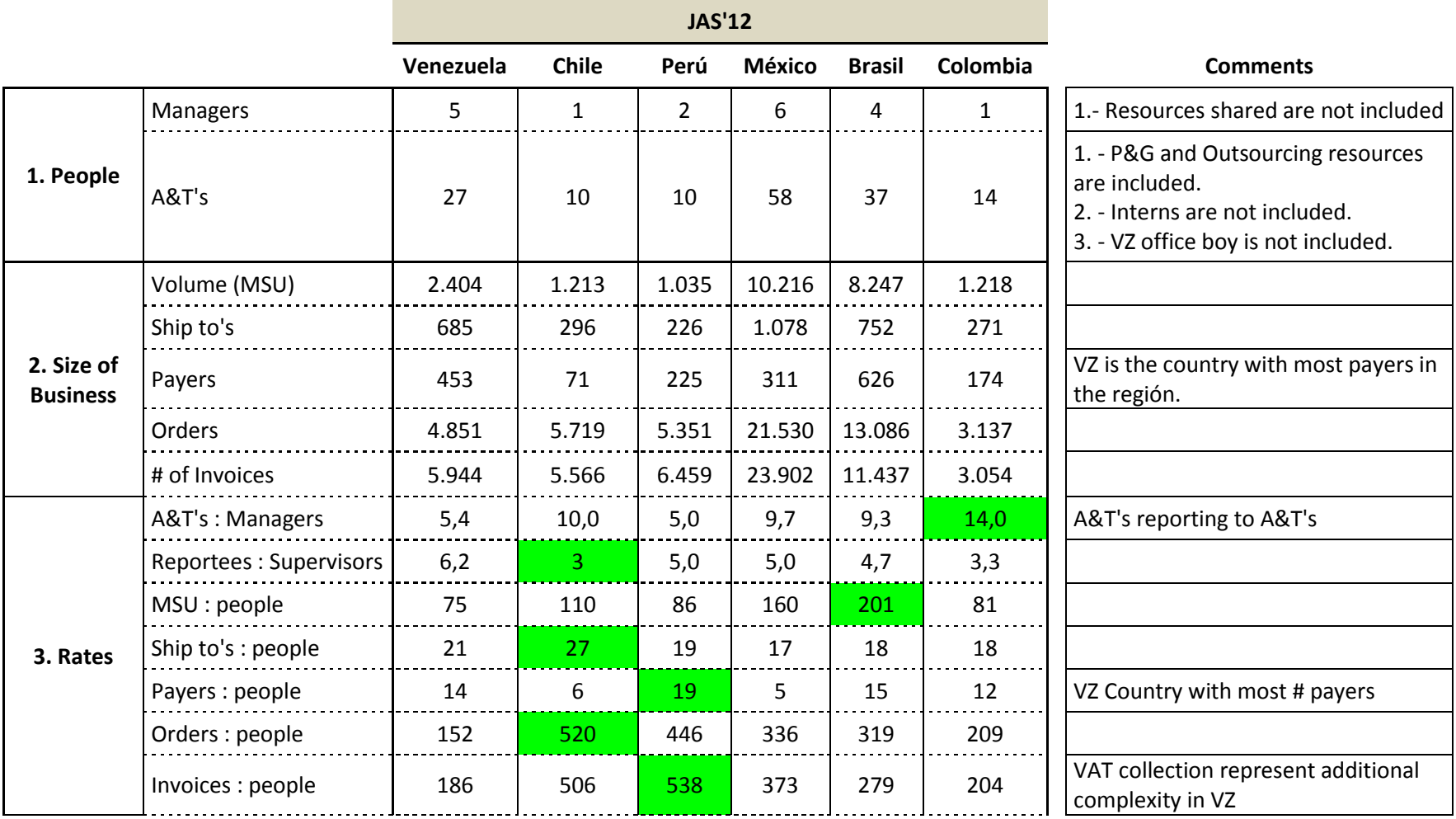

*Fuente: Procter & Gamble.*

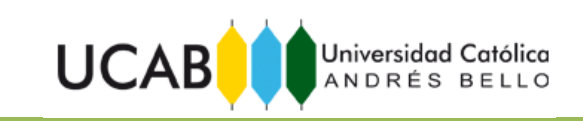

<span id="page-5-0"></span>ANEXO 3: Tipos de Clientes de P&G Venezuela.

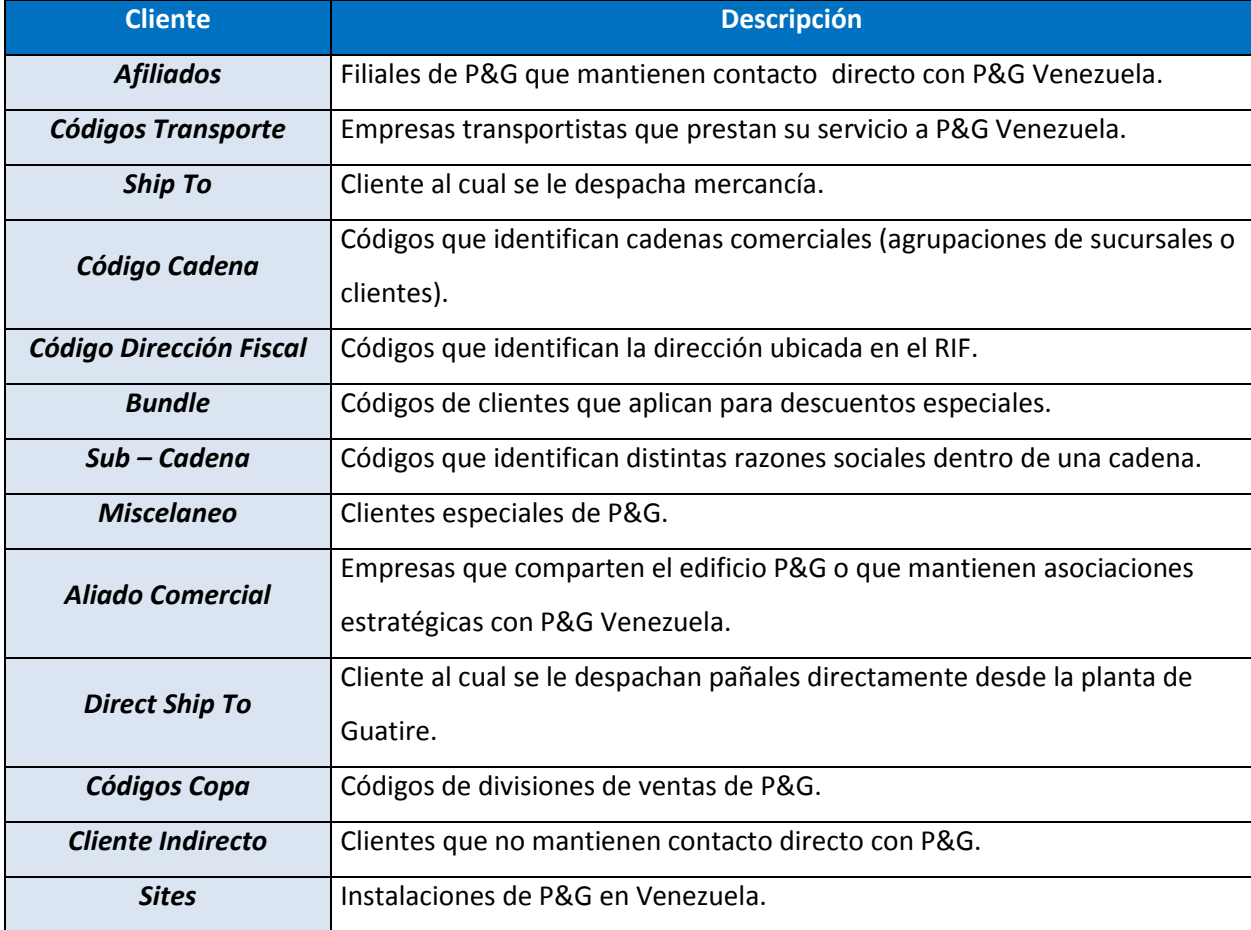

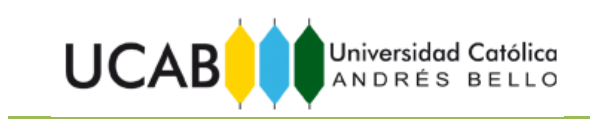

<span id="page-6-0"></span>ANEXO 4: Manual de Uso de la Herramienta Generadora del Maestro de Clientes.

# **Procter&Gamble**

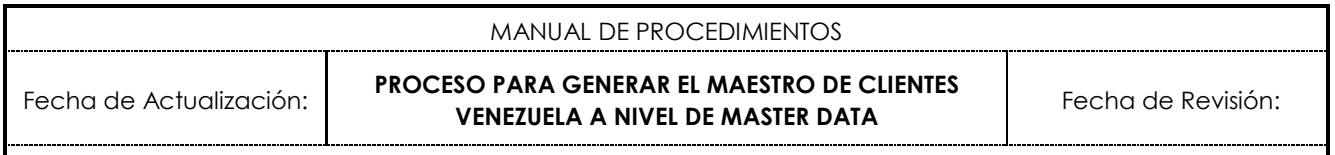

**INDICE**

- 1. PROPÓSITO
- 2. ALCANCE
- 3. ESTRUCTURA DE LA HERRAMIENTA
- 4. REQUERIMIENTOS
- 5. PROCEDIMIENTO Y RESPONSABLES
- 6. PESTAÑAS
- 7. CAMPOS
- 8. TIEMPOS DE EMISIÓN

#### **1. PROPÓSITO**

Este procedimiento tiene como objetivo establecer los lineamientos y pasos que se deben seguir para generar el Maestro de Clientes de Venezuela mes a mes.

#### **2. ALCANCE**

Este procedimiento aplica a los códigos creados y/o modificados para la organización de Venezuela.

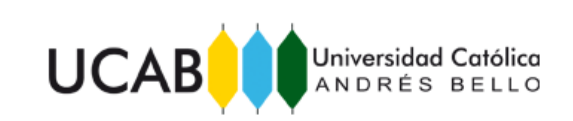

#### **3. ESTRUCTURA DE LA HERRAMIENTA**

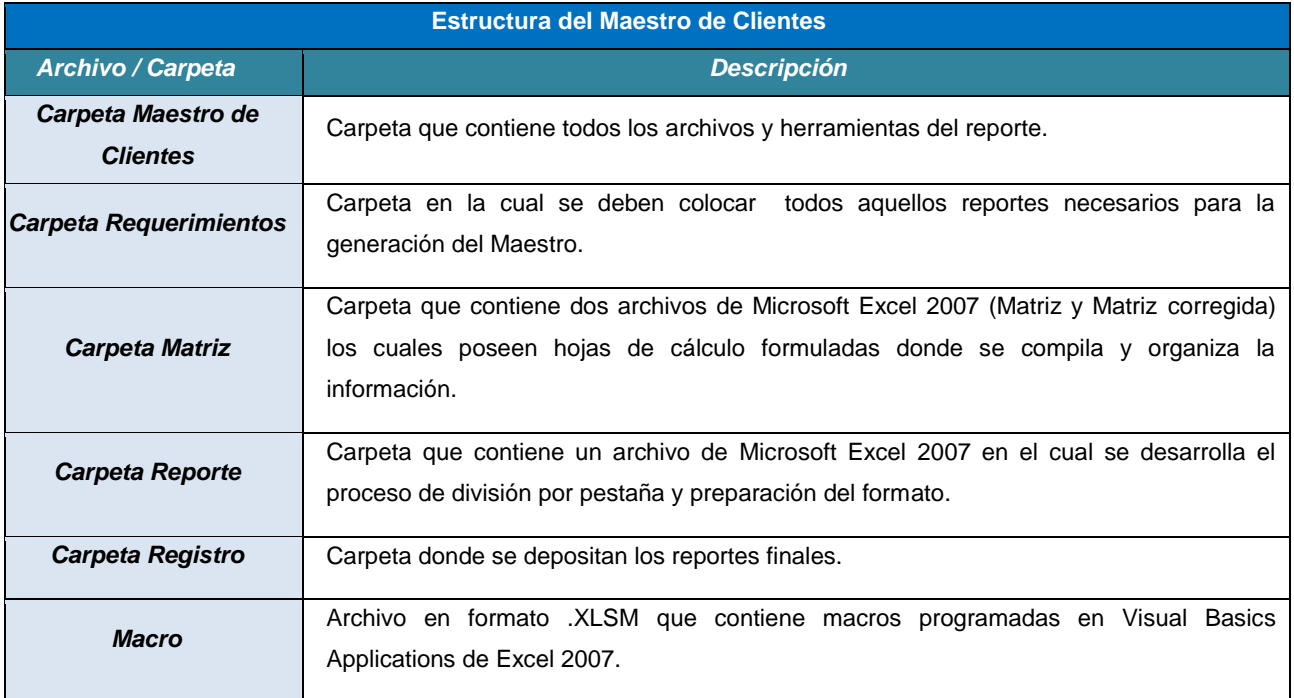

## **4. REQUERIMIENTOS**

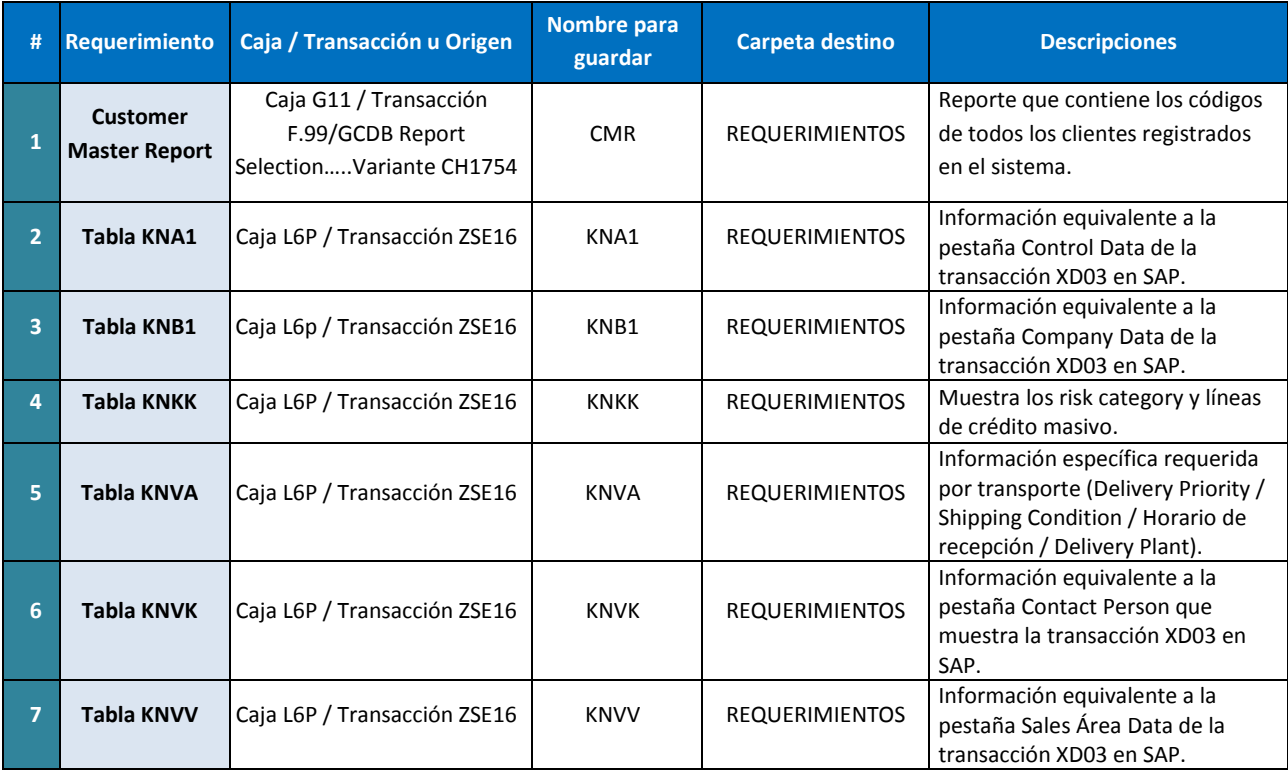

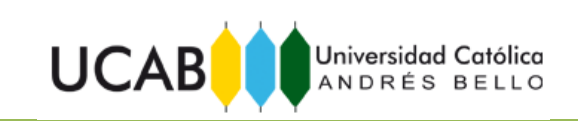

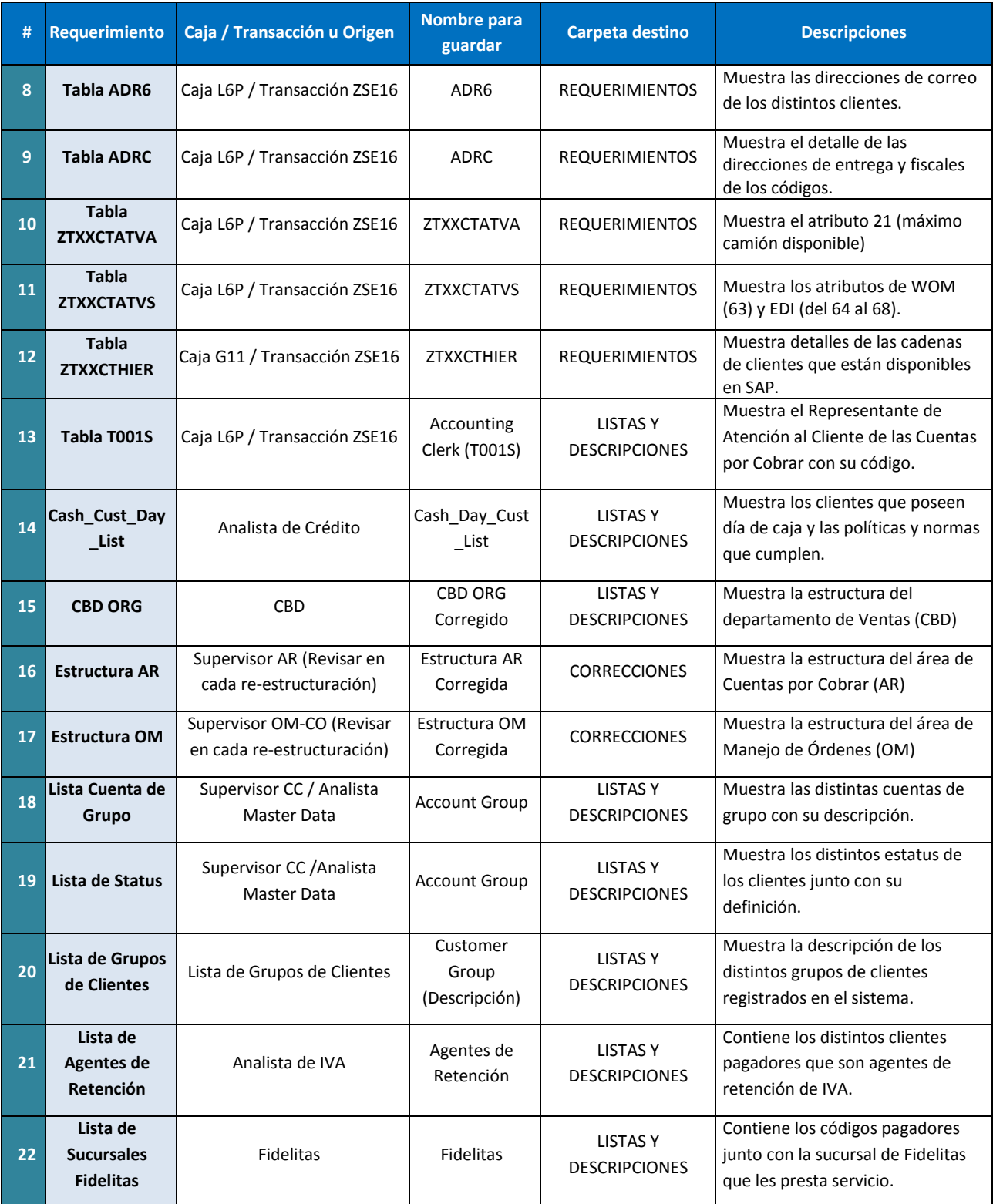

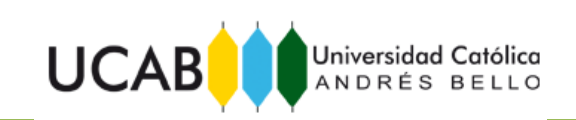

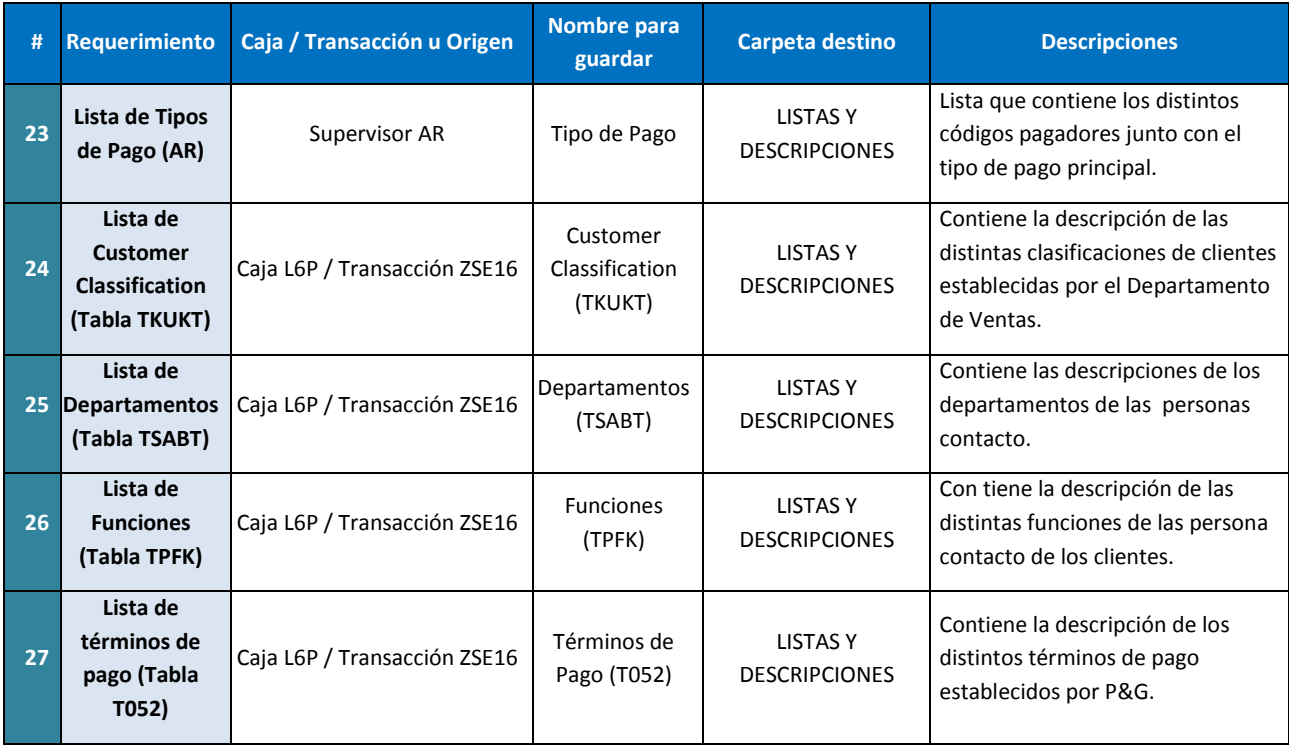

#### **5. PROCEDIMIENTO Y REPONSABLES**

#### **Analista de Master Data CSO:**

Desde junio 2009 es el responsable de generar, armar y divulgar en su localidad, el Maestro Mensual de Clientes de Venezuela a las personas que requieran la información allí contenida. A continuación se explican los pasos para generar dicho Maestro:

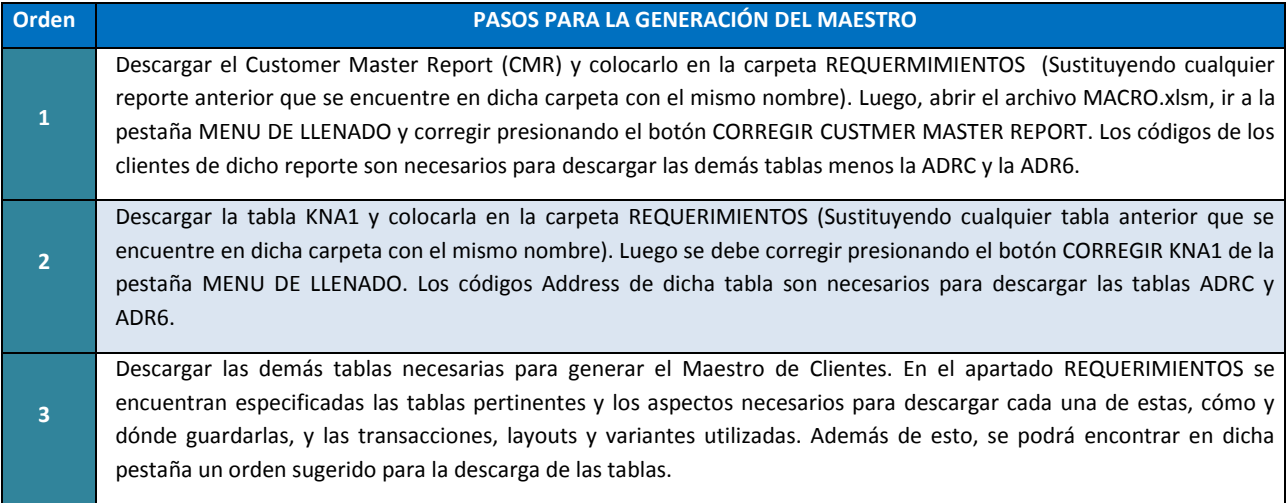

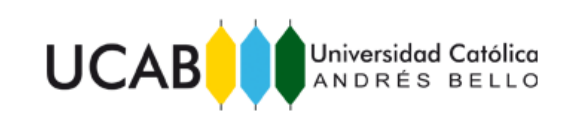

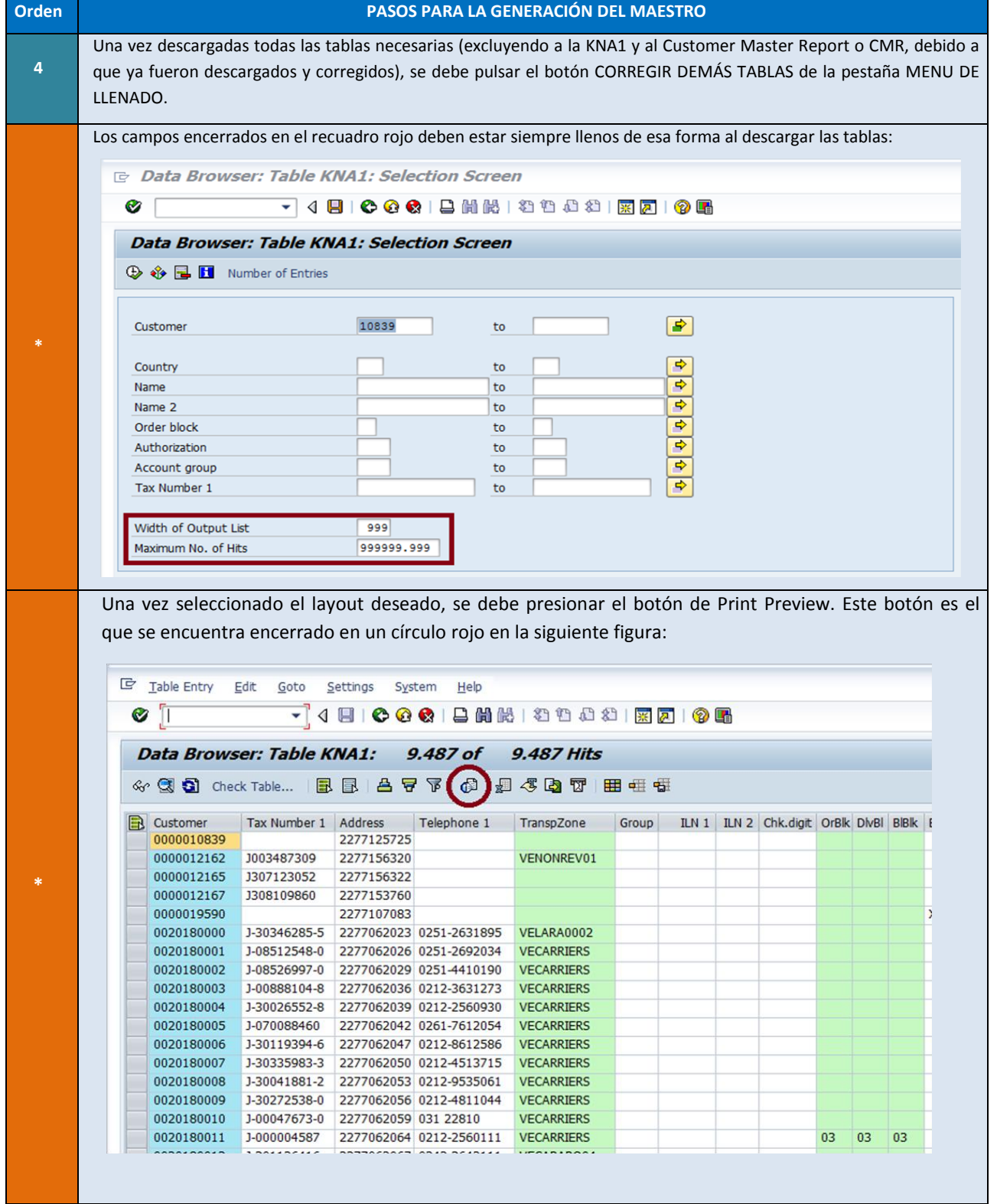

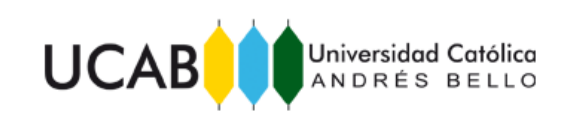

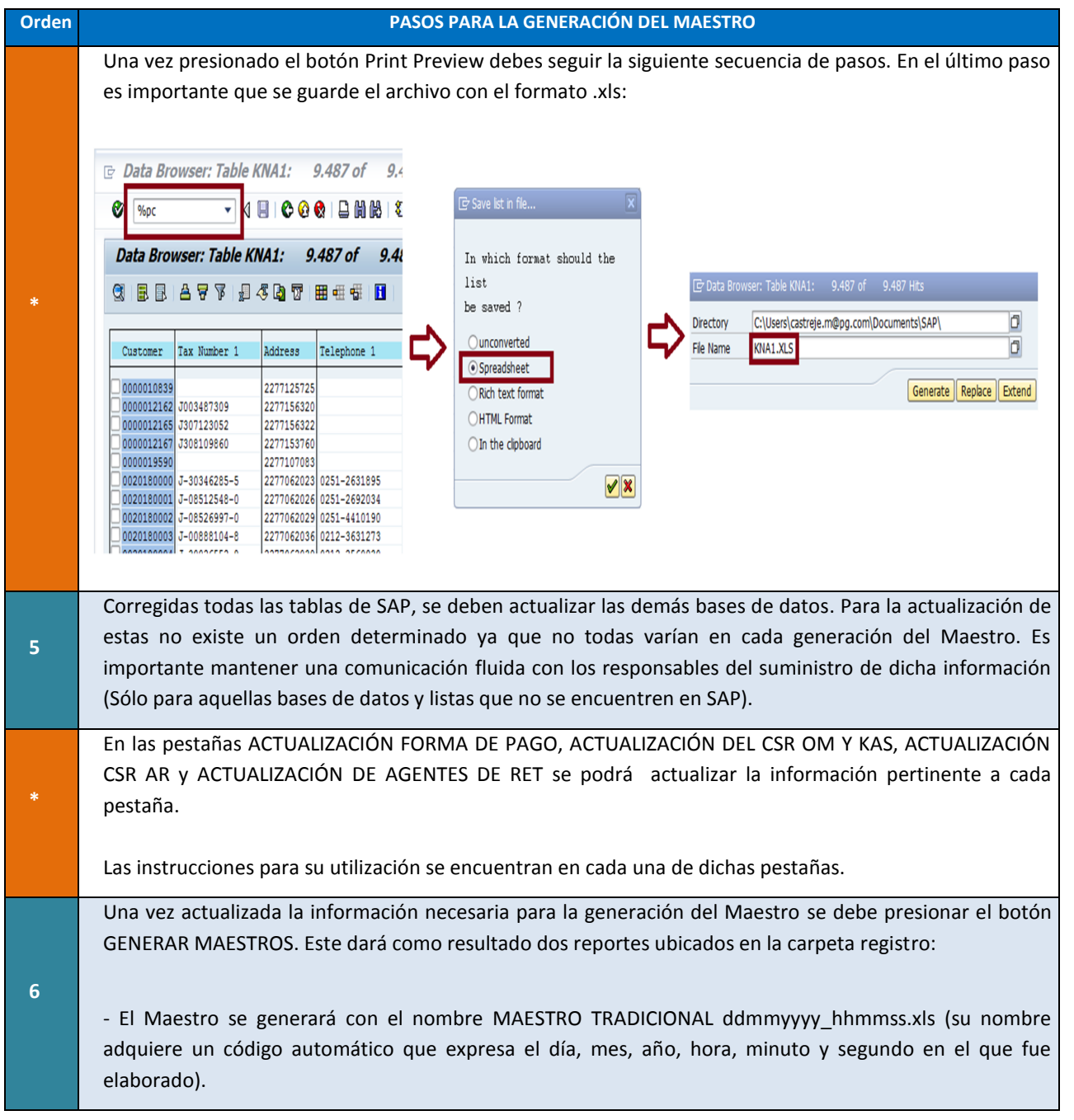

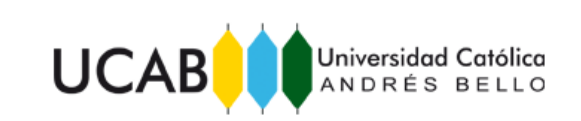

# **6. PESTAÑAS DEL REPORTE**

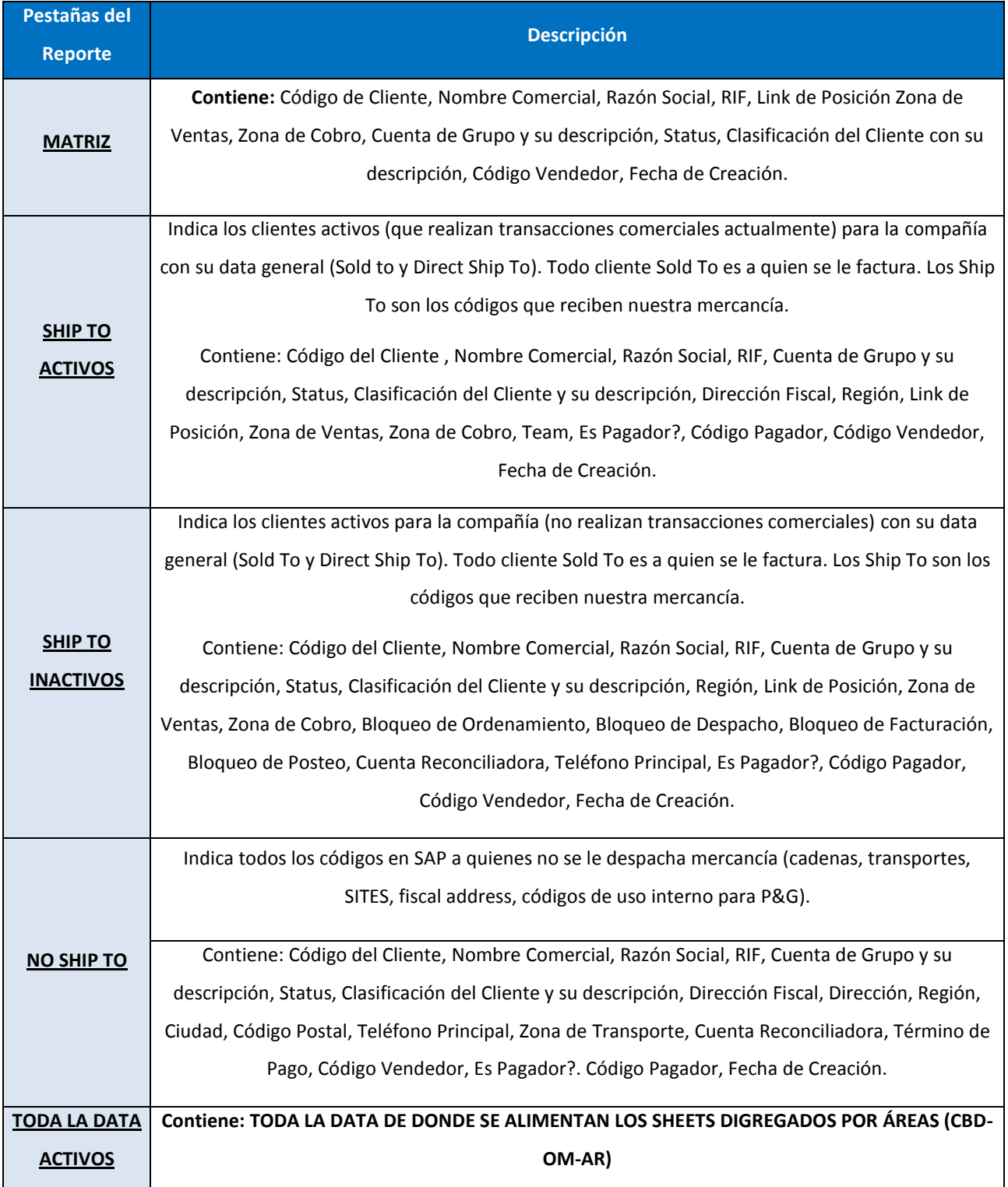

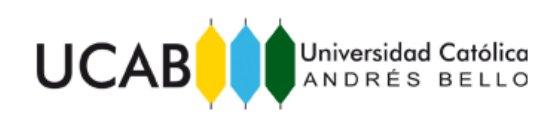

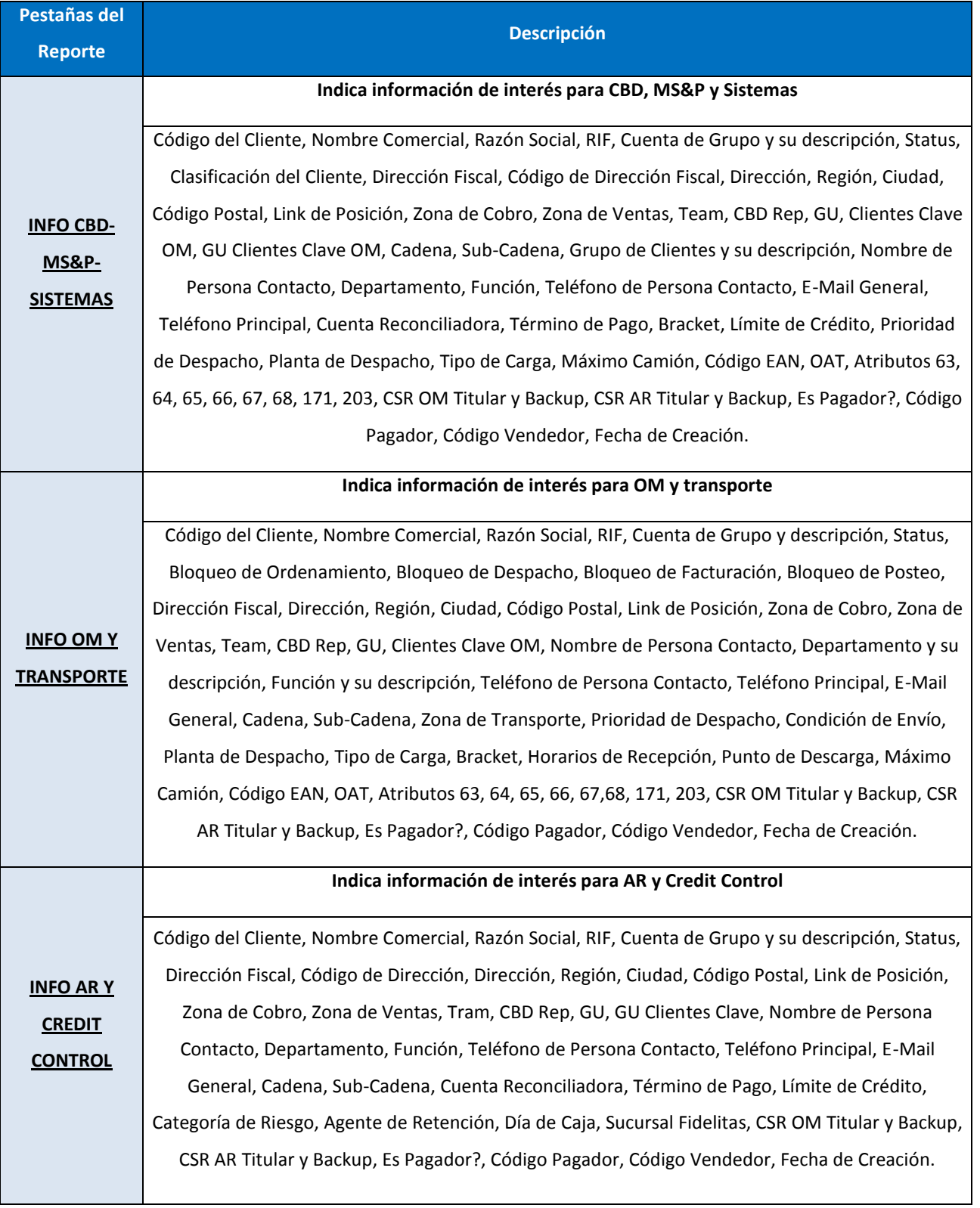

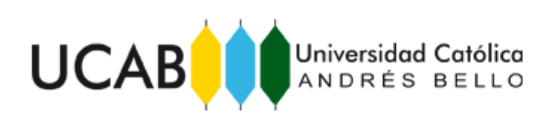

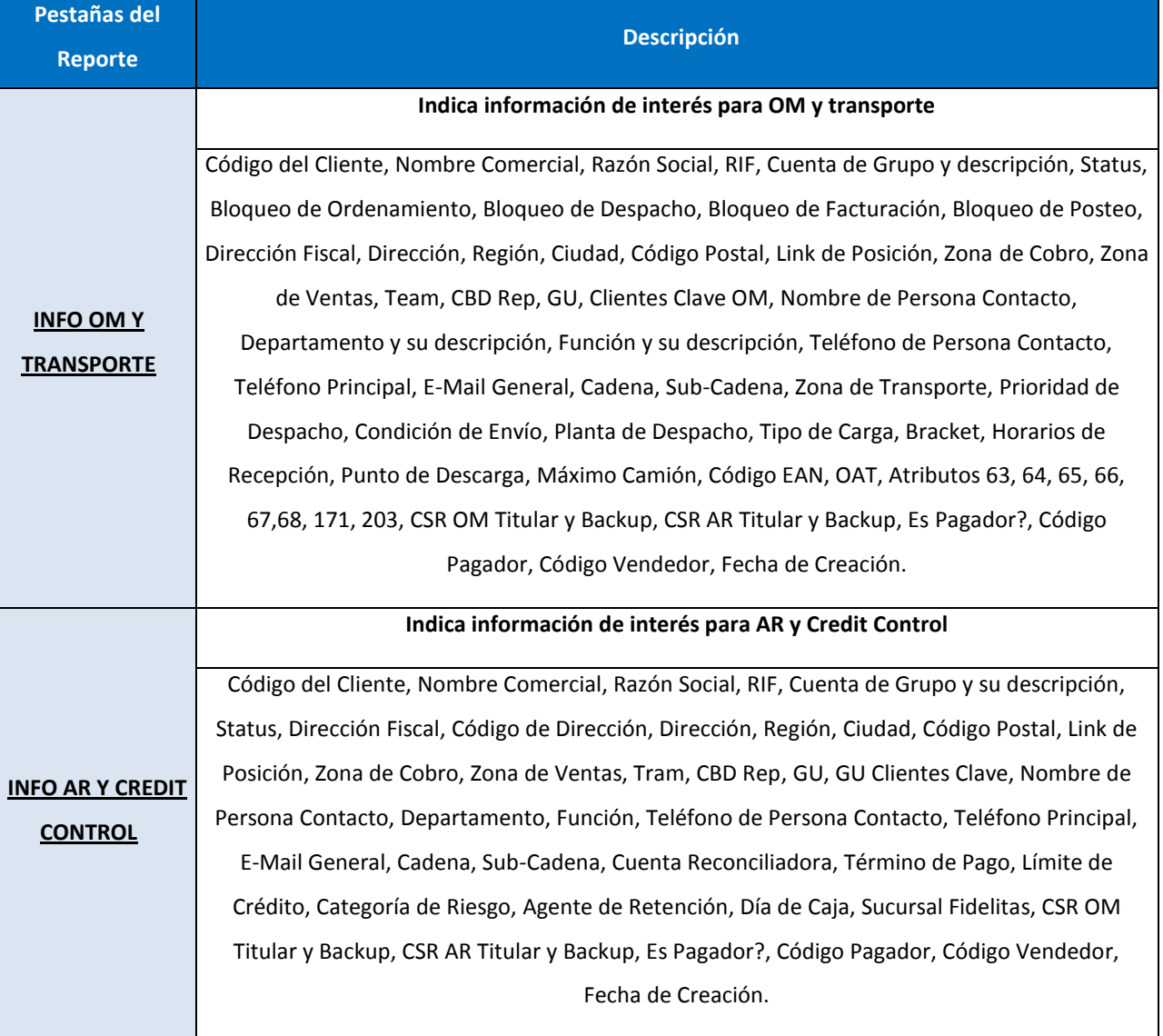

## **7. CAMPOS DEL REPORTE**

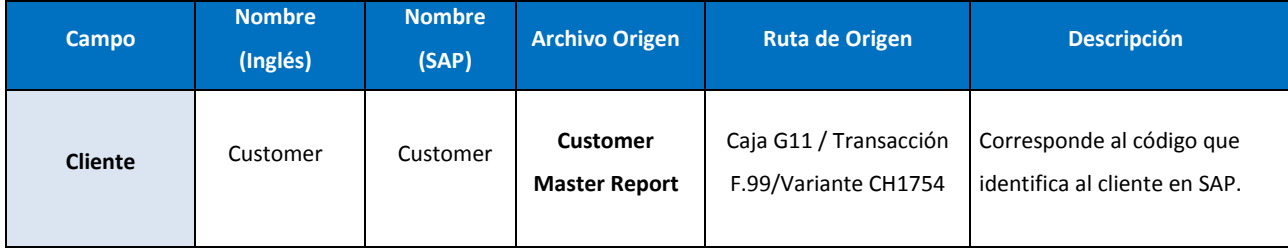

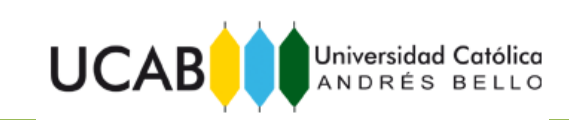

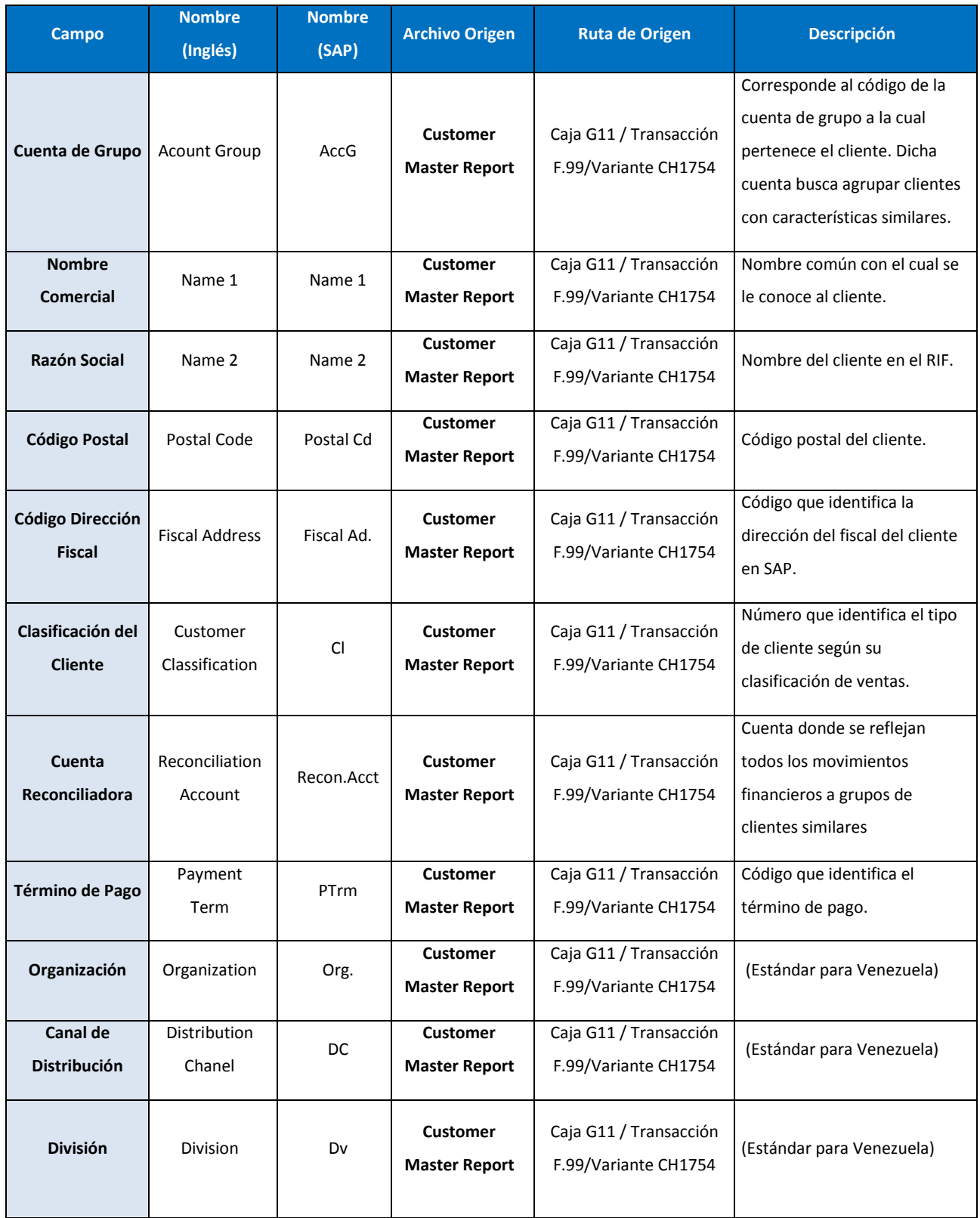

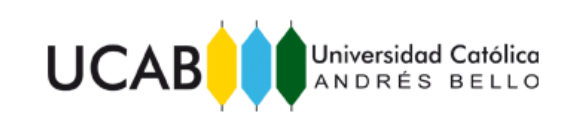

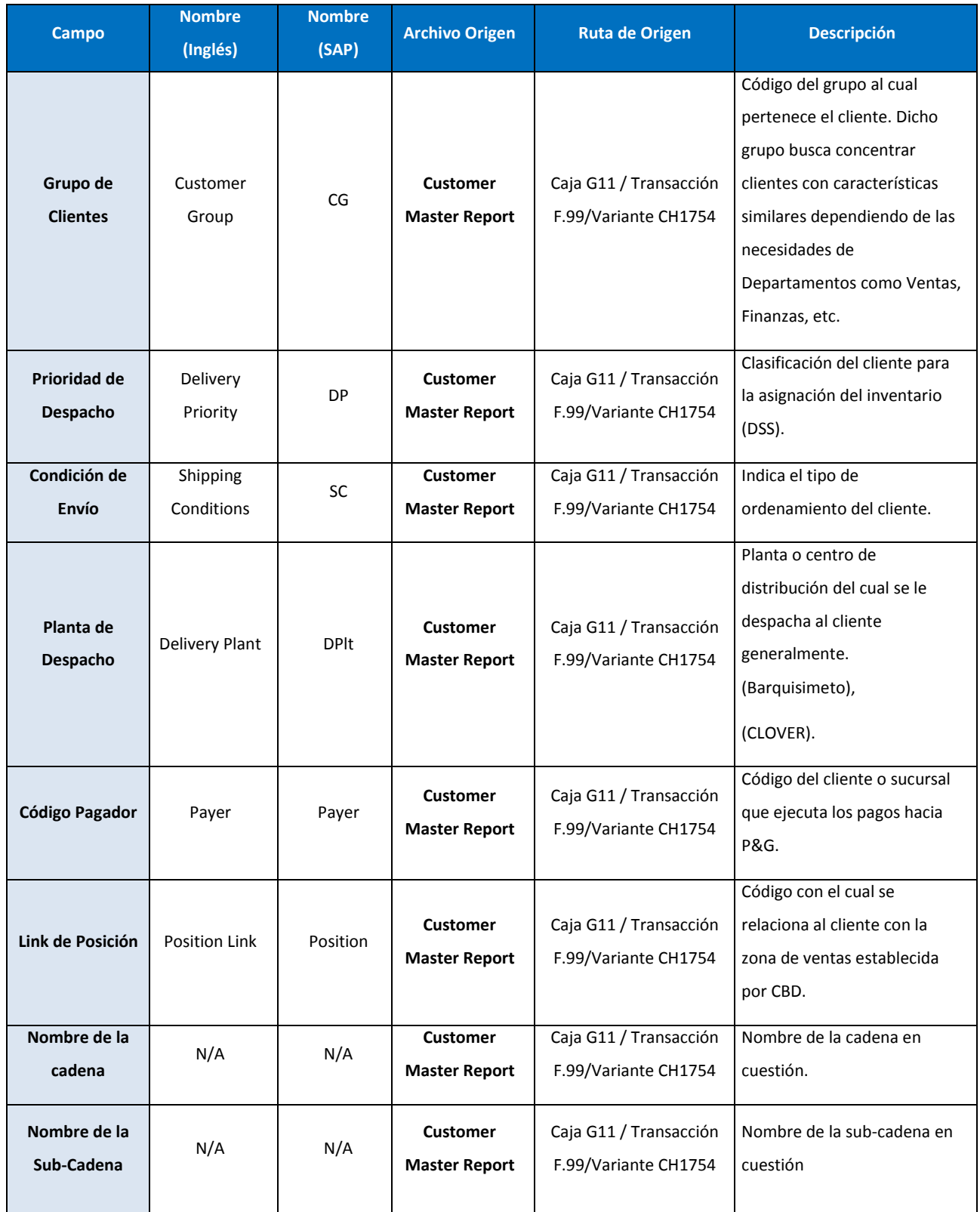

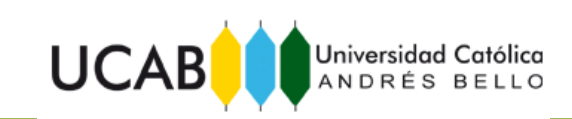

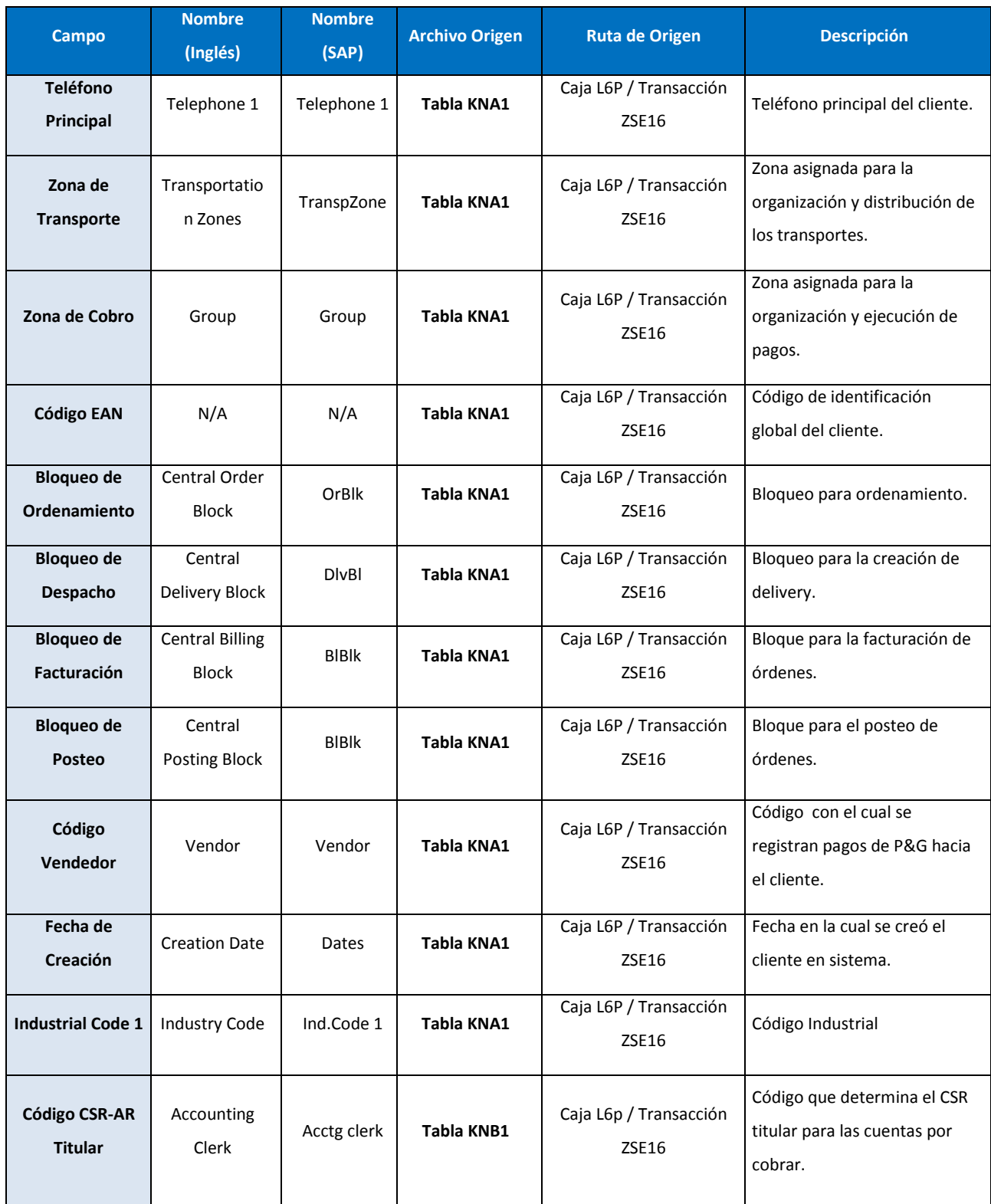

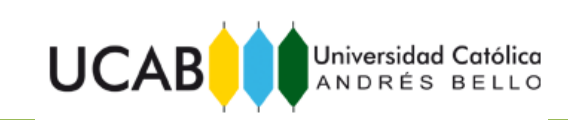

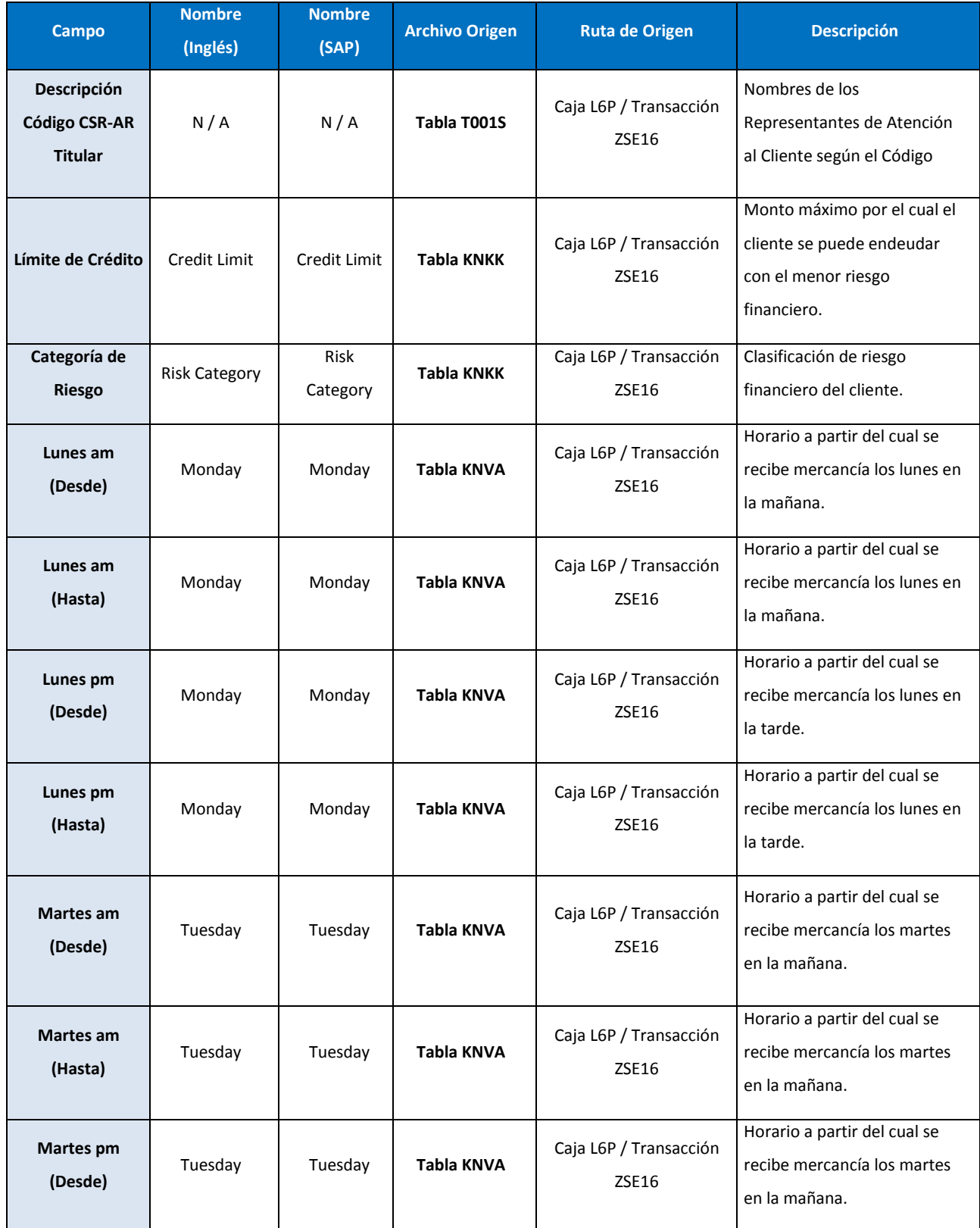

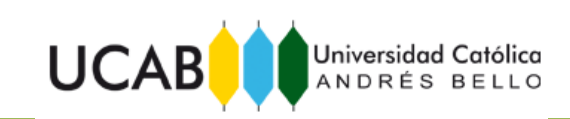

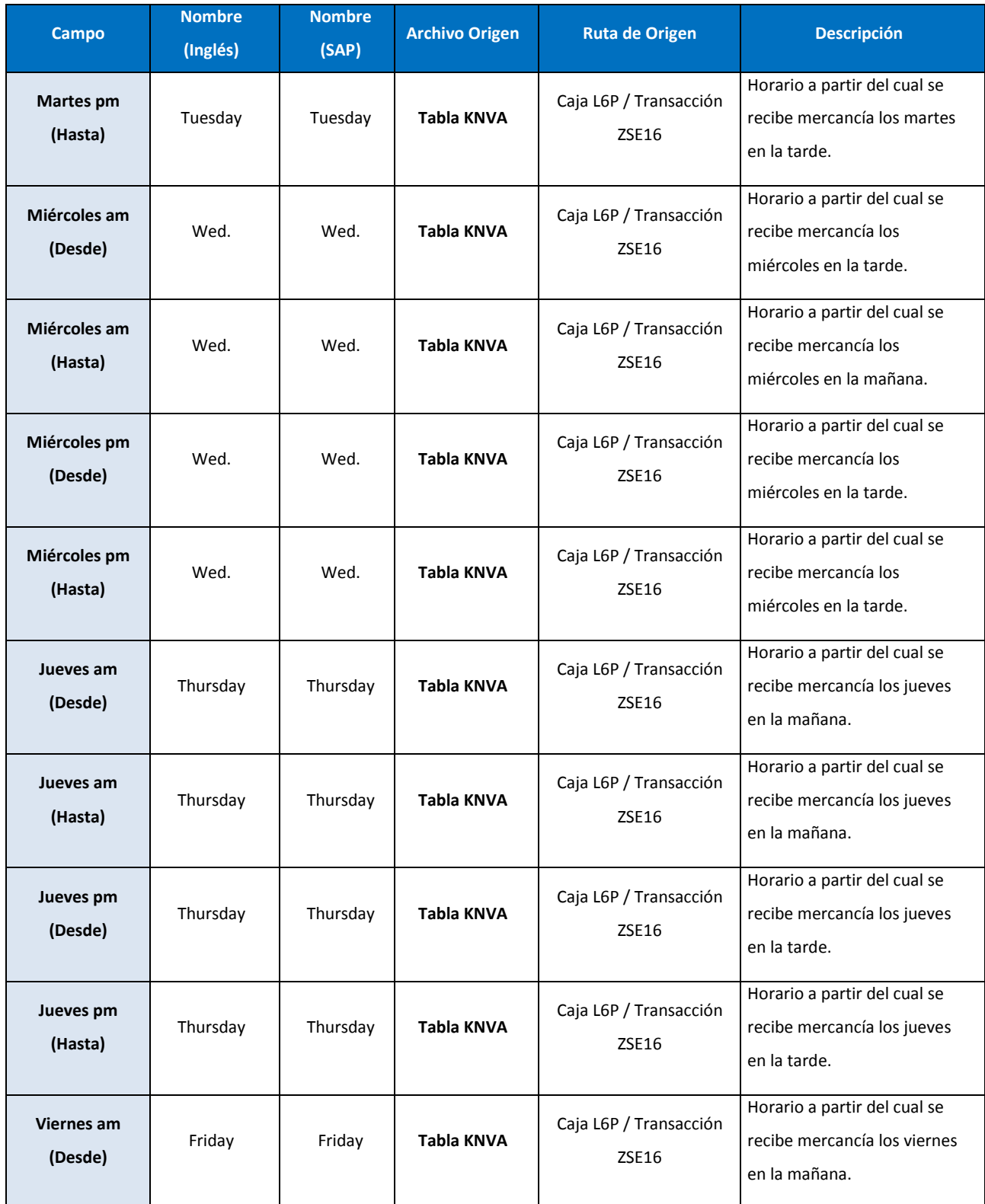

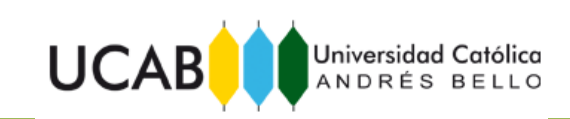

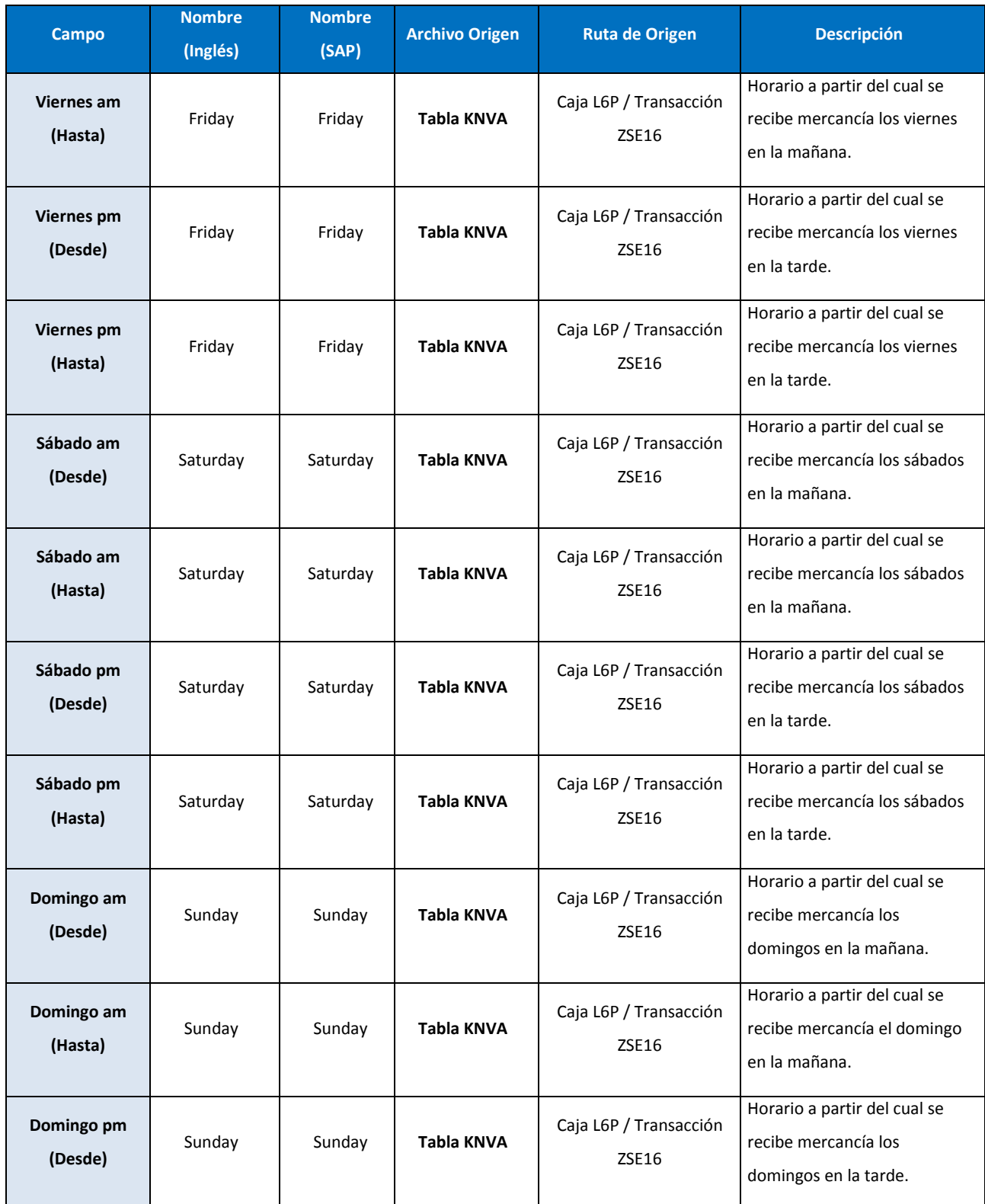

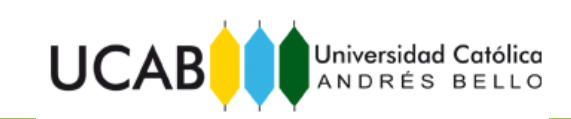

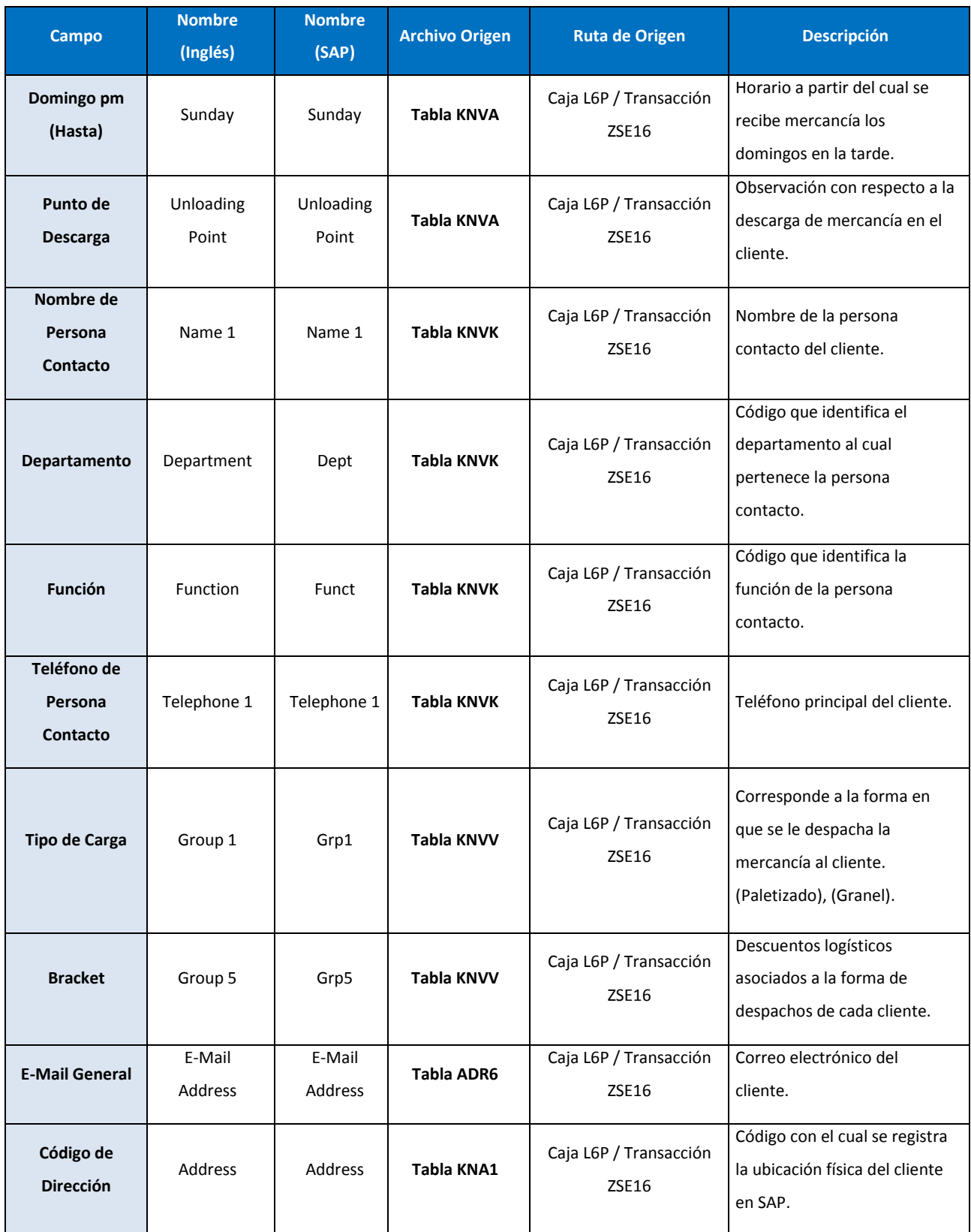

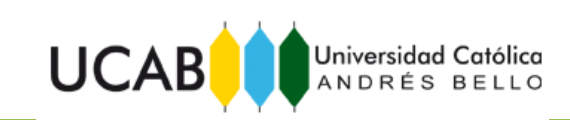

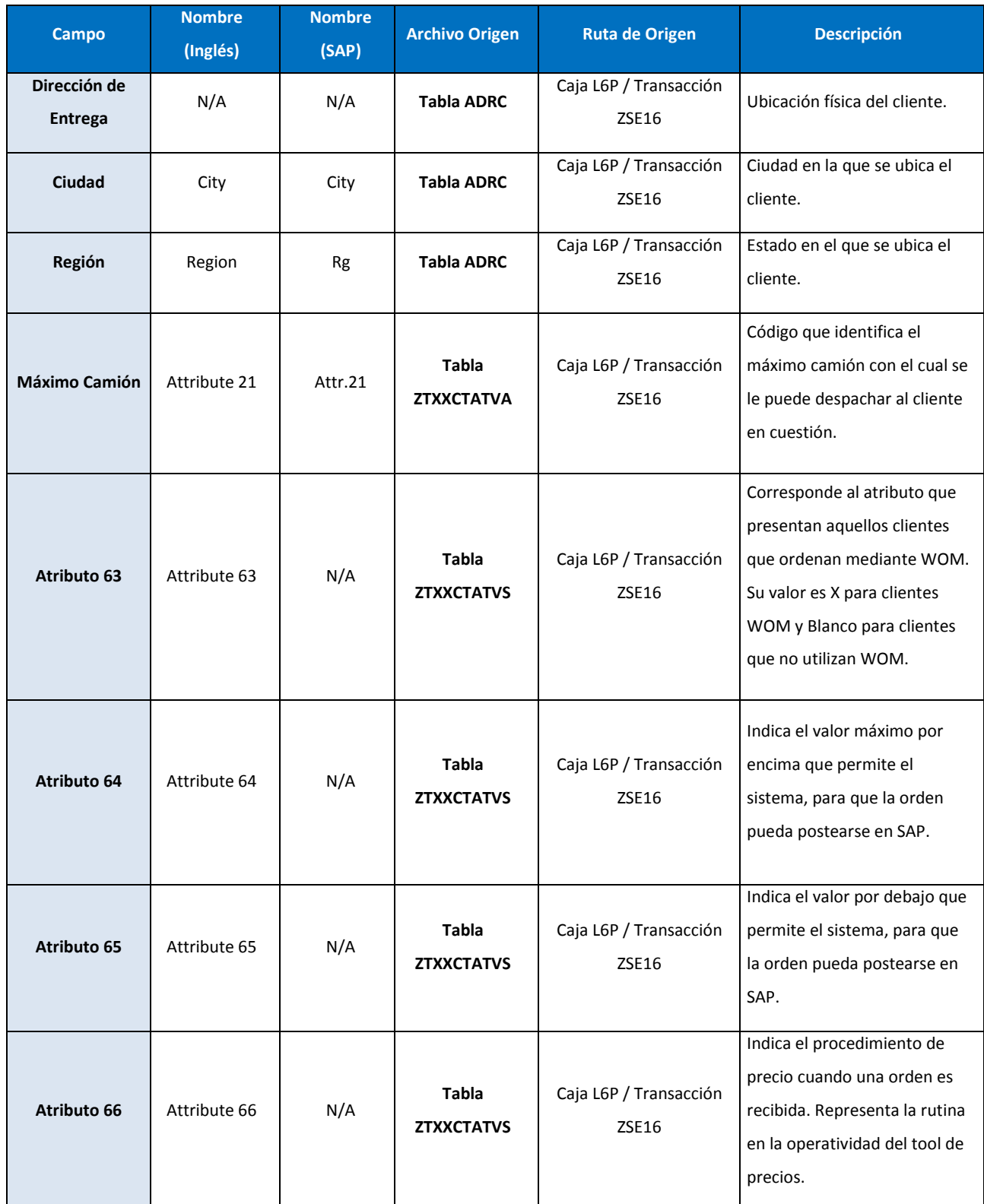

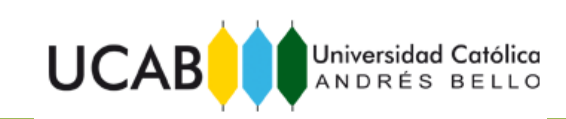

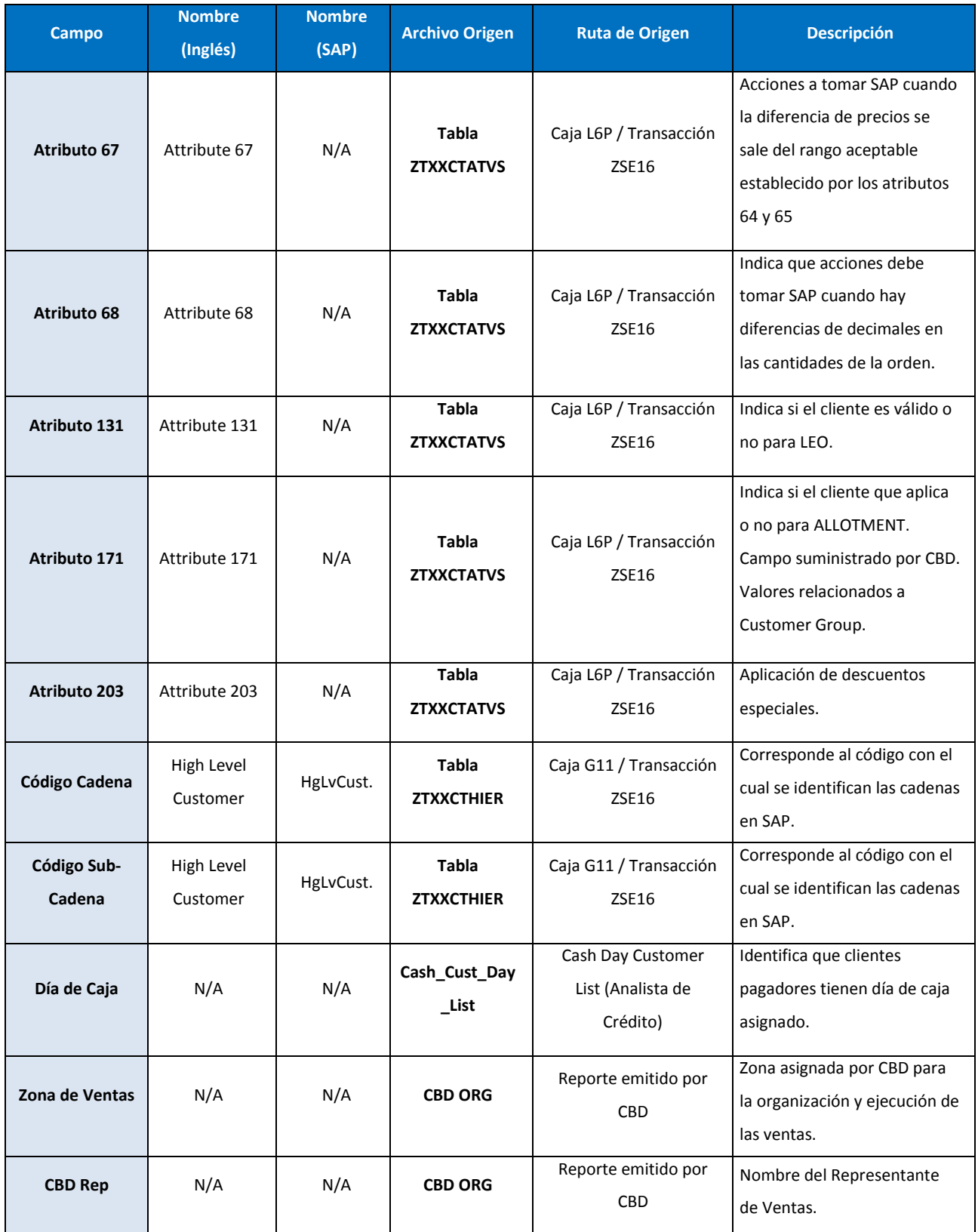

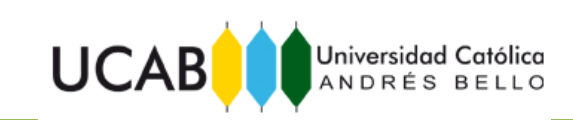

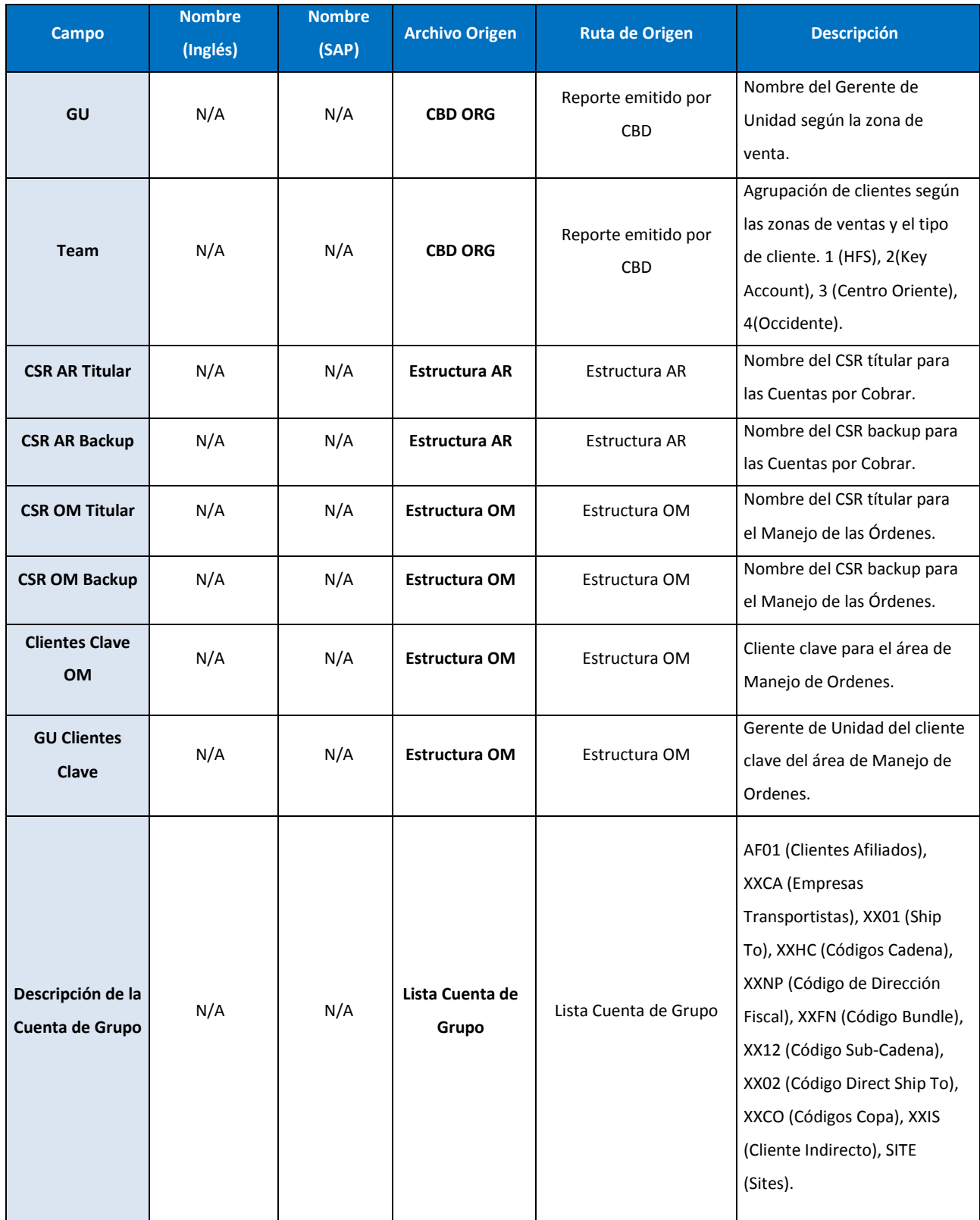

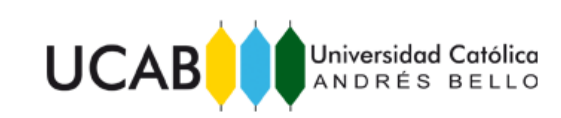

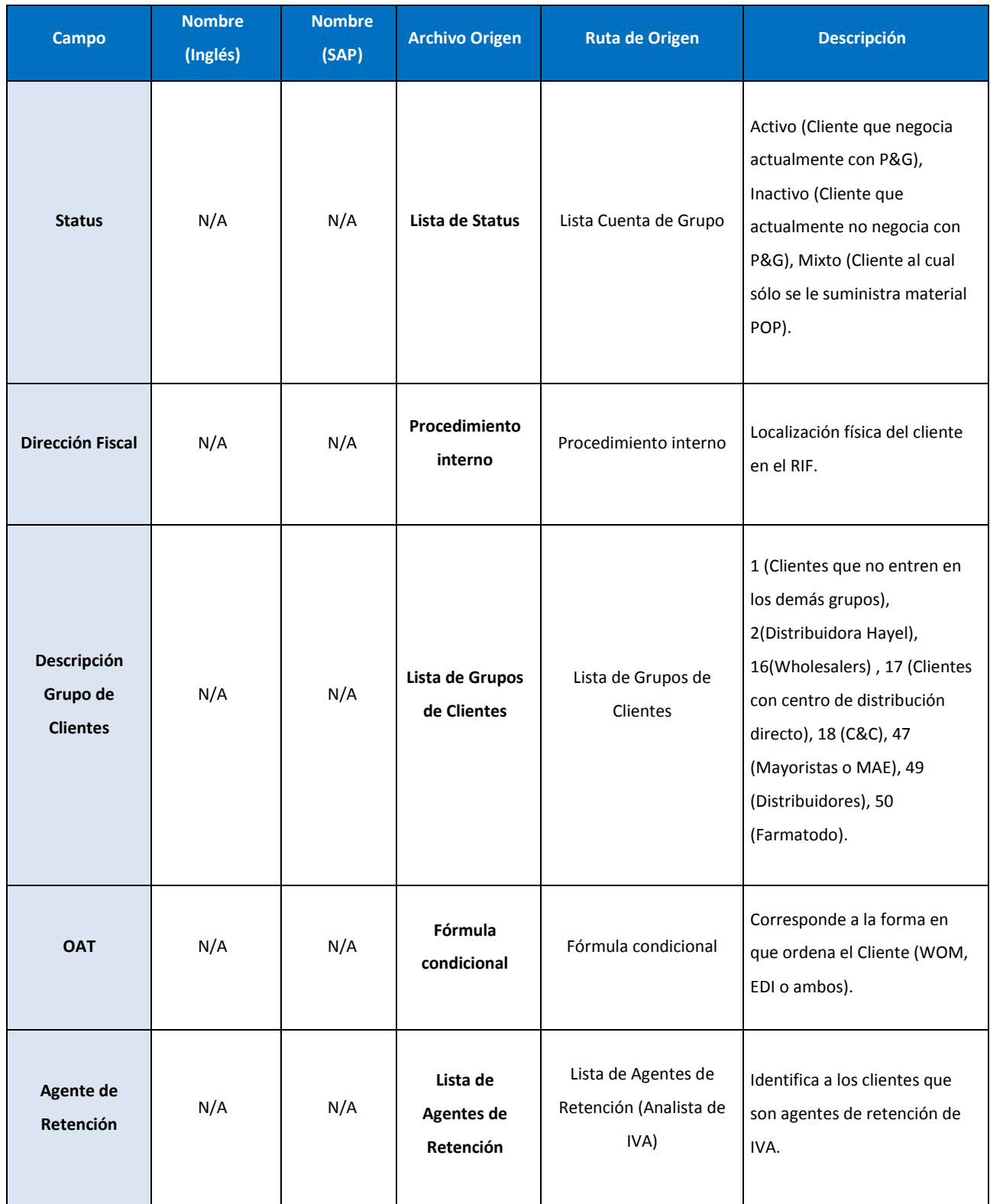

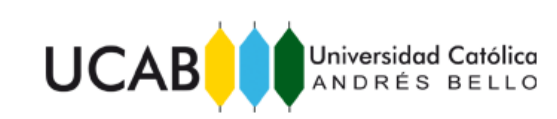

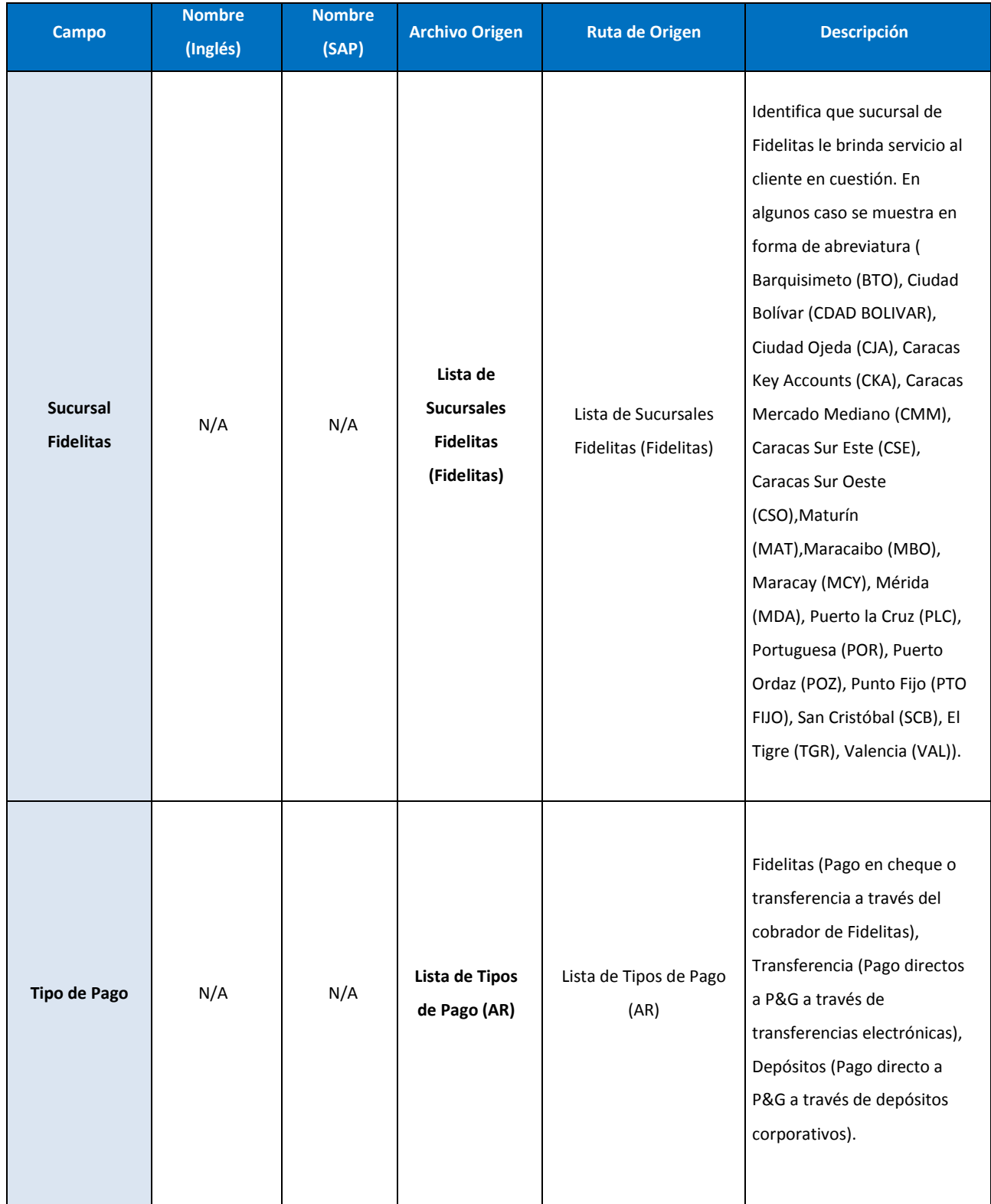

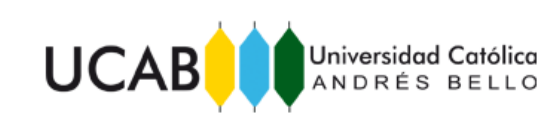

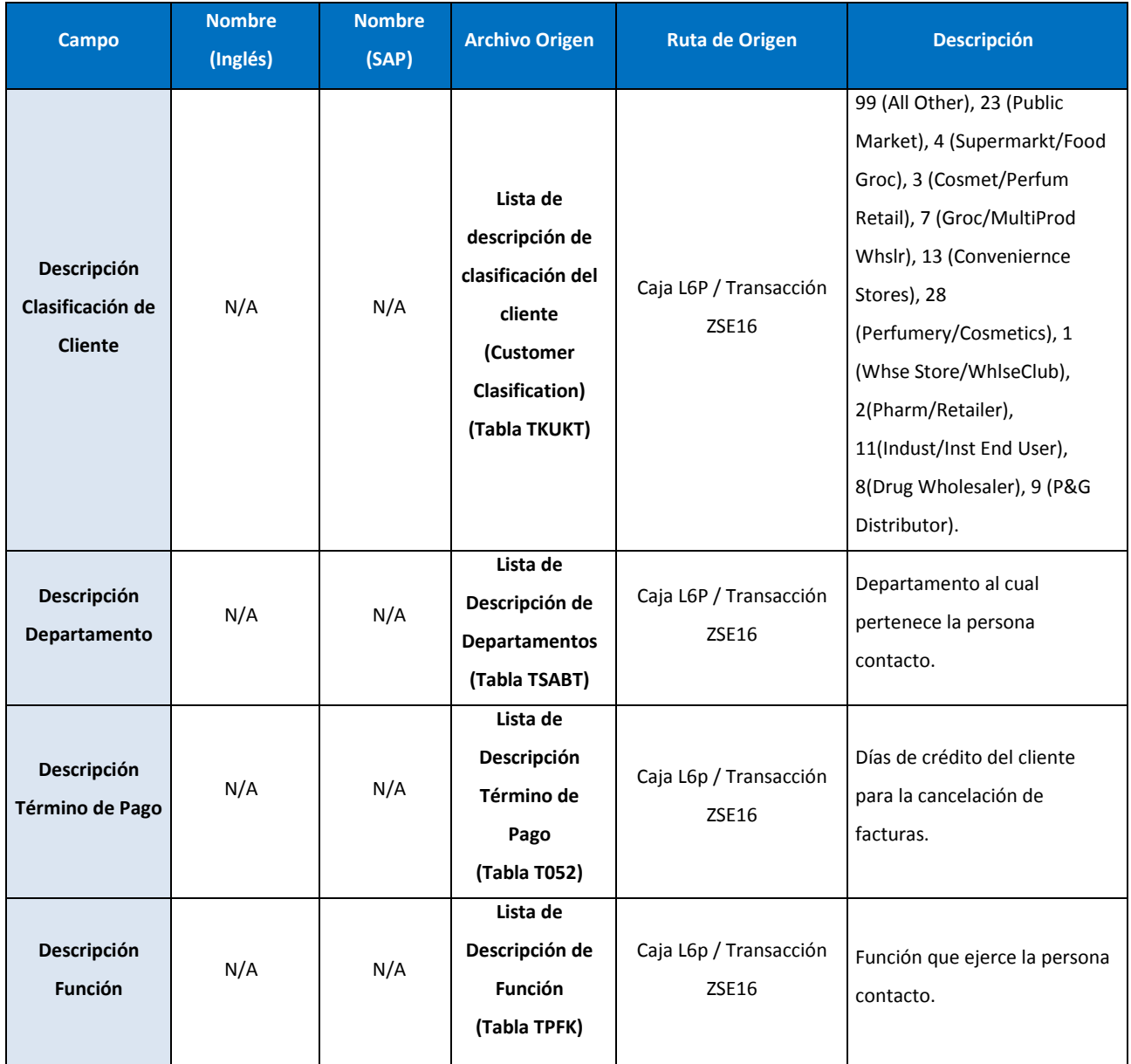

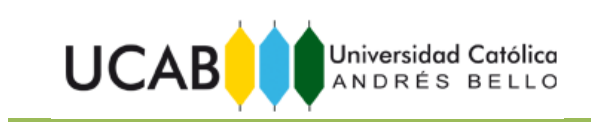

## **8. TIEMPO DE EMISIÓN**

El Maestro de Clientes Venezuela se emite durante la primera semana de cada mes y cuando exista alguna modificación o creación de códigos en el sistema.

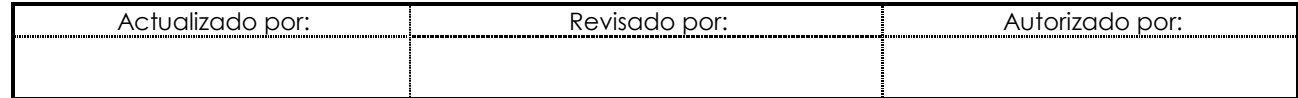

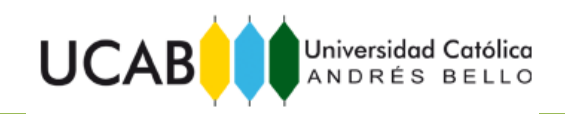

ANEXO 5: Interfaz de la Herramienta Generadora del Maestro de Clientes. Menú de Llenado.

<span id="page-29-0"></span>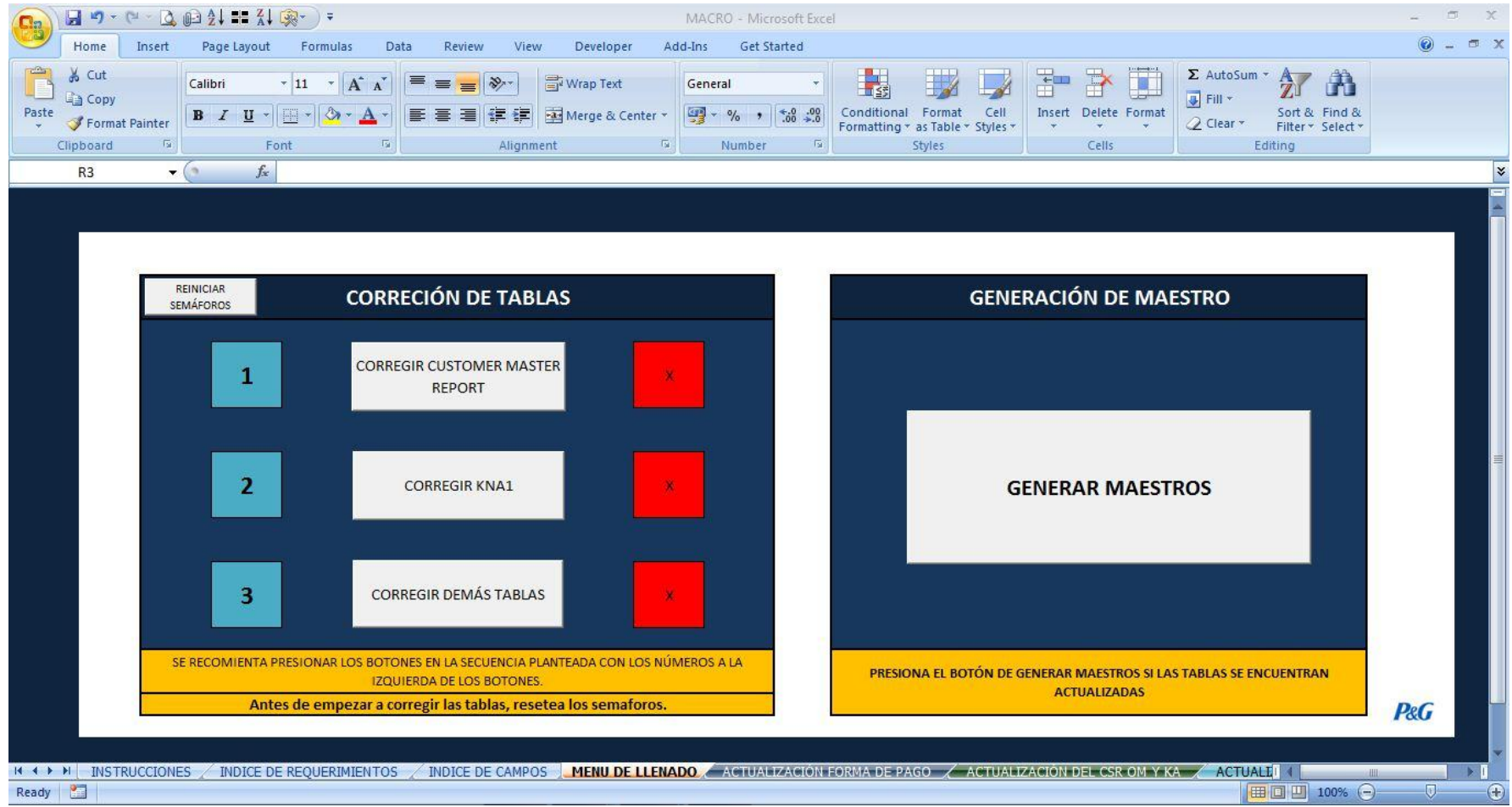

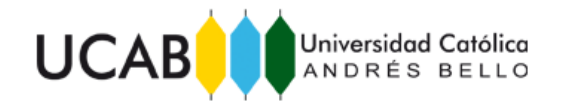

<span id="page-30-0"></span>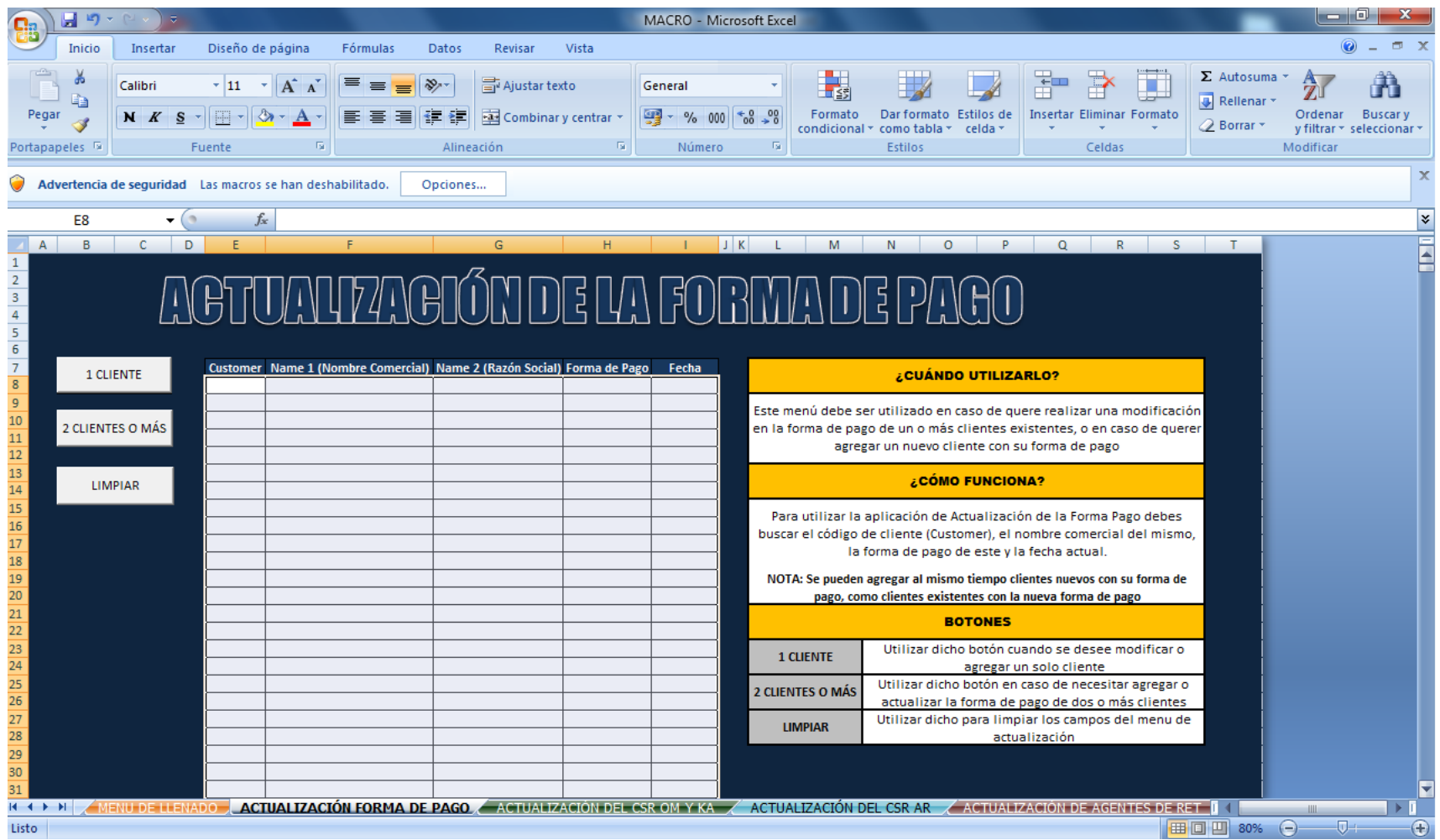

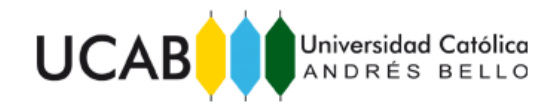

# ANEXO 7: Interfaz de la Herramienta Generadora del Maestro de Clientes. Actualización del CSR OM y KA.

<span id="page-31-0"></span>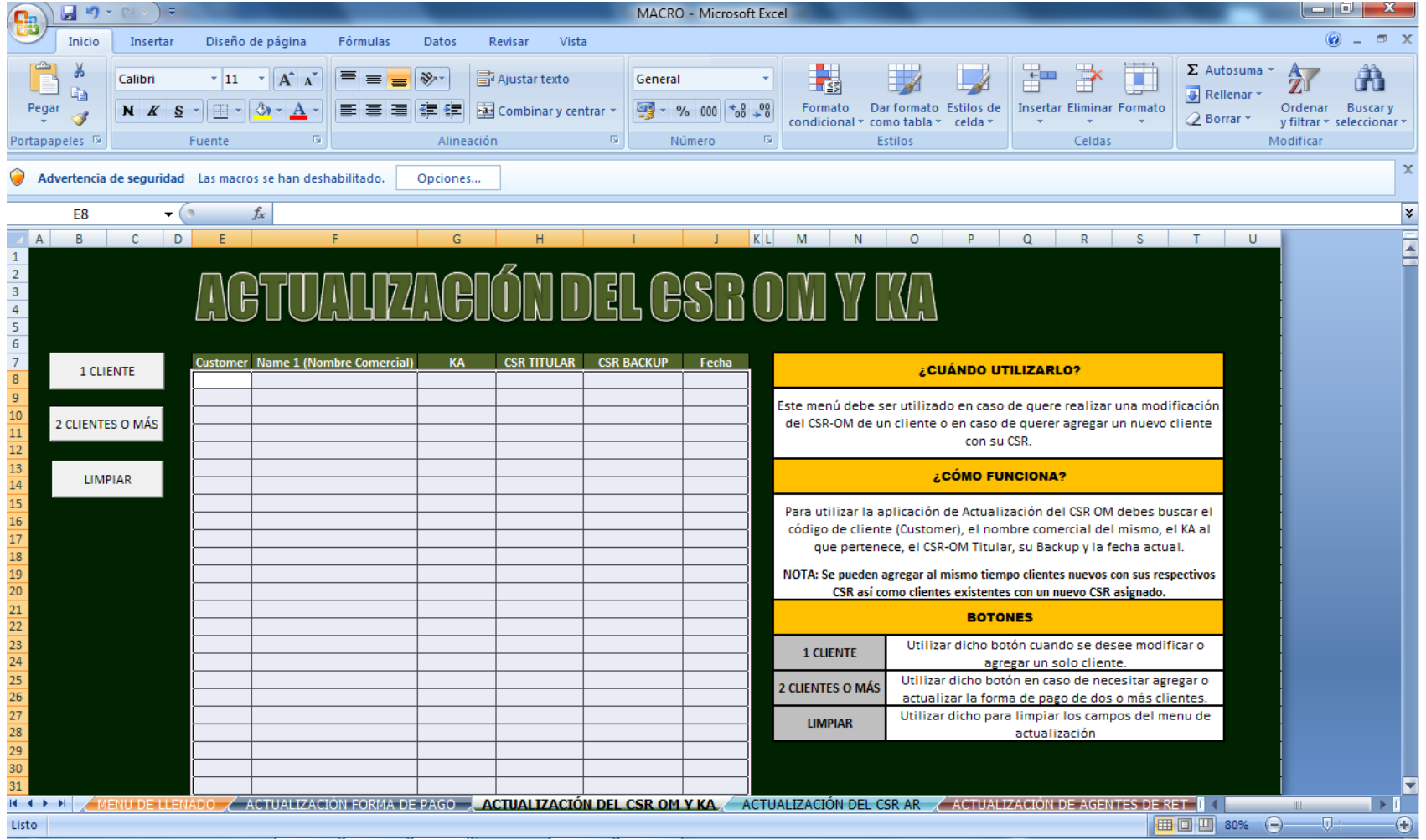

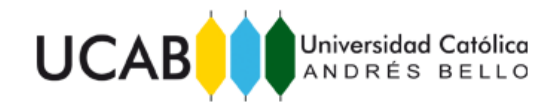

ANEXO 8: Interfaz de la Herramienta Generadora del Maestro de Clientes. Actualización del CSR AR.

<span id="page-32-0"></span>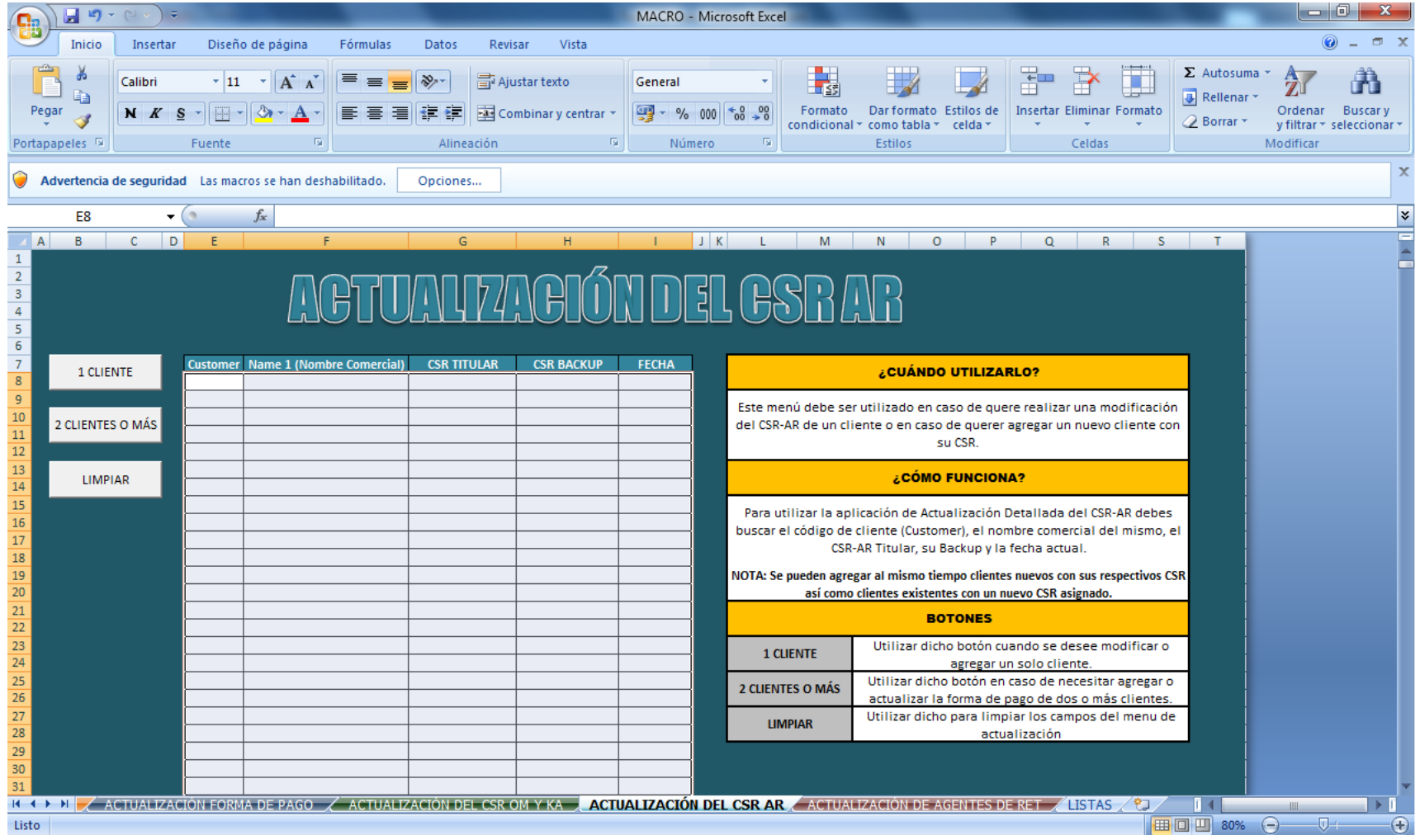

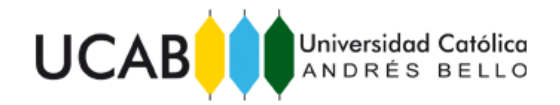

ANEXO 9: Interfaz de la Herramienta Generadora del Maestro de Clientes. Actualización de Agentes de Retención.

<span id="page-33-0"></span>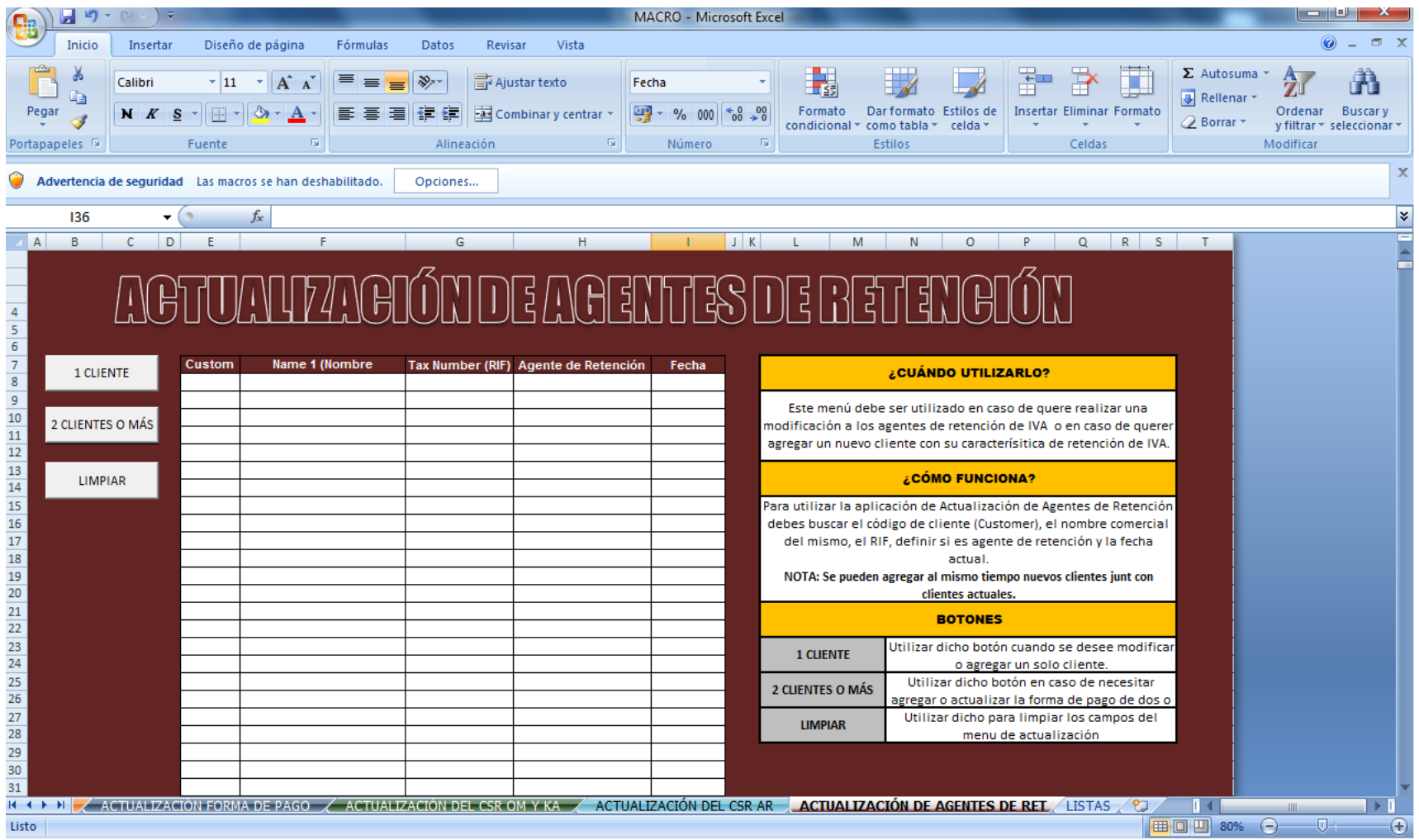

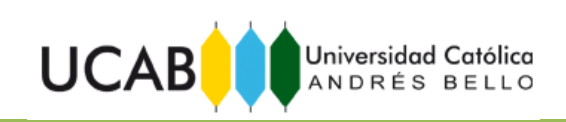

ANEXO 10: Menú de Selección de Pestañas del Maestro de Clientes.

<span id="page-34-0"></span>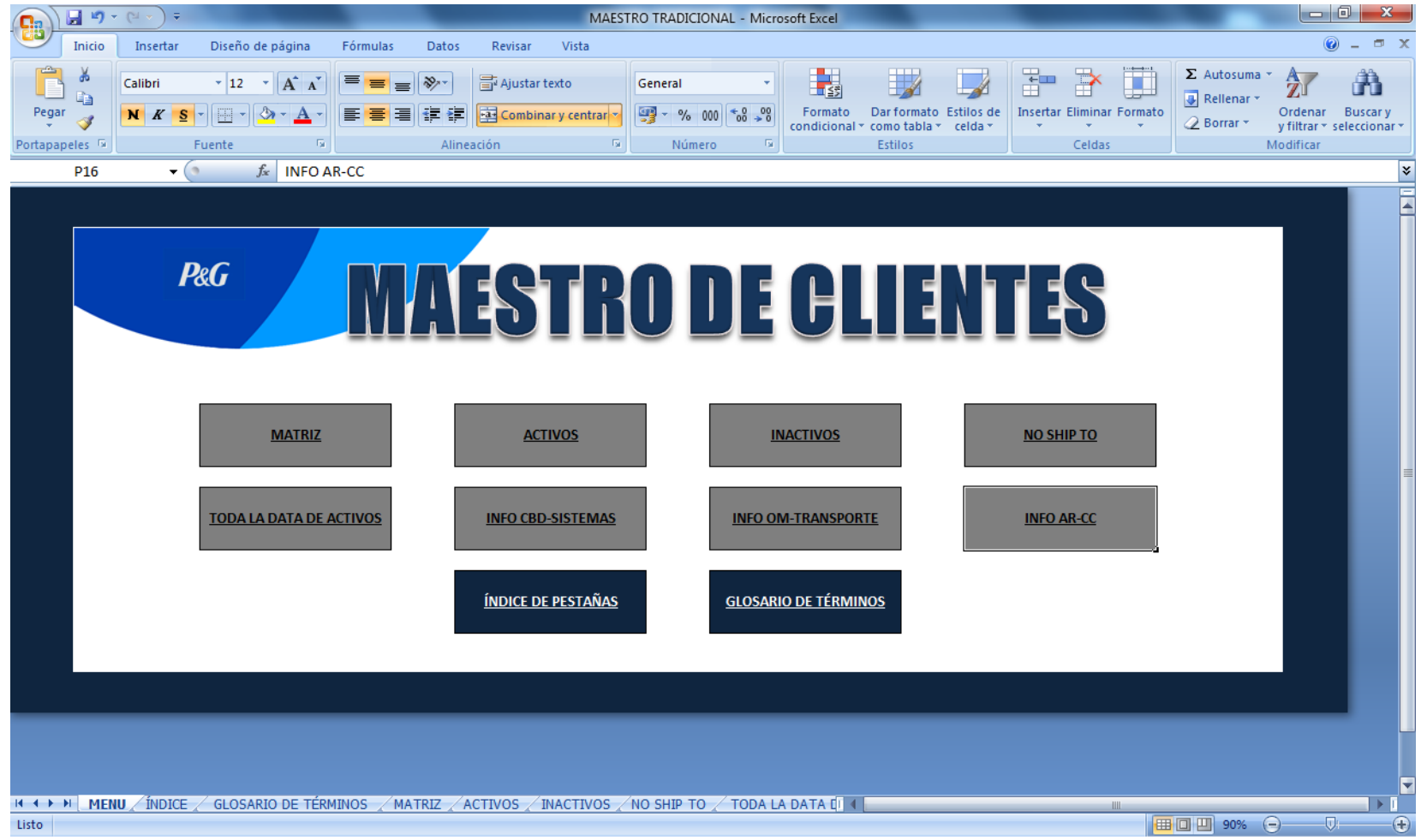

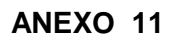

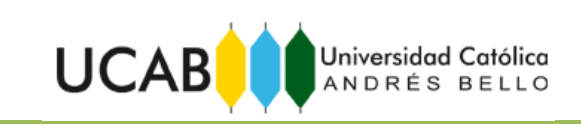

<span id="page-35-0"></span>ANEXO 11: Definiciones de Documentos de Cobranza.

## **Definiciones:**

*Factura:* Documento comercial o comprobante que permite individualizar correctamente una operación de venta de un bien o la prestación de un servicio, de uso habitual en las actividades del sujeto emisor del mismo y fuente de registración, sea por una compra o una venta. Su impresión debe ser efectuada por imprenta, no en el momento de su utilización, en original y dos copias como mínimo (Greco, 2007, pág. 236).

*Retención:* Importe que retiene el agente de retención al beneficiario al abonar ciertas clases de retribuciones o pagos, como sueldos, honorarios, alquileres, comisiones, cuya deducción al total obedece a motivos tributarios, fiscales, etc. (Greco, 2007, pág. 459).

*Nota de Crédito:* Documento utilizado para documentar un registro en el crédito de una cuenta que por lo general, es a favor de un tercero, como por ejemplo, la cuenta de un cliente en la que se le acredita una devolución, un descuento, un error de facturación, etcétera (Greco, 2007, pág. 378).

*Nota de Débito:* Comprobante en el que se documenta un débito en una cuenta, ya sea por error, omisión u otros conceptos (fletes, intereses, sellados) a cargo del comprador. Se suele hacer en las cuentas por cobrar. Por ejemplo, cuando se debita a un cliente un ajuste de precio, un cargo por gastos, intereses, etcétera (Greco, 2007, pág. 378).

*Saldo:* Import*e* que resulta de compensar el Debe con el Haber de una cuenta. El saldo de una cuenta puede ser deudor, si el Debe es mayor que el Haber, o acreedor, si el Haber es mayor que el Debe. El saldo deudor es propio de las cuentas de gastos y de las que figuran en el activo con valor positivo, mientas que el acreedor es propio de las cuentas de ingresos, de las que figuran en el pasivo del balance y de las que minoran el activo. El saldo de apertura o inicial es el saldo inicial de las cuentas de balance en el Libro Mayor. Por su parte, el saldo de cierre o final es aquel con el que se cierran las cuentas al final del ejercicio (Enguídanos, 2008, pág. 204).

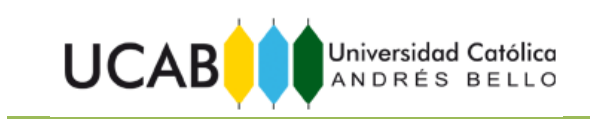

<span id="page-36-0"></span>ANEXO 12: Manual de Uso de la Herramienta Open Item Tool Generator.

# **Procter&Gamble**

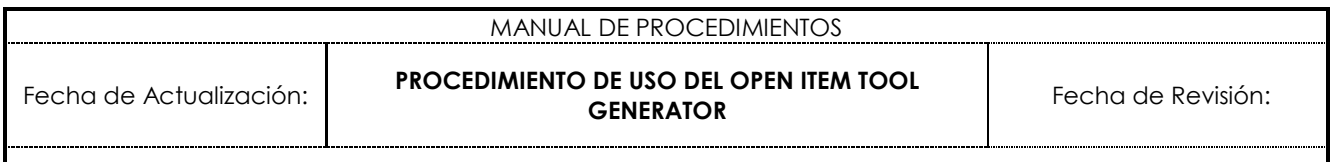

**INDICE**

- 1. PROPÓSITO
- 2. ALCANCE
- 3. ESTRUCTURA DE LA HERRAMIENTA
- 4. REQUERIMIENTOS
- 5. PROCEDIMIENTO Y RESPONSABLES
- 6. PESTAÑAS DE LA HERRAMIENTA
- 7. TIEMPOS DE EMISIÓN

#### **1. PROPÓSITO**

Este procedimiento tiene como objetivo establecer los lineamientos y pasos que se deben seguir para el uso del Open Item Generator Tool.

#### **2. ALCANCE**

Este procedimiento aplica para la consolidación de los Reportes 0-800, ZFFLEX y Microatómico.

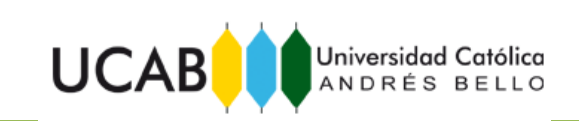

#### **3. ESTRUCTURA DE LA HERRAMIENTA**

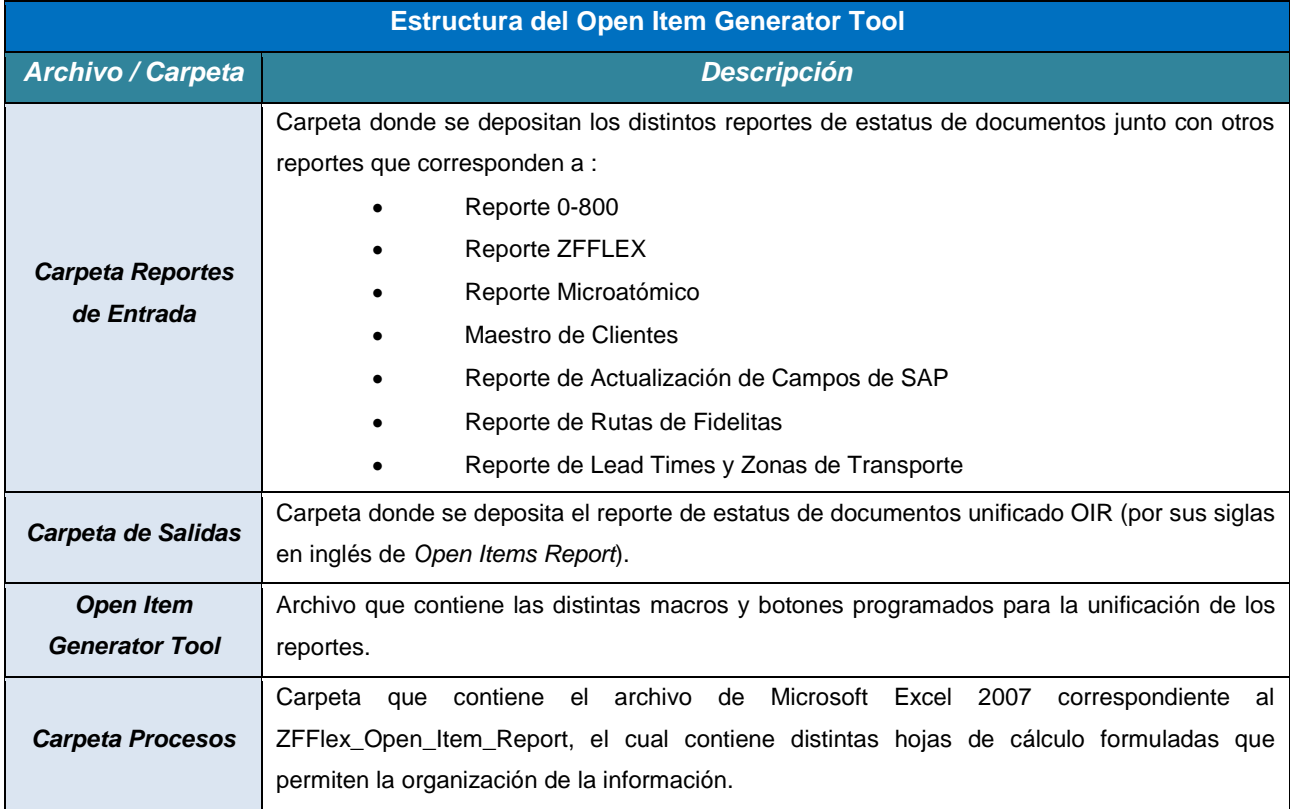

#### **4. REQUERIMIENTOS**

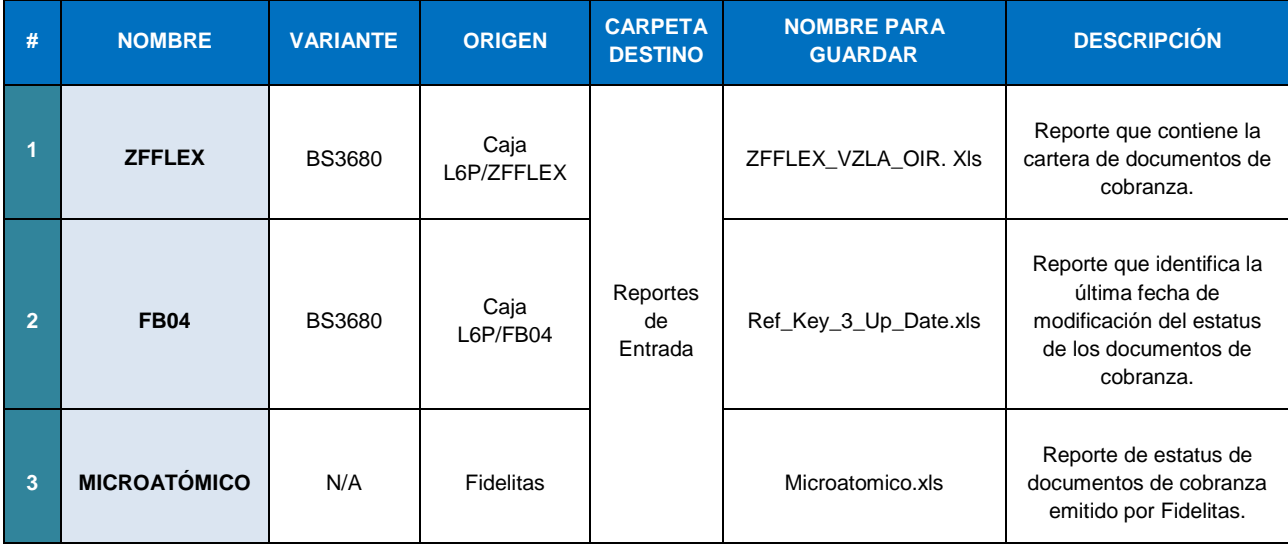

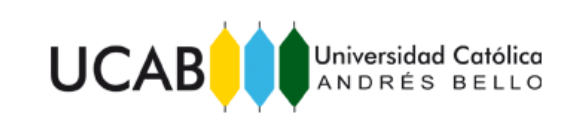

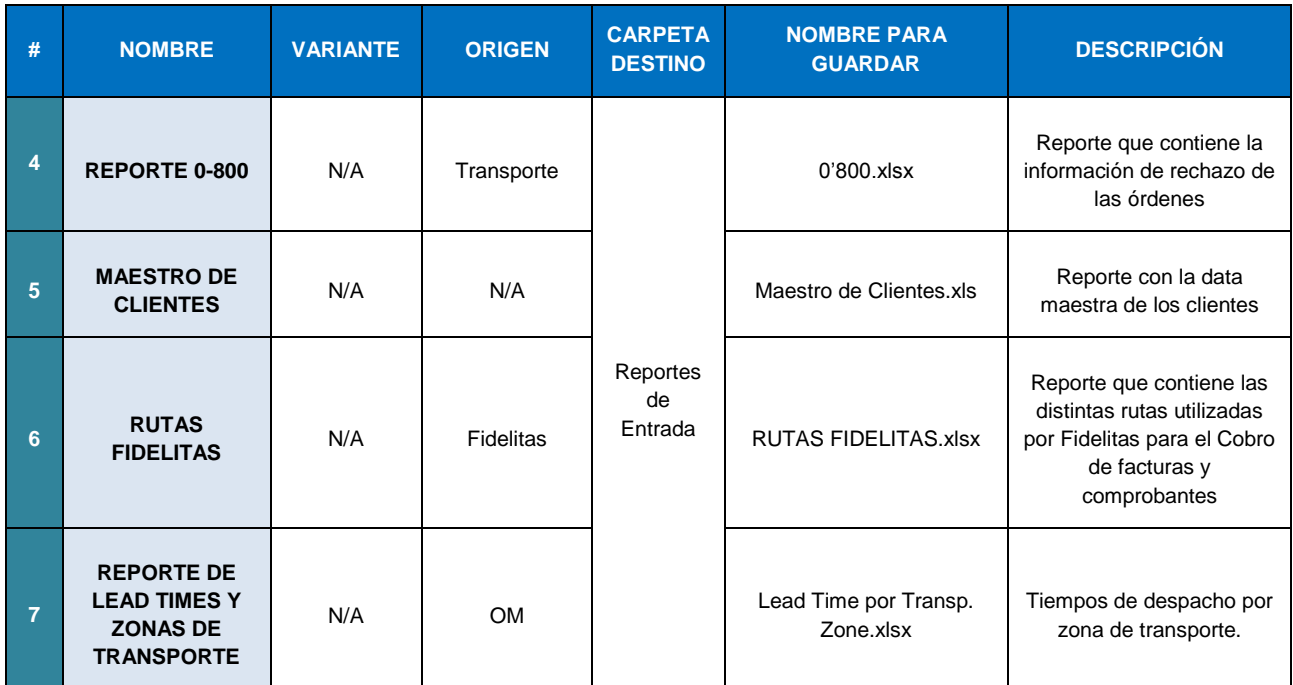

### **5. PROCEDIMIENTO Y REPONSABLES**

#### **Pasante INCE:**

Se designará un pasante INCE encargado de la consolidación de reportes y la carga en SAP de la información de estatus de documentos de cobranza registrada en los reportes Open Item Report (OIR) emitidos por los distintos CSR.

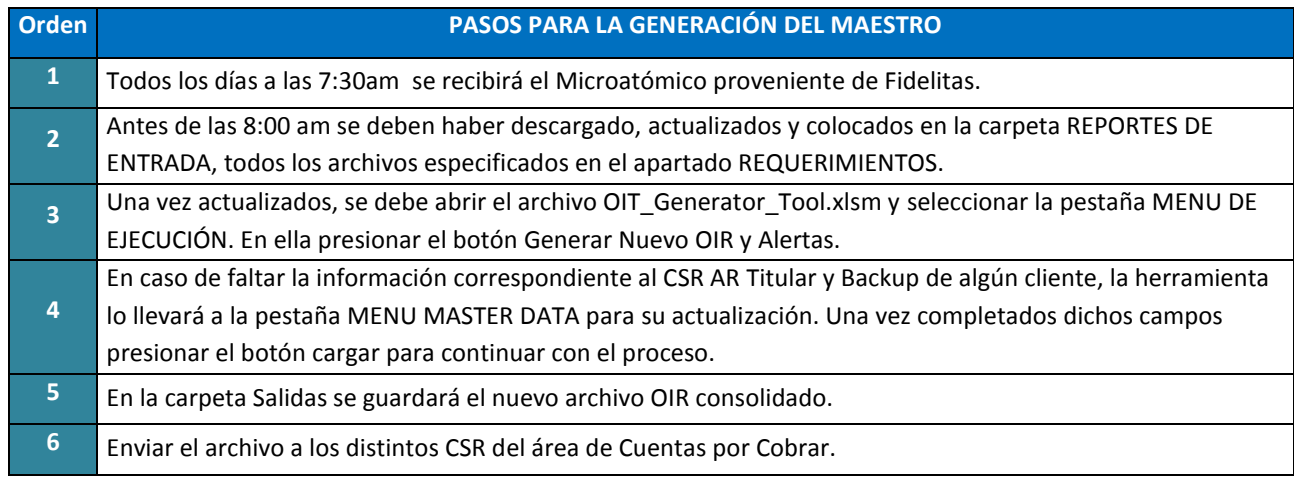

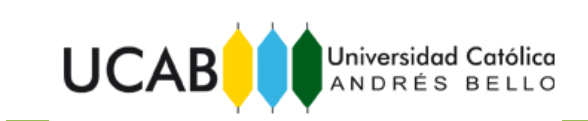

#### **6. PESTAÑAS DE LA HERRAMIENTA**

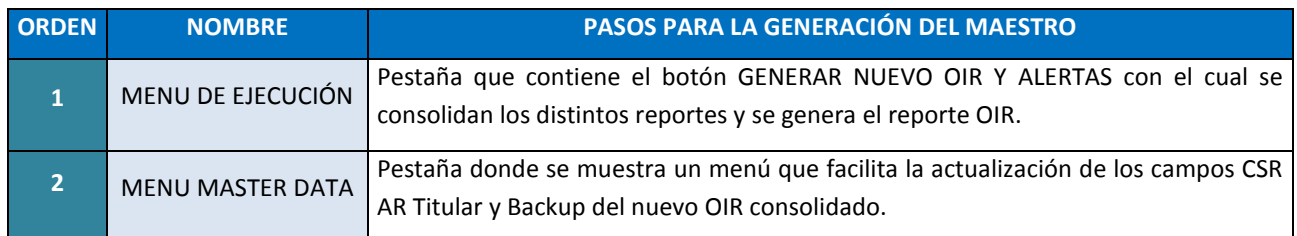

## **7. TIEMPO DE EMISIÓN**

El OIR debe ser actualizado y enviado a los distintos CSR del área de Cuentas por Cobrar como tiempo tope a las 8:00am todos los días.

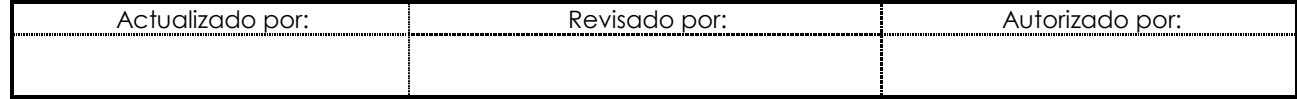

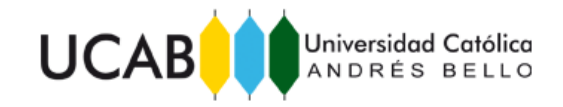

ANEXO 13: Interfaz de la Herramienta Open Item Tool Generator. Menú de Ejecución.

<span id="page-40-0"></span>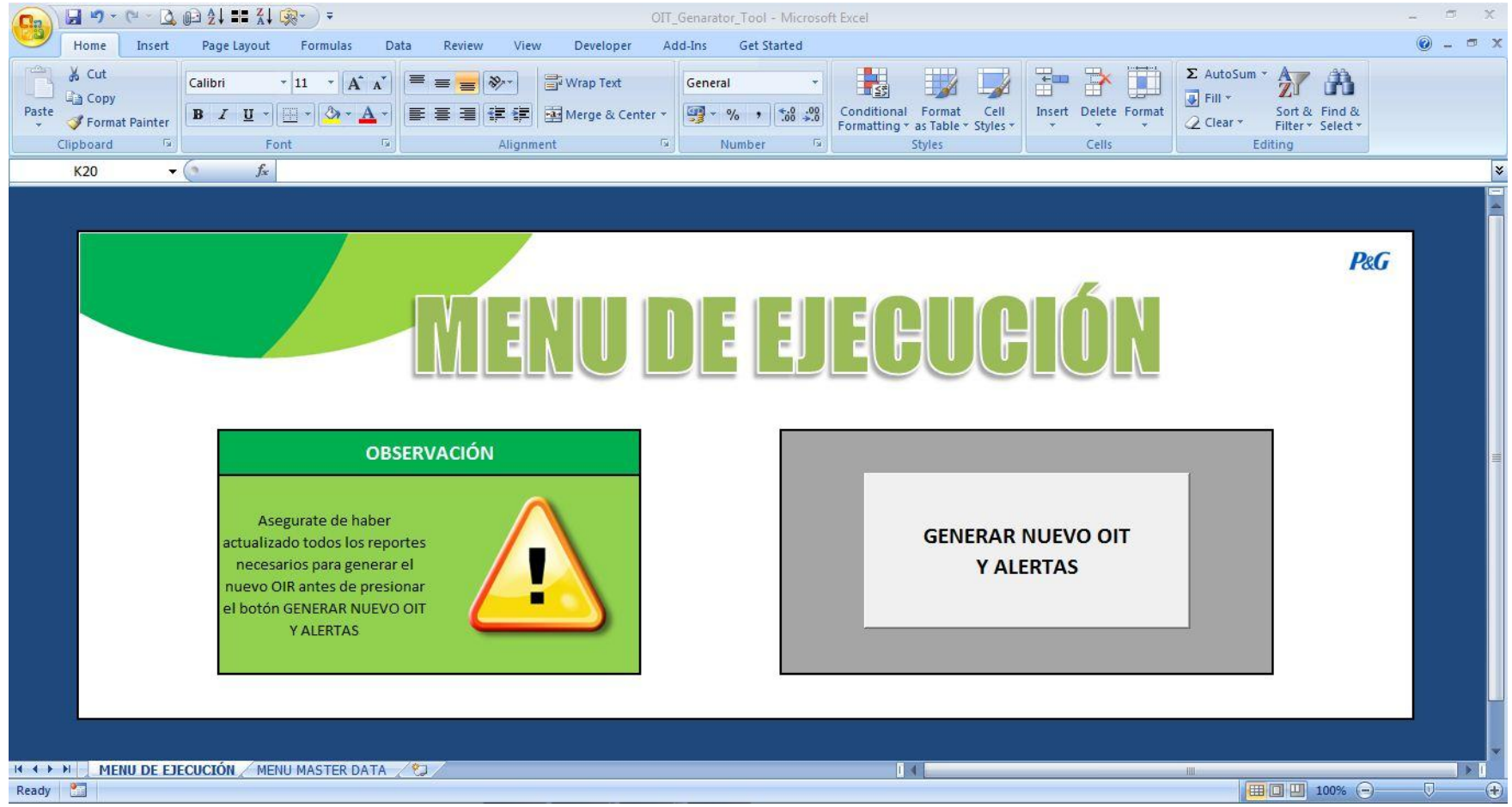

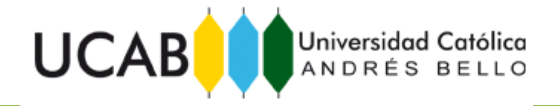

ANEXO 14: Interfaz de la Herramienta Open Item Tool Generator. Menú de Actualización de Data Maestra de Clientes.

<span id="page-41-0"></span>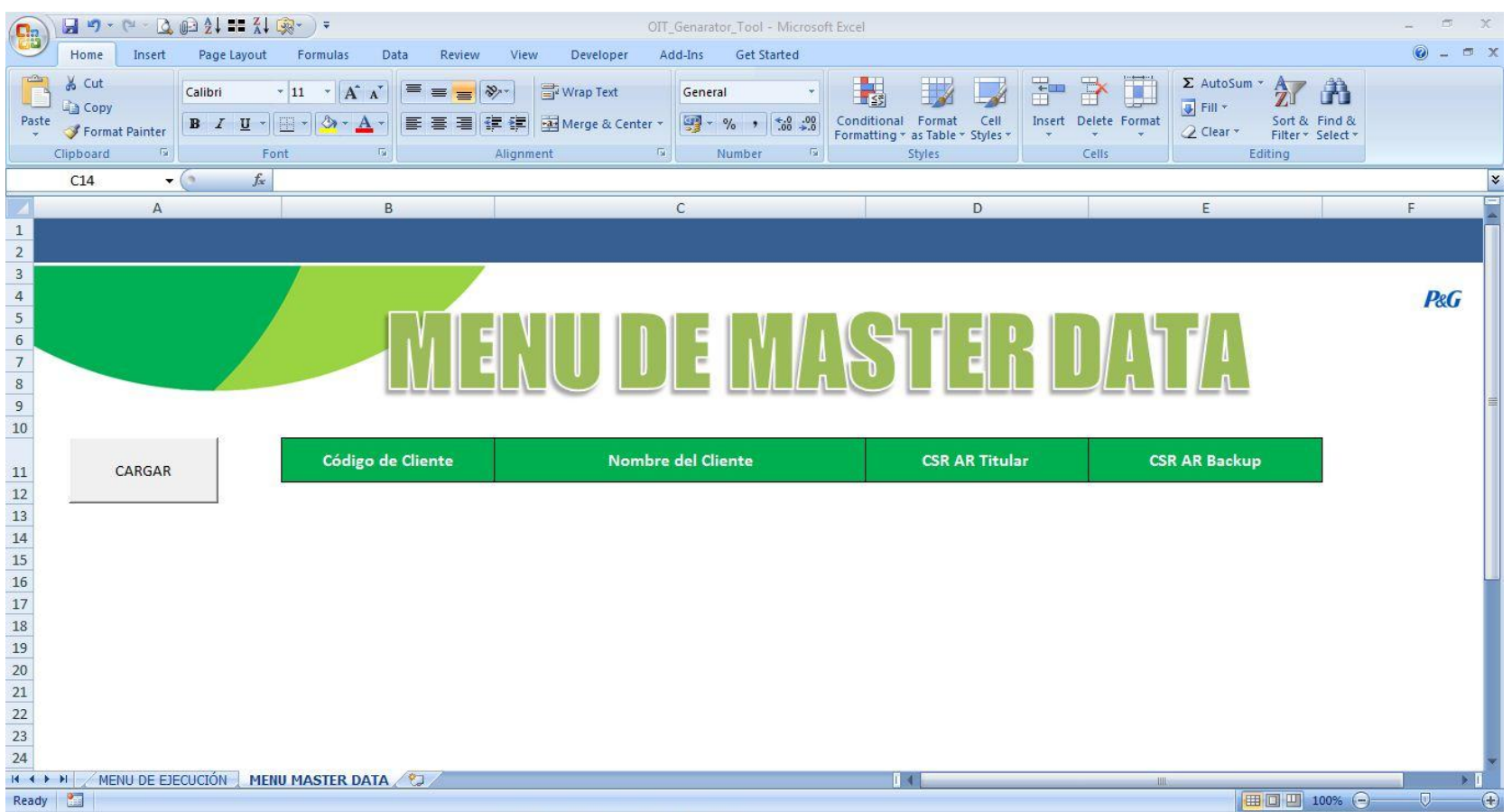

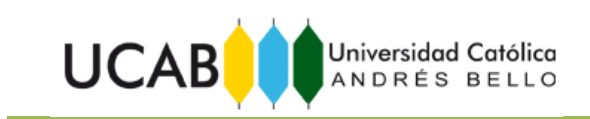

<span id="page-42-0"></span>ANEXO 15: Manual de Uso de la Herramienta Open Item Tool AR.

# Procter&Gamble

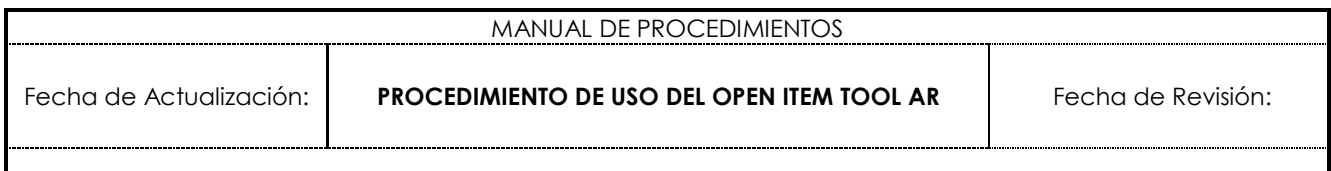

**INDICE**

- 1. PROPÓSITO
- 2. ALCANCE
- 3. ESTRUCTURA DE LA HERRAMIENTA
- 4. REQUERIMIENTOS
- 5. PROCEDIMIENTO Y RESPONSABLES
- 6. PESTAÑAS DE LA HERRAMIENTA
- 7. ESTATUS DE DOCUMENTOS DE COBRANZAS ESTANDARIZADO
- 8. PRÓXIMAS ACCIONES DE COBRANZA
- 9. TIEMPOS DE EMISIÓN

## **1. PROPÓSITO**

Este procedimiento tiene como objetivo establecer los lineamientos y pasos que se deben seguir para el uso del Open Item Tool AR.

## **2. ALCANCE**

Este procedimiento aplica al análisis de facturas, notas de crédito, notas de débito y saldos por IVA.

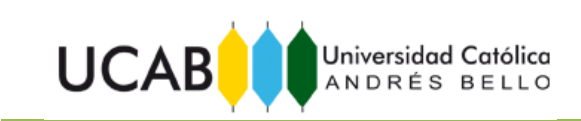

#### **3. ESTRUCTURA DE LA HERRAMIENTA**

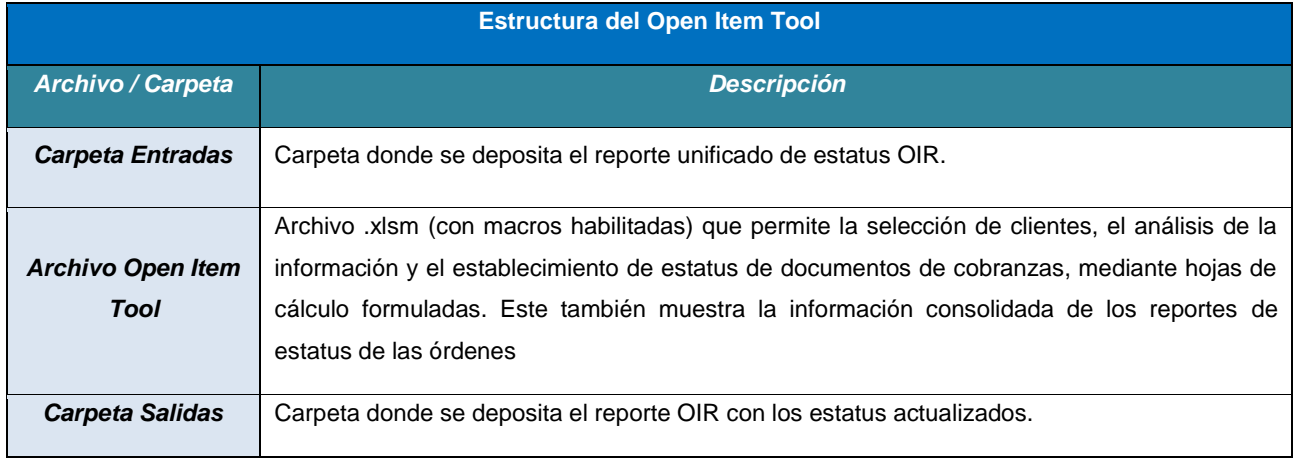

#### **4. REQUERIMIENTOS**

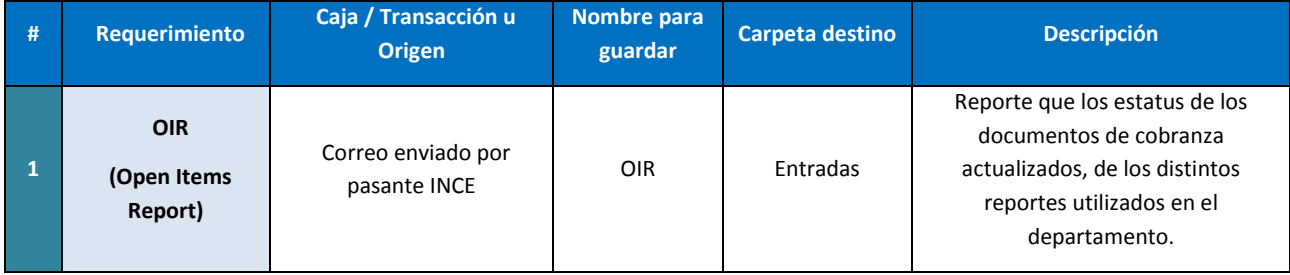

#### **5. PROCEDIMIENTO Y REPONSABLES**

#### **CSR AR:**

Los CSR AR son los responsables de actualizar los distintos estatus de los documentos de cobranza en el reporte OIR, el cual debe ser enviado todos los días al pasante INCE designado para la consolidación del mismo.

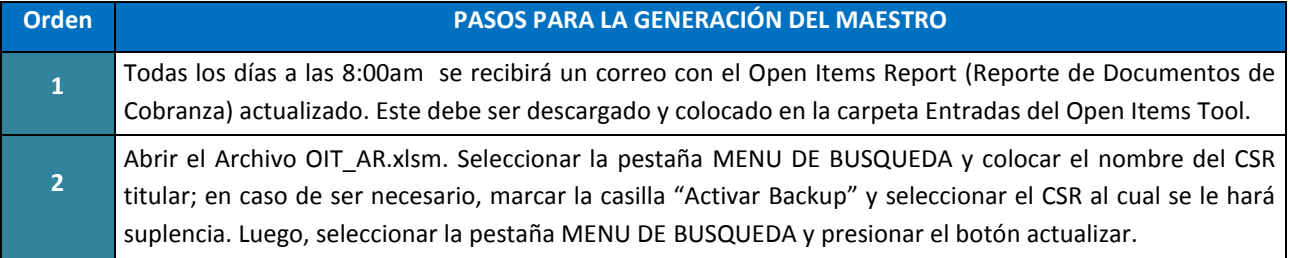

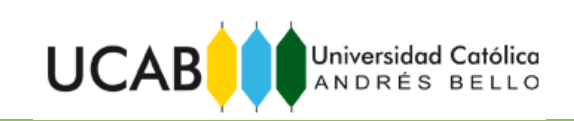

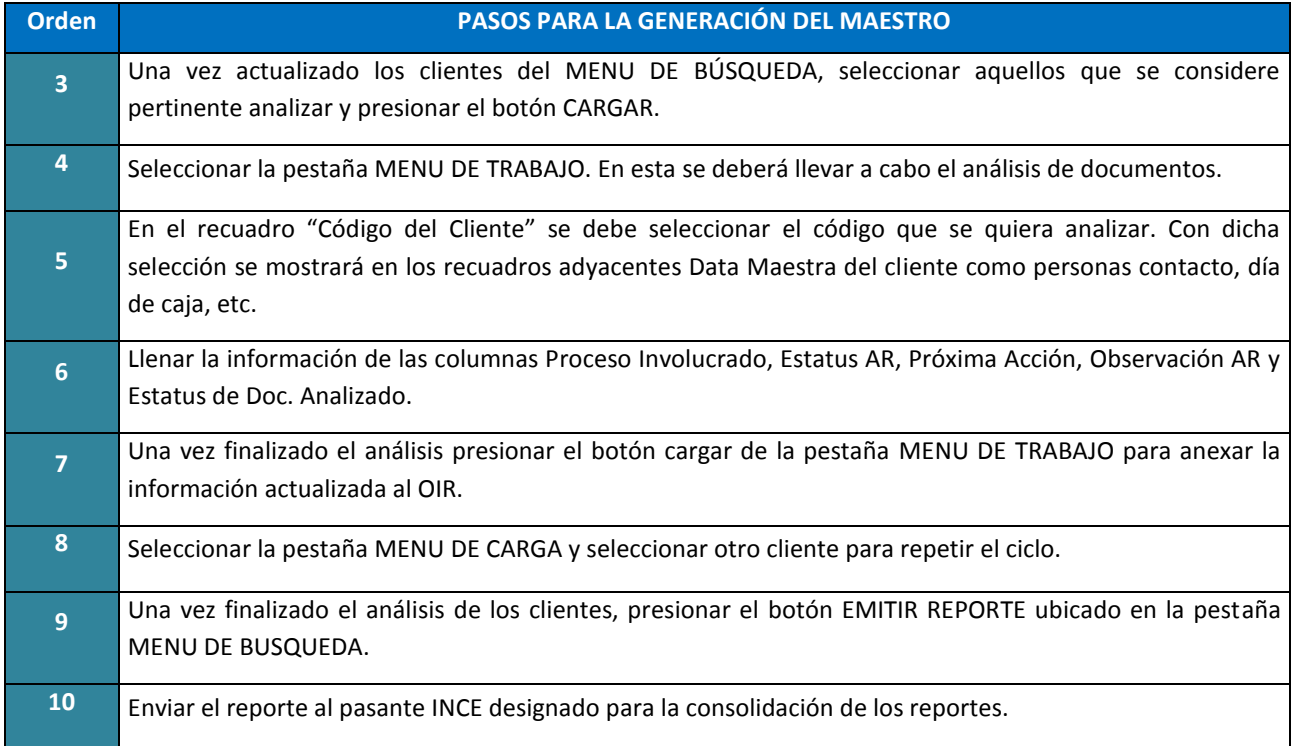

## **6. PESTAÑAS DE LA HERRAMIENTA**

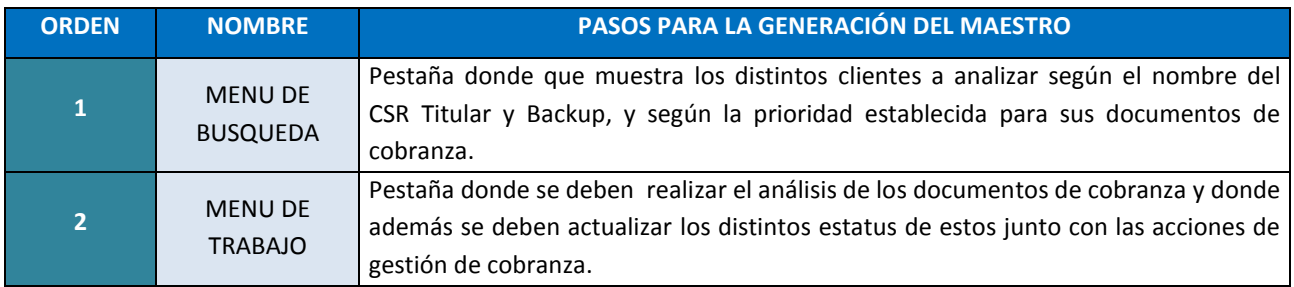

### **7. ESTATUS DE DOCUMENTOS DE COBRANZA ESTANDARIZADOS**

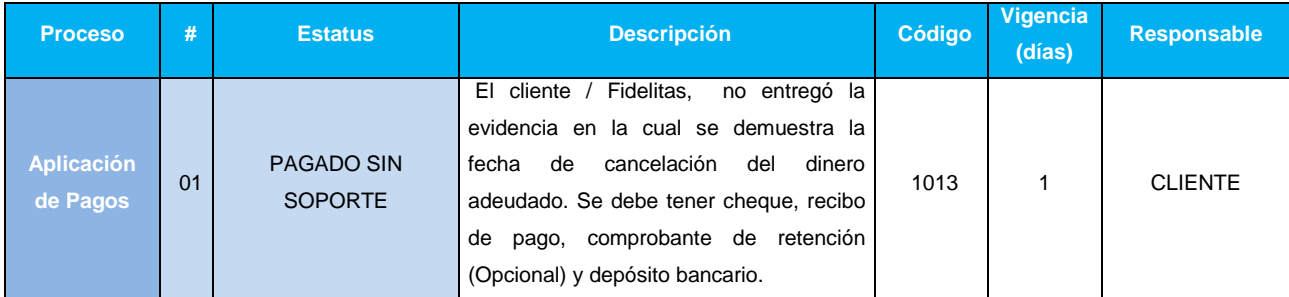

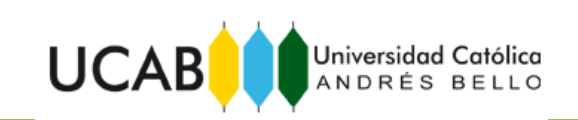

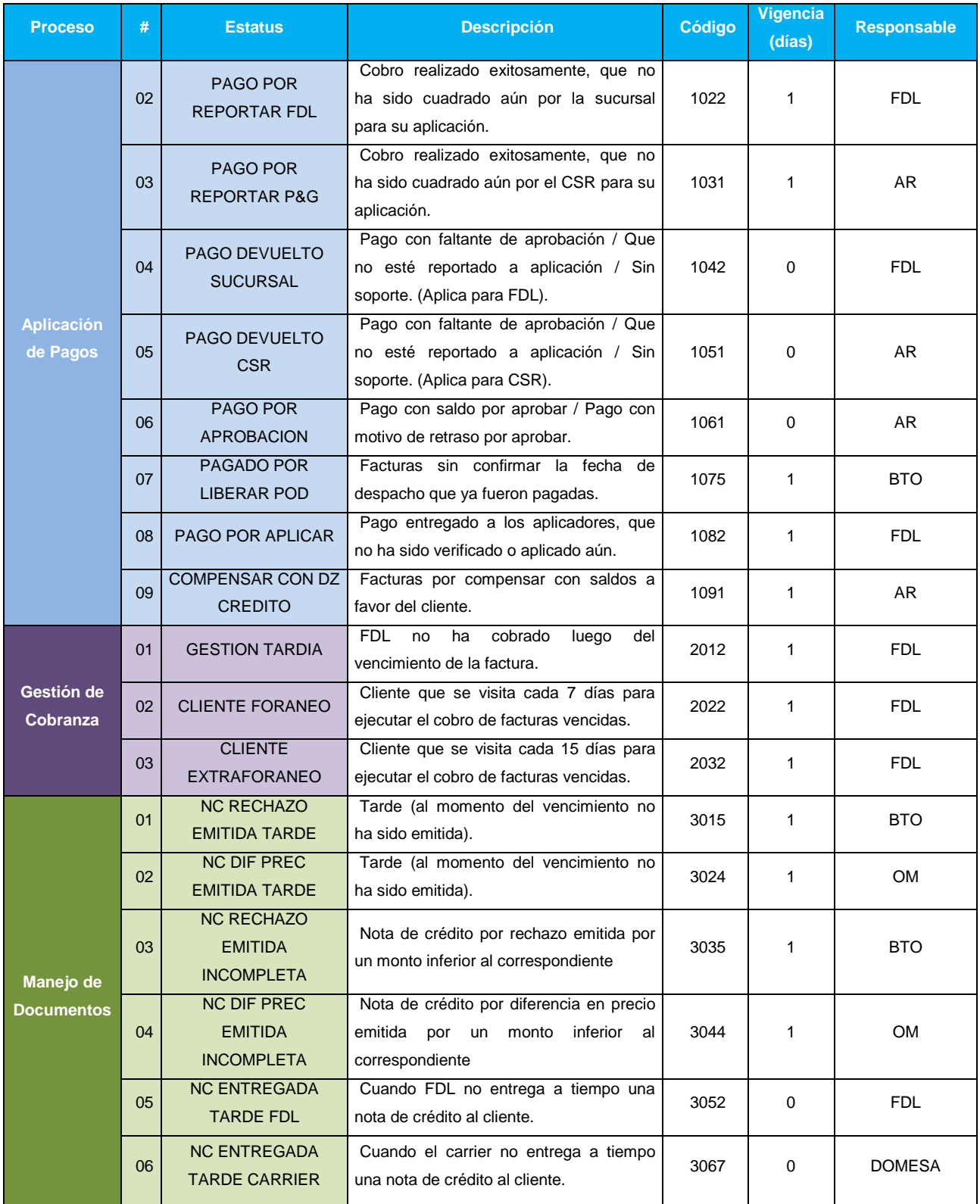

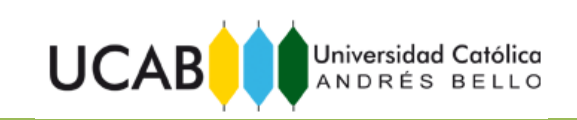

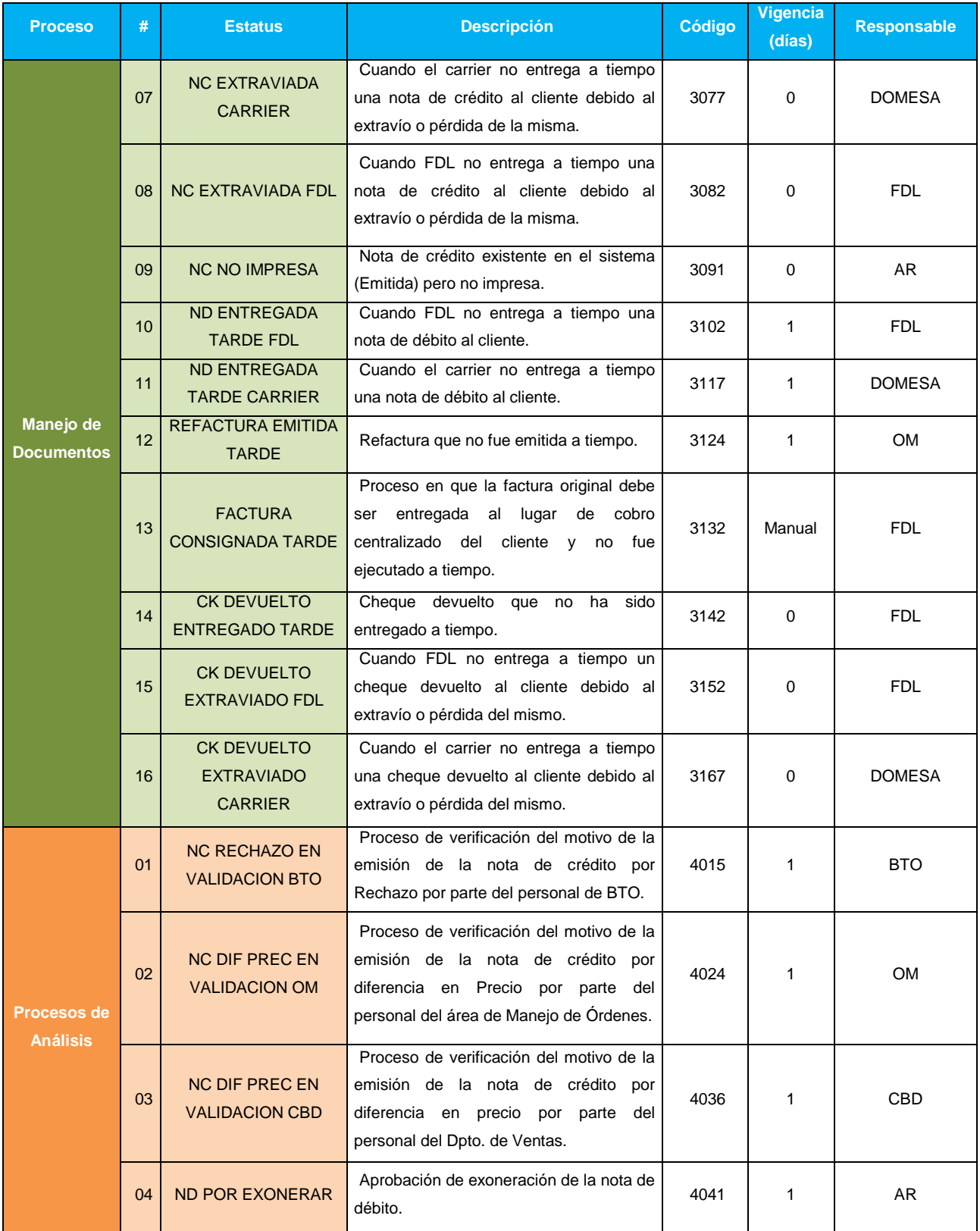

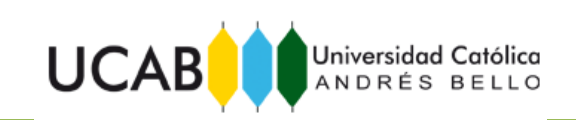

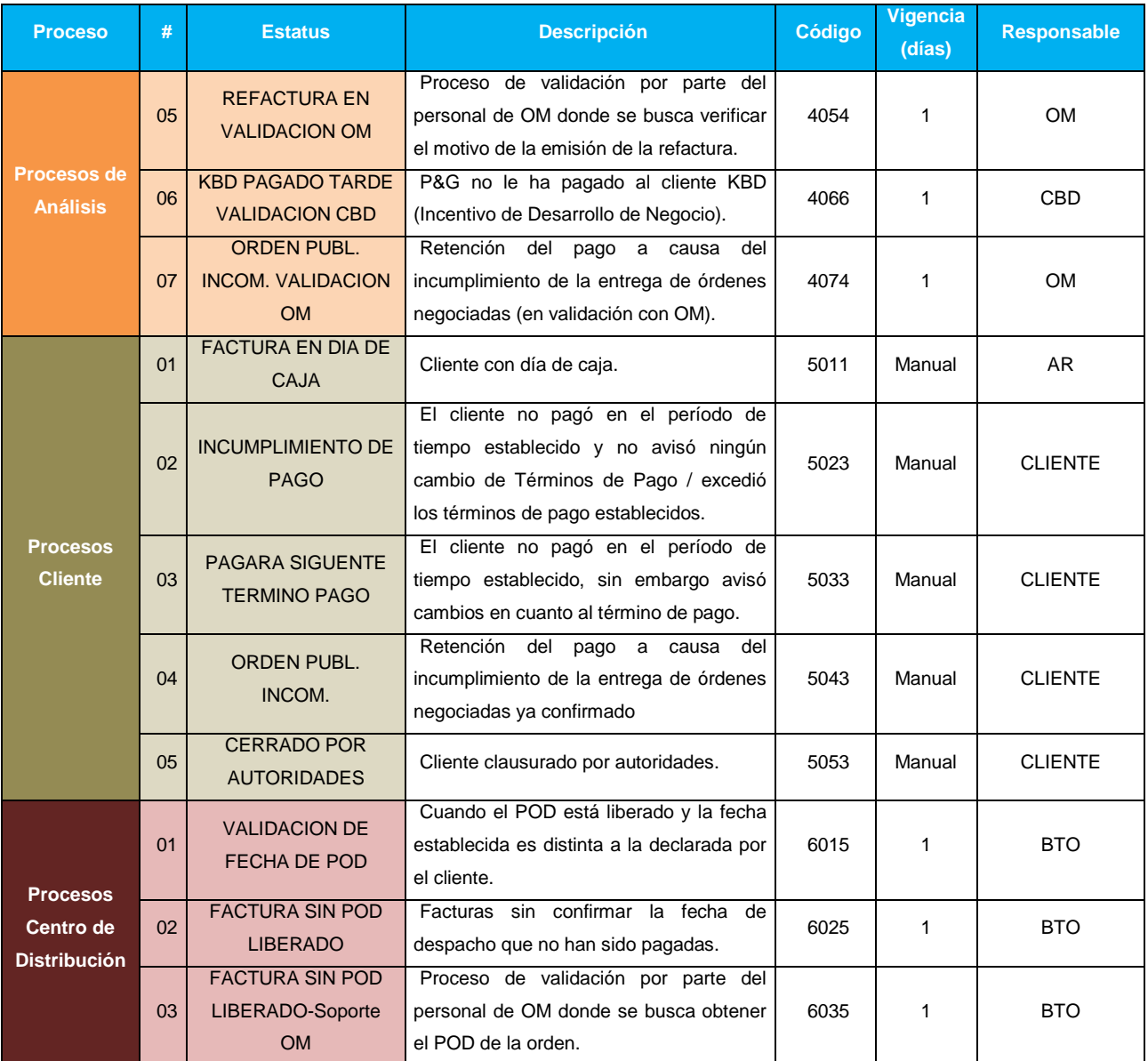

## **8. PRÓXIMAS ACCIONES DE COBRANZA**

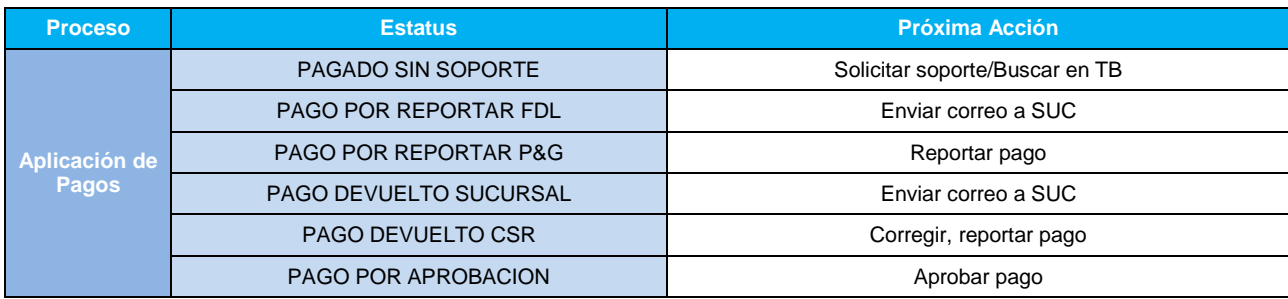

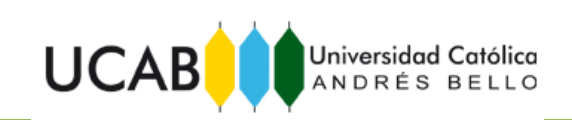

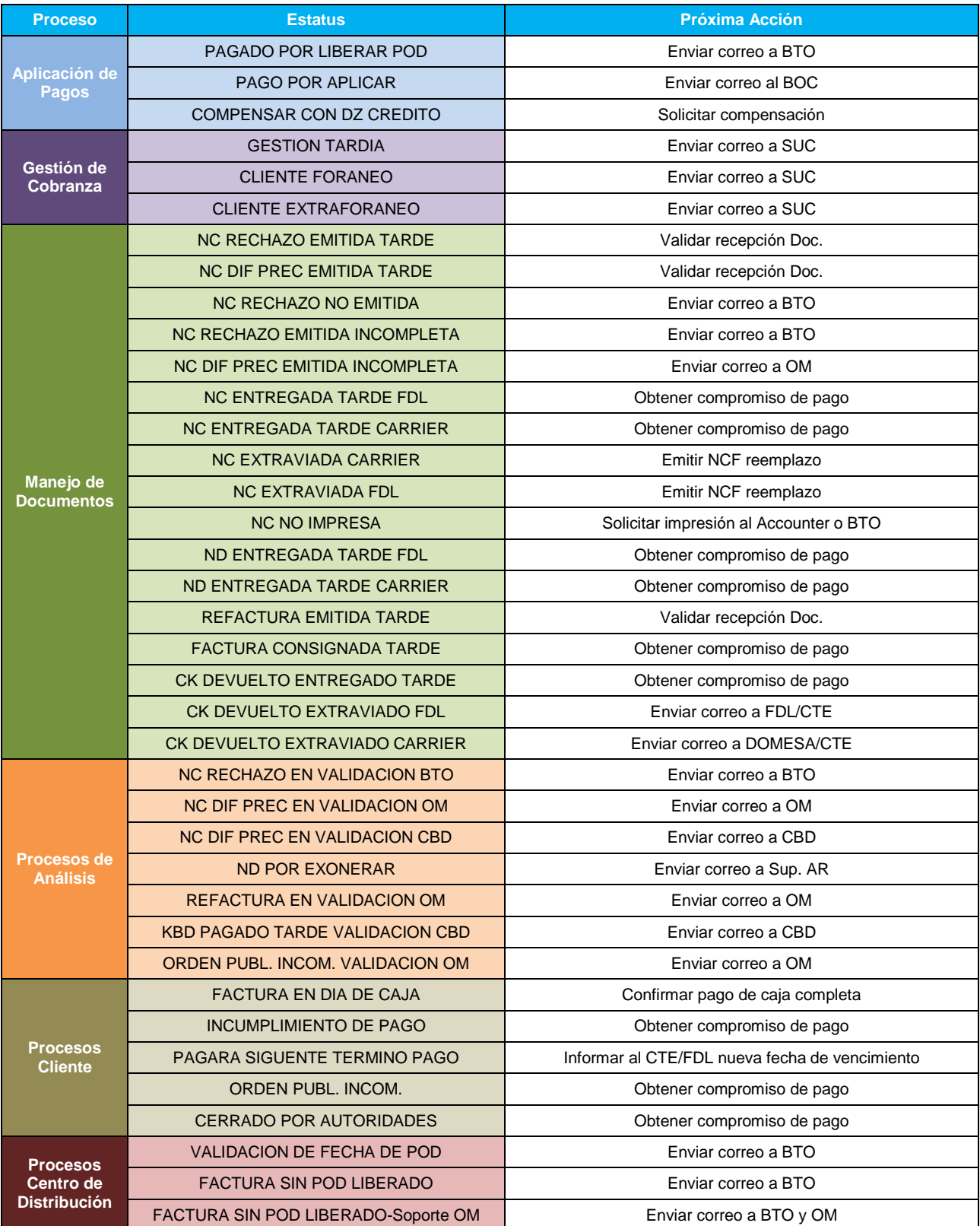

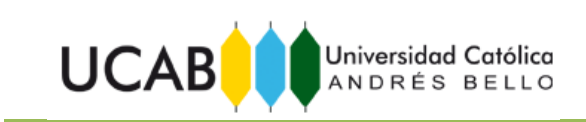

## **9. TIEMPO DE EMISIÓN**

El OIR debe ser actualizado y enviado al pasante INCE designado para su consolidación todos los días, teniendo como hora tope las 10:00am.

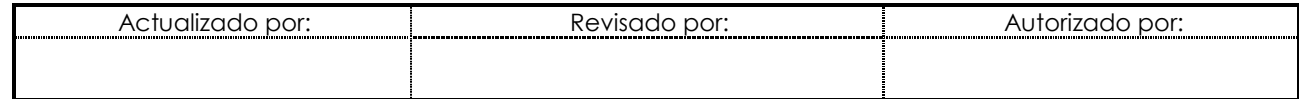

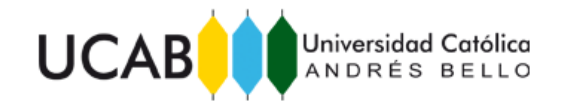

# ANEXO 16: Interfaz de la Herramienta Open Item Tool AR. Menú de Búsqueda.

<span id="page-50-0"></span>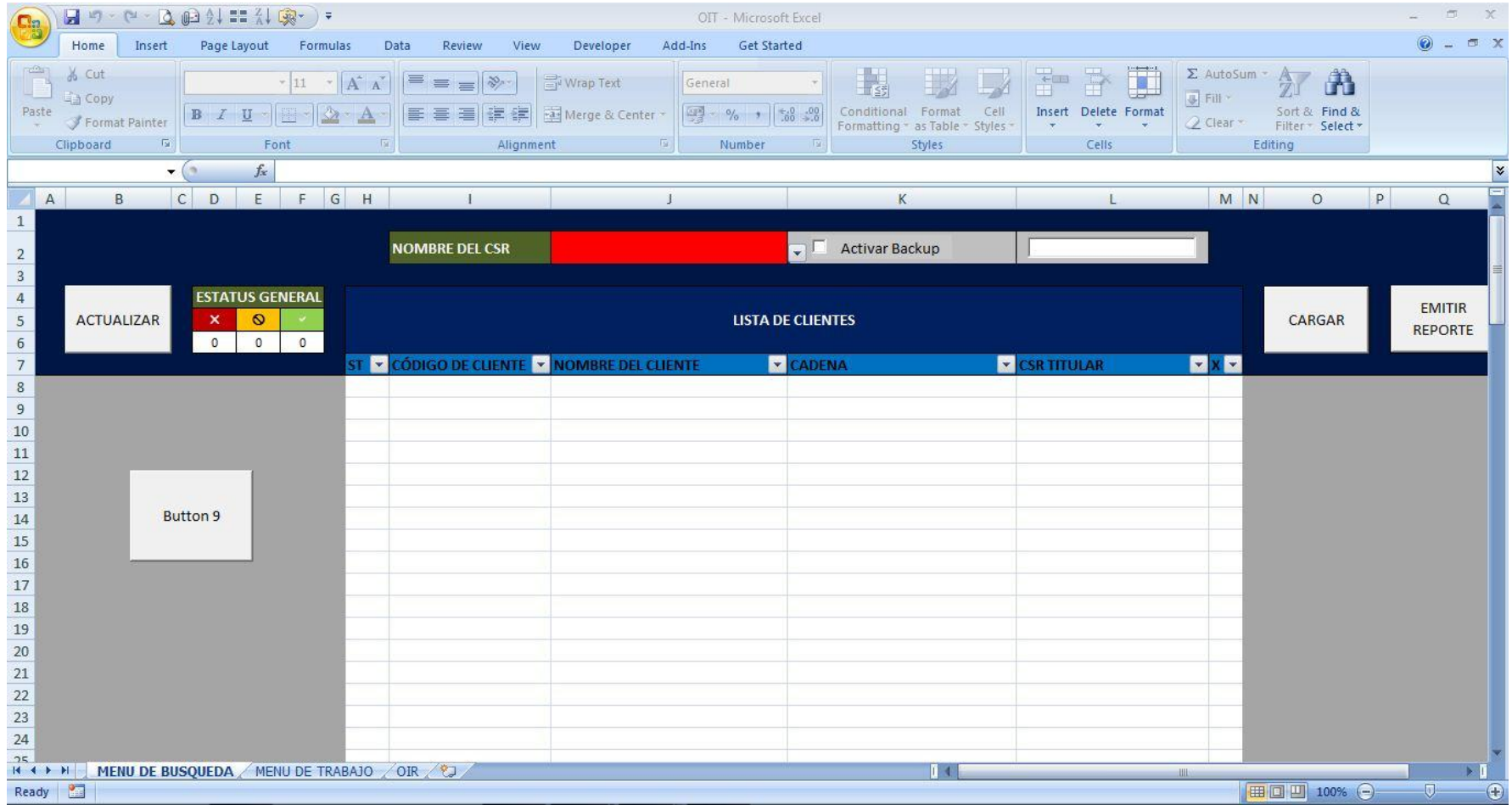

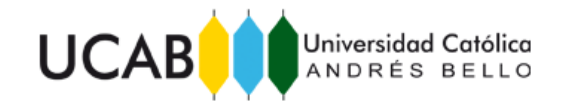

# ANEXO 17: Interfaz de la Herramienta Open Item Tool AR. Menú de Trabajo.

<span id="page-51-0"></span>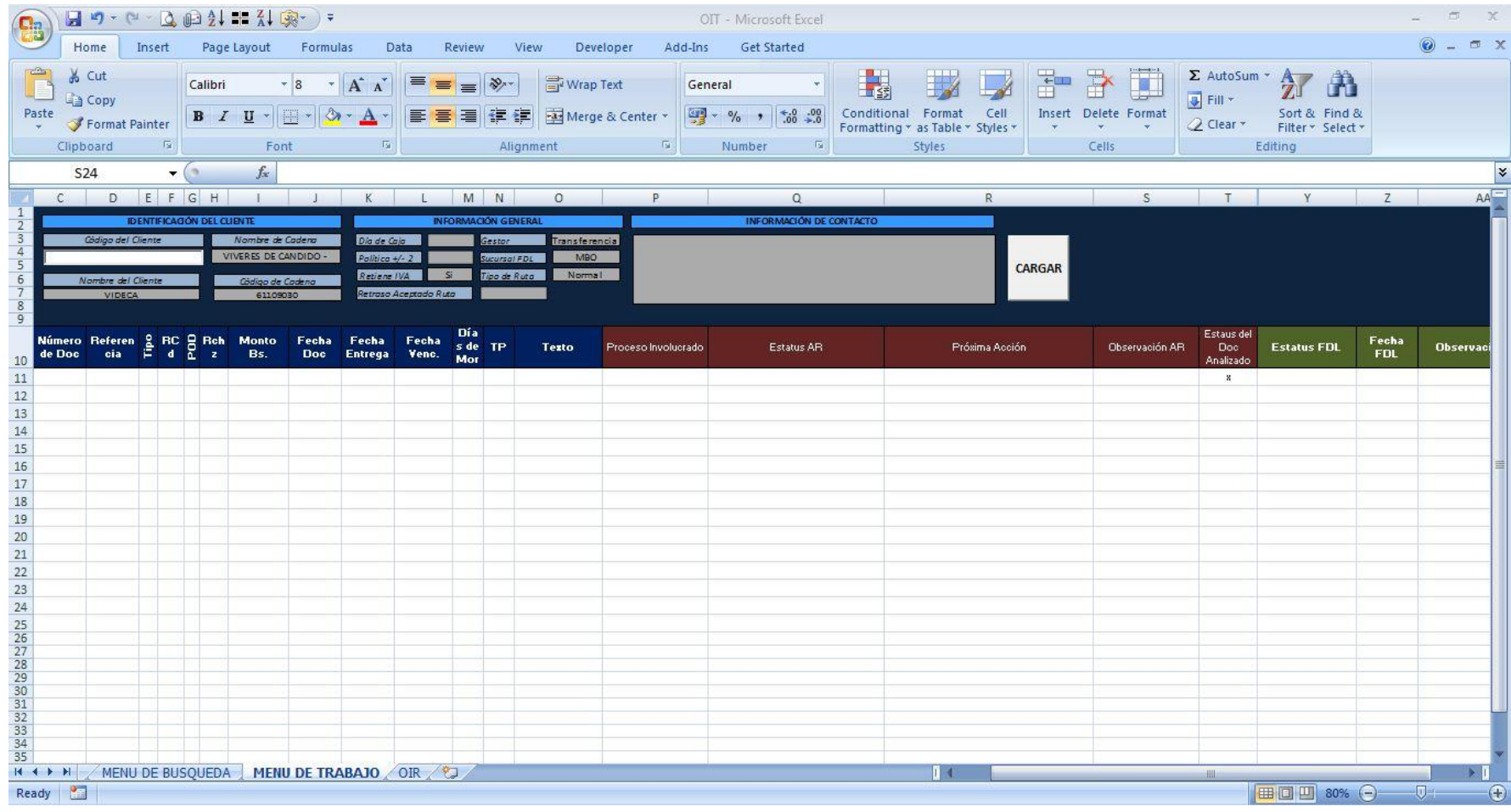

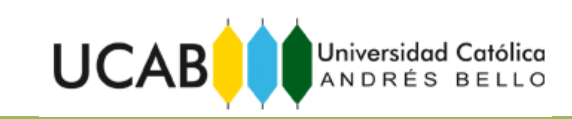

<span id="page-52-0"></span>ANEXO 18: Definición de los Indicadores de Cobranza.

1. **Rotación de Cartera (DSO por sus siglas en inglés de Days Sales Outstanding):** Índice que mide el tiempo en que el promedio de los clientes paga sus deudas, es decir, el tiempo en que se recupera el dinero producto de las ventas.

> D  $\overline{P}$  $\overline{P}$

- 2. **Payscore o Puntaje de Pago:** Puntaje establecido luego de comparar el record de pagos de uno de los clientes con el total de los clientes.
- 3. **Past Due o Índice de Morosidad:** Corresponde al porcentaje de la cartera de documentos de cobranza que se encuentra vencido, es decir, el porcentaje de documentos cuya fecha límite de pago ya paso.

*Fuente: Procter & Gamble.*

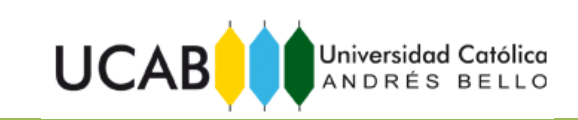

<span id="page-53-0"></span>ANEXO 19: Manual de Uso de la Herramienta Generadora del Reporte de Indicadores de Cobranza (KPI).

# **Procter&Gamble**

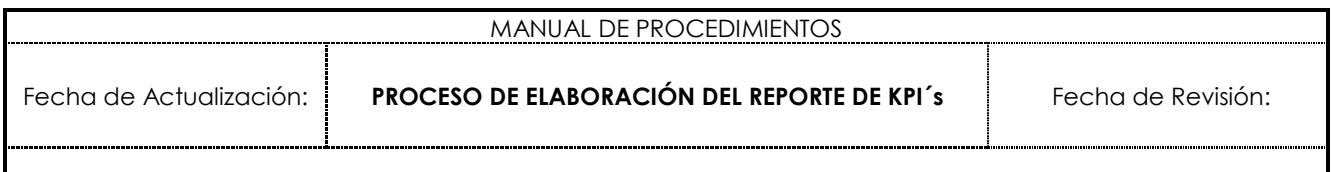

#### **INDICE**

- 1. PROPÓSITO
- 2. ALCANCE
- 3. ESTRUCTURA DE LA HERRAMIENTA
- 4. REQUERIMIENTOS
- 5. PROCEDIMIENTO Y RESPONSABLES
- 6. CUADROS DEL REPORTE
- 7. TIEMPOS DE EMISIÓN

#### **1. PROPOSITO**

Este procedimiento tiene como objetivo establecer los lineamientos y pasos que se deben seguir para generar el Reporte de KPI´s el cual contiene los indicadores del área de Cobranzas (AR) y Control de Crédito (CC).

#### **2. ALCANCE**

Este procedimiento aplica a los datos contenidos en los reportes de SAP especificados en el apartado de REQUERIMIENTOS, los cuales suministran la información necesaria para el cálculo de los Indicadores de DSO, Payscore y Past Due.

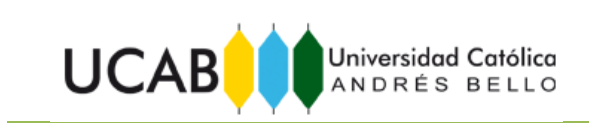

#### **3. ESTRUCTURA DE LA HERRAMIENTA**

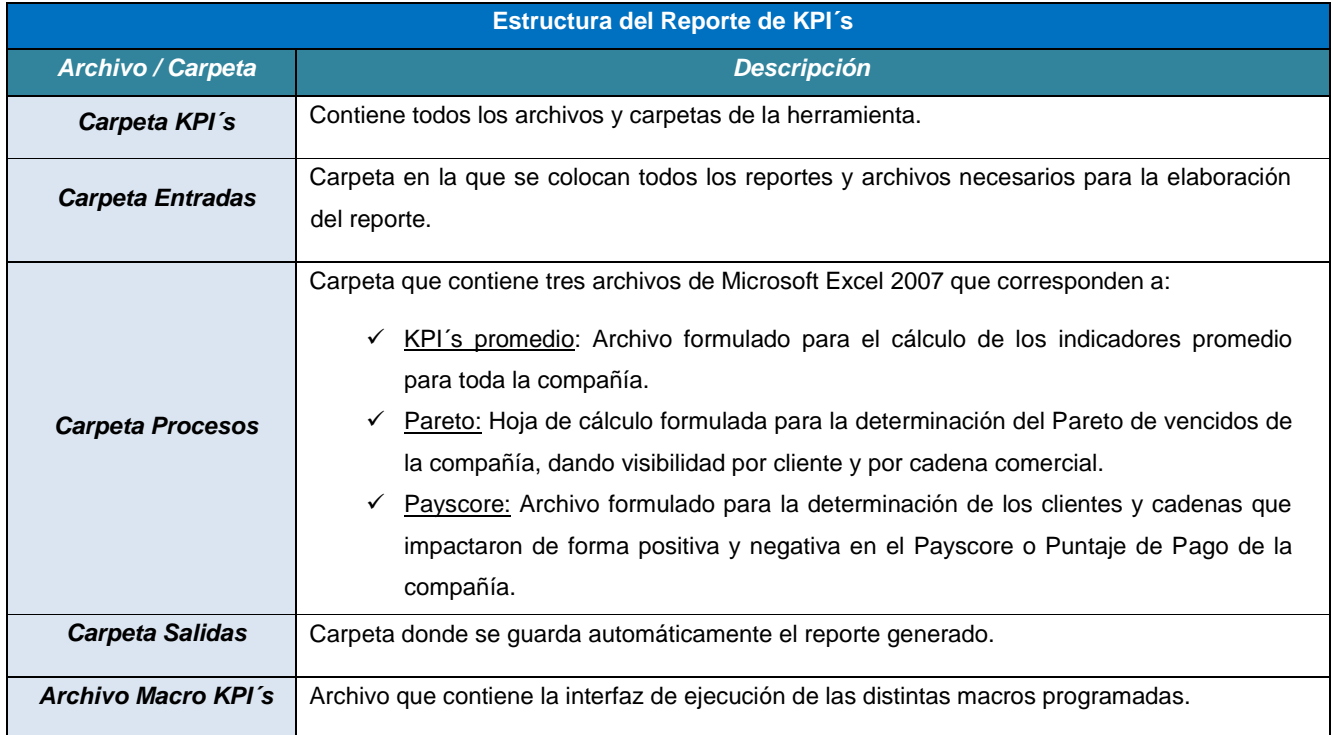

## **4. REQUERIMIENTOS**

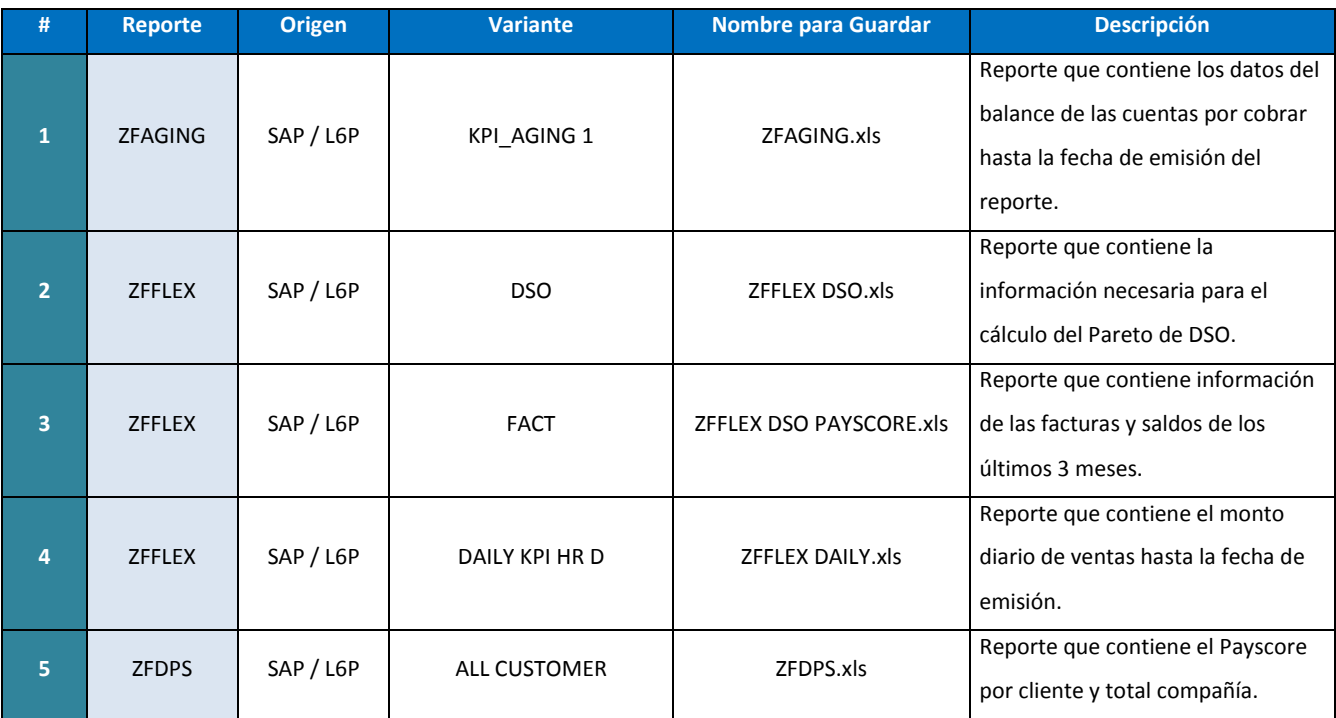

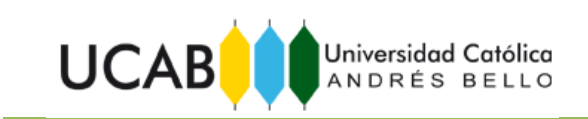

## **5. PROCEDIMIENTO Y REPONSABLES**

#### **Representante de Atención al Cliente:**

El pasante INCE designado es el responsable de la emitir, armar y divulgar en su localidad, el reporte de KPI´s a las personas que requieran la información allí contenida. A continuación se explican los pasos para generar dicho reporte:

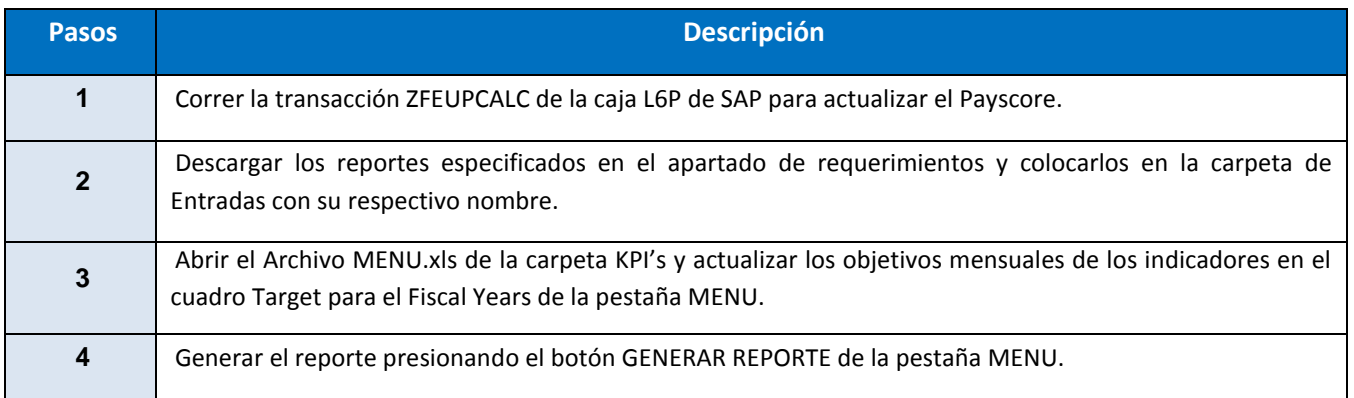

## **6. CUADROS DEL REPORTE**

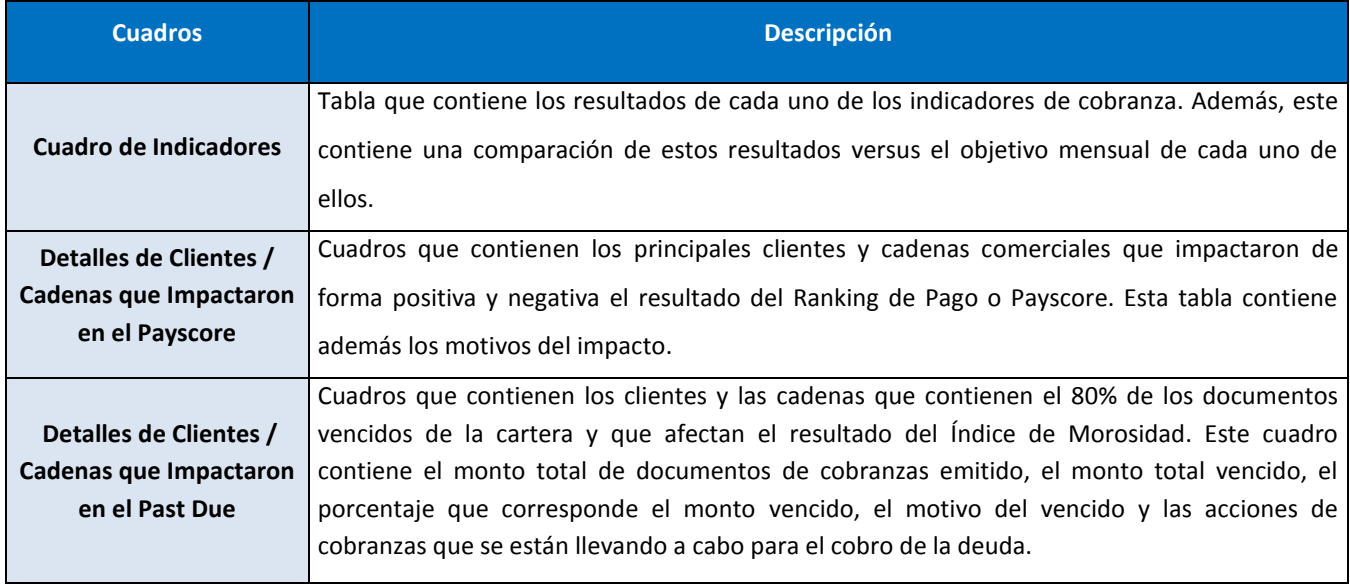

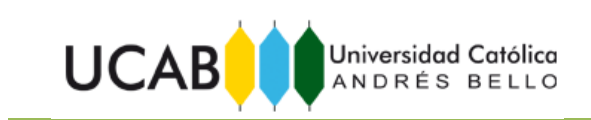

## **7. TIEMPO DE EMISIÓN**

El Reporte de KPI´s se emite todas las semanas del mes en el momento que sea requerido por la gerencia o con una frecuencia diaria de emisión.

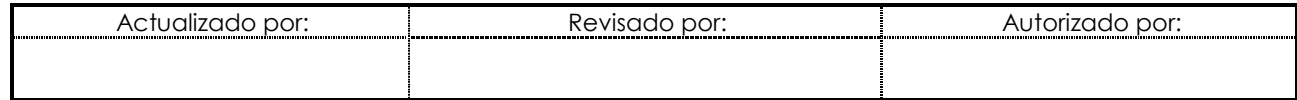

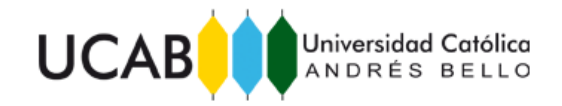

ANEXO 20: Interfaz de la Herramienta Generadora del Reporte de Indicadores de Cobranza (KPI). Instrucciones.

<span id="page-57-0"></span>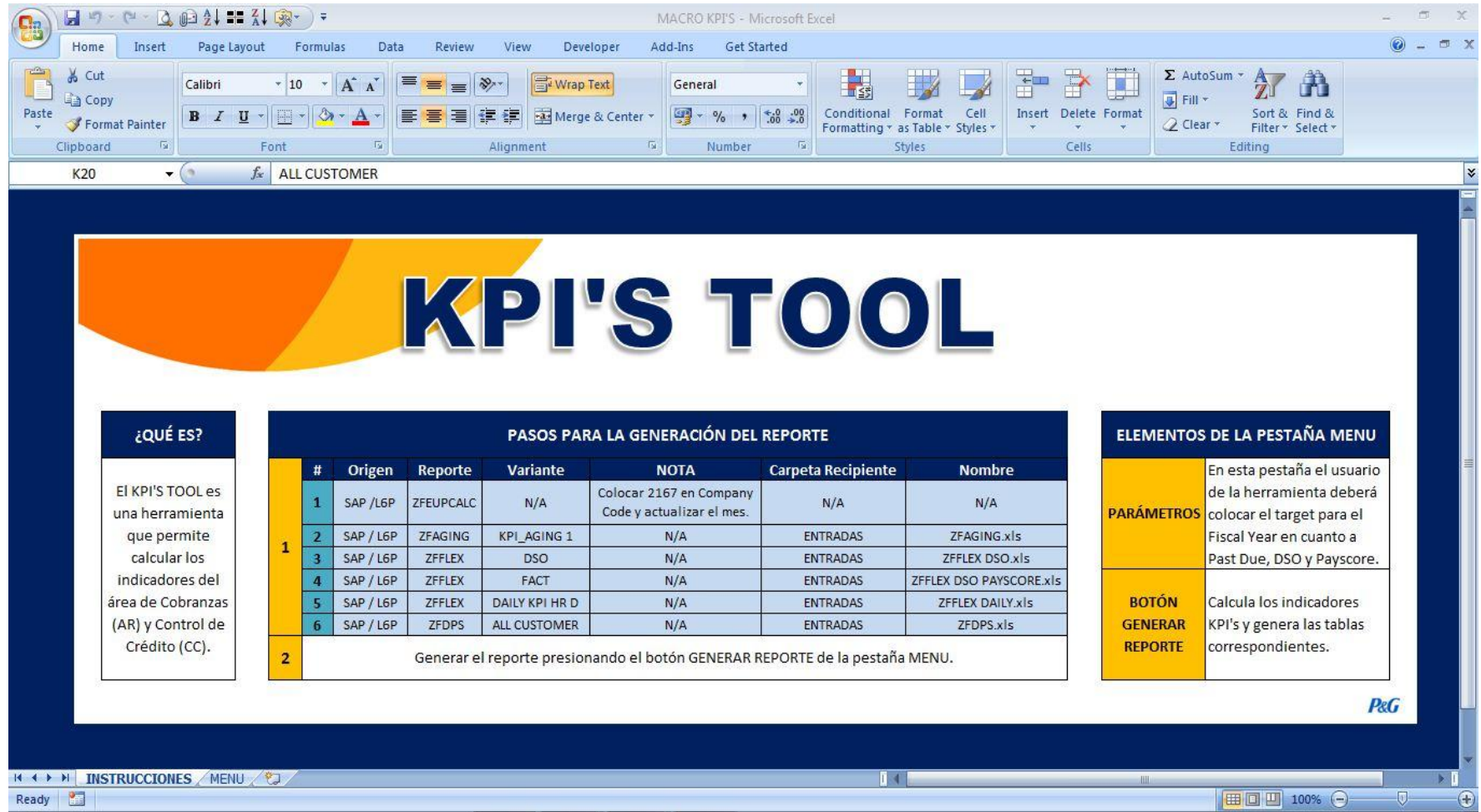

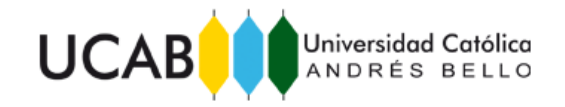

ANEXO 21: Interfaz de la Herramienta Generadora del Reporte de Indicadores de Cobranza (KPI). Menú de Carga.

<span id="page-58-0"></span>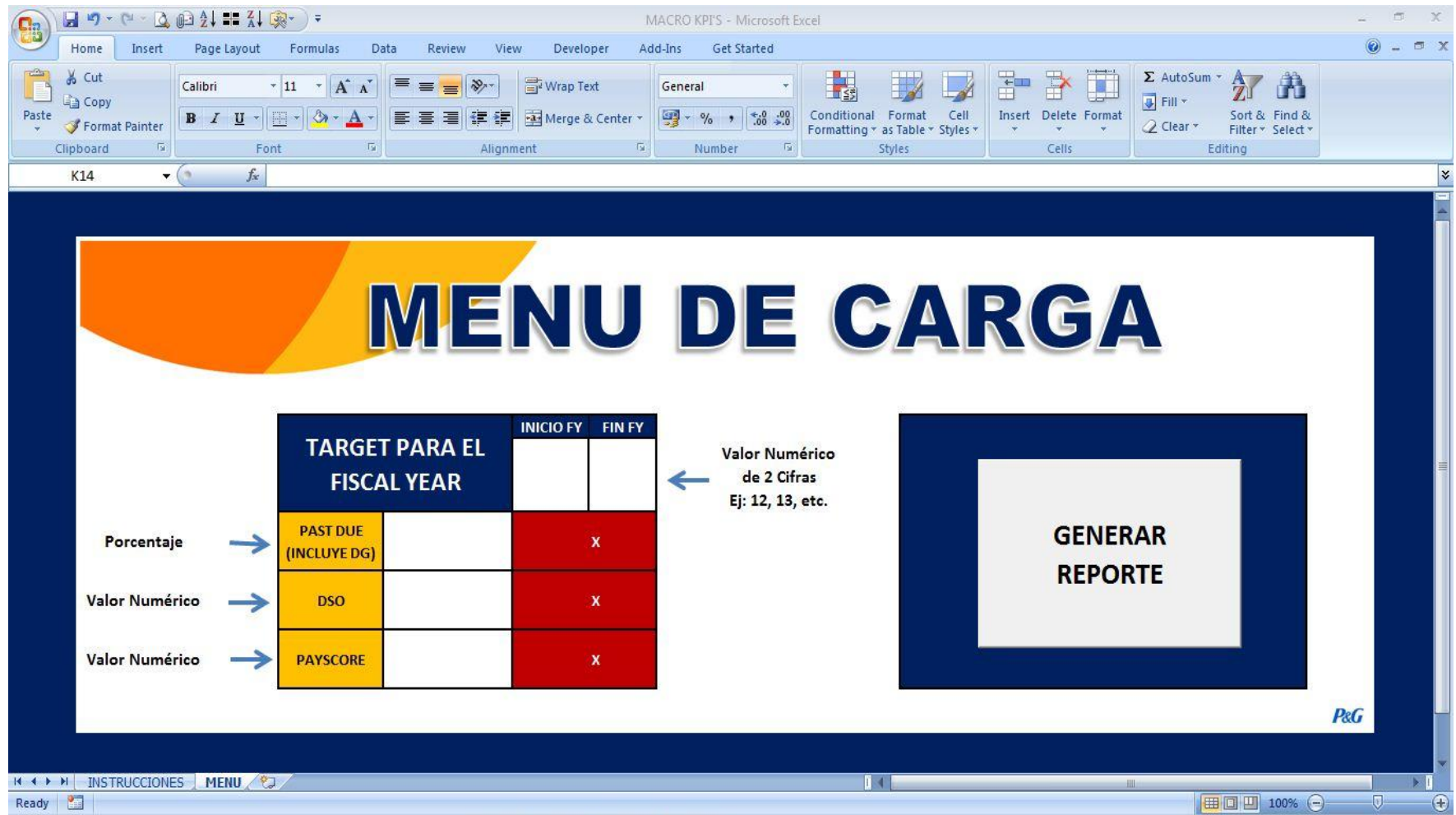

![](_page_59_Picture_0.jpeg)

<span id="page-59-0"></span>ANEXO 22: Manual de Uso de la Herramienta Generadora del Reporte de Estatus de las Órdenes (Order Status).

# **Procter&Gamble**

![](_page_59_Picture_120.jpeg)

#### **INDICE**

- 1. PROPÓSITO
- 2. ALCANCE
- 3. ESTRUCTURA DE LA HERRAMIENTA
- 4. REQUERIMIENTOS
- 5. PROCEDIMIENTO Y RESPONSABLES
- 6. CUADROS DEL REPORTE
- 7. TIEMPOS DE EMISIÓN

#### **1. PROPOSITO**

Este procedimiento tiene como objetivo establecer los lineamientos y pasos que se deben seguir para generar el Reporte de Order Status el cual contiene el estado de las distintas órdenes de pedido que han ingresado al sistema.

#### **2. ALCANCE**

Este procedimiento aplica a las órdenes ingresadas al sistema. El Coordinador de DSS es el responsable de elaborar y divulgar dicho archivo a las personas que requieran la información allí contenida.

![](_page_60_Picture_0.jpeg)

#### **3. ESTRUCTURA DE LA HERRAMIENTA**

![](_page_60_Picture_230.jpeg)

## **4. REQUERIMIENTOS**

![](_page_60_Picture_231.jpeg)

![](_page_61_Picture_0.jpeg)

![](_page_61_Picture_225.jpeg)

## **5. PROCEDIMIENTO Y REPONSABLES**

El Coordinador de DSS es el responsable de la emitir, armar y divulgar en su localidad, el reporte de Order Status a las personas que requieran la información allí contenida. A continuación se explican los pasos para generar dicho reporte:

- 1) Descargar los distintos reportes provenientes de SAP según las especificaciones del apartado REQUERIMIENTOS y colocarlos en la carpeta REQUERIMIENTOS de la herramienta.
- 2) Actualizar las bases de datos correspondientes a las FECHAS CORREGIDAS, el Maestro de Clientes y los Turnos y Horas de Carga. Colocarlas en la carpeta REQUERIMIENTOS de la herramienta.
- 3) Abrir el archivo MACRO ubicado en la carpeta ORDER STATUS y presionar los botones según el siguiente orden.

![](_page_62_Picture_0.jpeg)

![](_page_62_Picture_1.jpeg)

![](_page_62_Picture_235.jpeg)

## **6. CUADROS DEL REPORTE**

![](_page_62_Picture_236.jpeg)

![](_page_63_Picture_0.jpeg)

![](_page_63_Picture_190.jpeg)

## **7. TIEMPO DE EMISIÓN**

El Reporte de Order Status debe ser elaborado una vez al día, después de la última corrida del DSS.

![](_page_63_Picture_191.jpeg)

![](_page_64_Picture_0.jpeg)

ANEXO 23: Interfaz de la Herramienta Generadora del Reporte de Estatus de las Órdenes (Order Status). Instrucciones.

<span id="page-64-0"></span>![](_page_64_Picture_25.jpeg)

![](_page_65_Picture_0.jpeg)

ANEXO 24: Interfaz de la Herramienta Generadora del Reporte de Estatus de las Órdenes (Order Status). Menú de Ejecución.

<span id="page-65-0"></span>![](_page_65_Picture_23.jpeg)

![](_page_66_Picture_0.jpeg)

ANEXO 25: Interfaz de la Herramienta Generadora del Reporte de Estatus de las Órdenes (Order Status). Menú de Ejecución Rápida.

<span id="page-66-0"></span>![](_page_66_Picture_26.jpeg)

![](_page_67_Picture_0.jpeg)

<span id="page-67-0"></span>ANEXO 26: Formato Utilizado para la Toma de Tiempos.

![](_page_67_Picture_54.jpeg)